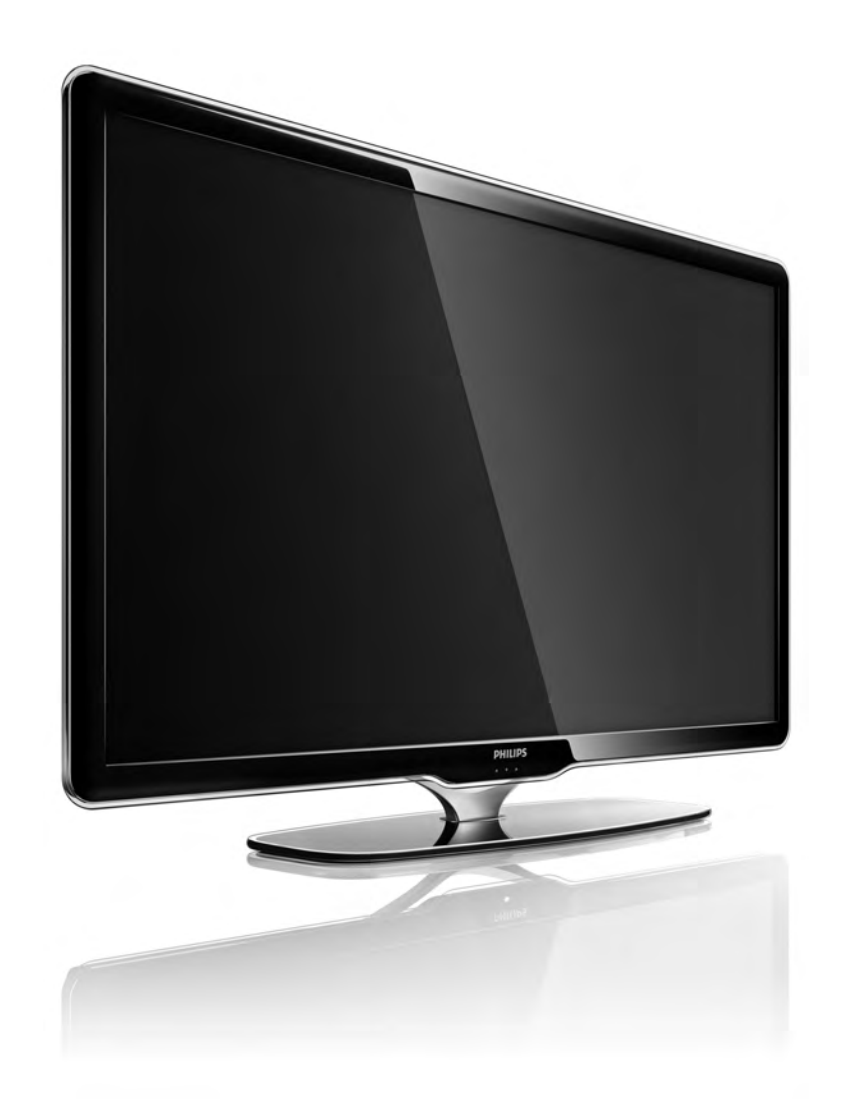

SL Navodila

40PFL7664H

# **PHILIPS**

#### Contact information Type nr.

Product nr.

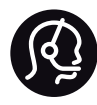

België / Belgique 078 250 145 - € 0.06 / min

Danmark 3525 8759 - Lokalt opkald

Deutschland 0800 000 7520 - Kostenlos

France 0805 025 510 - gratuit

Ελλάδα 0 0800 3122 1280 - Κλήση χωρίς χρέωση

España 900 800 655 - gratuito

Italia 800 088 774 - gratuito

Ireland 01 601 1777 - Free Northern Ireland 0800 055 6882 Luxembourg / Luxemburg 40 6661 5644 - Ortsgespräch Appel local

Nederland 0800 023 0076 - gratis

Norge 2270 8111 - Lokalsamtale

Österreich  $0810000205 - 0.07$  / min

Portugal 800 780 903 - gratis

Suisse / Schweiz / Svizzera 0844 800 544 - Ortsgespräch Appel local Chiamata locale Sverige 08 5792 9100 - Lokalsamtal

Suomi 09 2311 3415 - paikallispuhelu United Kingdom 0800 331 6015 - Free

Estonia 6008600 - Local

Lithuania 67228896 - Local

Latvia 527 37691 - Local

Kaзaкcтaн 007 727 250 66 17 - Local

Бълария +3592 489 99 96 - Местен разговор

Hrvatska 01 6403 776 - Lokalni poziv

Česká republika 800 142840 - Bezplatný hovor

Polska 022 3491504 - połączenie lokalne

Magyarország 06 80018 189 Ingyenes hívás

Romānä 0800 894 910 - gratuit

Россия - Moсква (495) 961-1111 - Местный звонок - 8-800-200-0880 - Местный звонок

Србија +381 114 440 841 - Lokalni poziv

Slovakia 0800 004537 - Bezplatný hovor

Slovenija  $0821$  611 655 - € 0.09 / min

**Türkive** 0800 261 3302 - Şehiriçi arama

Україна 8-800-500-6970 - Мicцeвий виклик

#### 1.1.1 Registracija televizorja

Čestitamo vam za nakup in dobrodošli pri Philipsu. Registrirajte televizor in izkoristite vse ugodnosti, kot

so popolna podpora (vključno z datotekami za prenos), prednostni dostop do informacij o novih izdelkih, ekskluzivne ponudbe in popusti, možnost za osvojitev nagrad, sodelujete pa lahko tudi pri posebnih anketah o novih izdelkih.

Obiščite spletno mesto www.philips.com/welcome

## 1.1.2 Uživajte v televiziji visoke ločljivosti 1/2

Televizor lahko predvaja programe v visoki ločljivosti. Če želite uživati v televiziji visoke ločljivosti, potrebujete dostop do programov v visoki ločljivosti. Če programov ne gledate v visoki ločljivosti, je kakovost slike takšna kot pri običajnih televizorjih.

Programe v visoki ločljivosti lahko sprejemate ...

• iz predvajalnika Blu-ray Disc, priključenega s kablom HDMI, v katerem se predvaja film visoke ločljivosti

- iz digitalnega sprejemnika visoke ločljivosti, priključenega s kablom HDMI, prek katerega sprejemate kanale visoke ločljivosti, ki jih nudi kabelski ali satelitski operater
- od ponudnika televizije visoke ločljivosti (DVB-T MPEG4)
- s kanalom visoke ločljivosti v omrežju DVB-C

• iz igralne konzole visoke ločljivosti (Xbox 360/PlayStation 3), priključene s kablom HDMI, s katero igrate igro visoke ločliivosti.

#### 1.1.2 Uživajte v visoki ločljivosti 2/2

Za več informacij se obrnite na prodajalca. Za seznam kanalov v visoki ločljivosti ali ponudnikov v svoji državi pojdite na www.philips.com/support.

## 1.1.3 Varnost 1/5

Pred uporabo televizorja preberite navodila. Če pride do poškodb zaradi neupoštevanja navodil, garancija ne velja.

Nevarnost električnega udara ali požara!

• Televizorja ali daljinskega upravljalnika ne izpostavljajte dežju, vodi ali prekomerni vročini.

• V bližino televizorja ne postavljajte posod z vodo, na primer vaz. Če se tekočina razlije po televizorju, ga nemudoma odklopite iz električnega omrežja. Pred vnovično uporabo naj televizor pregleda Philipsova služba za pomoč uporabnikom.

#### 1.1.3 Varnost 2/5

• Televizorja, daljinskega upravljalnika ali baterij ne postavljajte v bližino plamenov ali drugih virov toplote, vključno z neposredno sončno svetlobo.

• Izdelka ne približujte svečam ali drugim virom odprtega ognja.

• V prezračevalne reže ali druge odprtine televizorja ne potiskajte predmetov.

• Napajalni vtiči ne smejo biti izpostavljeni fizičnim obremenitvam. Ohlapno priključen napajalni vtič lahko povzroči iskrenje ali nevarnost požara.

• Televizorja ali drugih predmetov ne postavljajte na napajalni kabel.

...

• Ko želite iztakniti napajalni kabel iz vtičnice, vlecite za vtič, ne za kabel.

## 1.1.3 Varnost 3/5

Nevarnost telesne poškodbe ali poškodbe televizorja!

• Televizor, ki tehta več kot 25 kg, morata dvigniti in premakniti dve osebi.

• Če želite televizor namestiti na stojalo, uporabite priloženo stojalo. Stojalo trdno pritrdite na televizor. Televizor namestite na ravno in vodoravno površino, ki zdrži njegovo težo.

• Pri nameščanju televizorja na steno uporabite nosilec, ki zanesljivo vzdrži težo televizorja. Družba Koninklijke Philips Electronics N.V. ne odgovarja za nepravilno namestitev, ki povzroči nezgodo, telesne poškodbe ali materialno škodo.

...

## 1.1.3 Varnost 4/5

Nevarnost poškodbe otrok!

Upoštevajte naslednje varnostne ukrepe, s katerimi boste preprečili, da bi se televizor prevrnil in poškodoval otroke:

• Televizorja ne postavljajte na površino, prekrito s tkanino ali drugim materialom, ki ga je mogoče povleči.

• Poskrbite, da noben del televizorja ne visi čez rob površine.

• Če televizor postavite na visoko pohištvo, kot je knjižna polica, televizor in pohištvo pritrdite na steno ali drug nosilni element.

• Otroke poučite glede nevarnosti plezanja na pohištvo, da bi dosegli televizor.

...

## 1.1.3 Varnost 5/5

#### Nevarnost pregretja!

Okrog televizorja naj bo vsaj 10 centimetrov prostora za prezračevanje. Poskrbite, da zavese ali drugi predmeti ne prekrivajo prezračevalnih rež televizorja.

#### **Nevihte**

Pred nevihto izklopite napajalni in antenski kabel televizorja. Med nevihto se ne dotikajte nobenega dela televizorja in napajalnega ter antenskega kabla.

#### Nevarnost poškodbe sluha!

Izogibajte se uporabi slušalk pri preveliki glasnosti oziroma dolgotrajni uporabi slušalk.

#### Nizke temperature

Če ste televizor prevažali pri temperaturi pod 5 °C, ga vzemite iz embalaže in pred priključitvijo napajanja počakajte, da temperatura televizorja doseže sobno temperaturo.

## 1.1.4 Namestitev televizorja

Pred namestitvijo televizorja pozorno preberite varnostne ukrepe.

• Televizor namestite tako, da zaslon ne bo izpostavljen neposredni svetlobi.

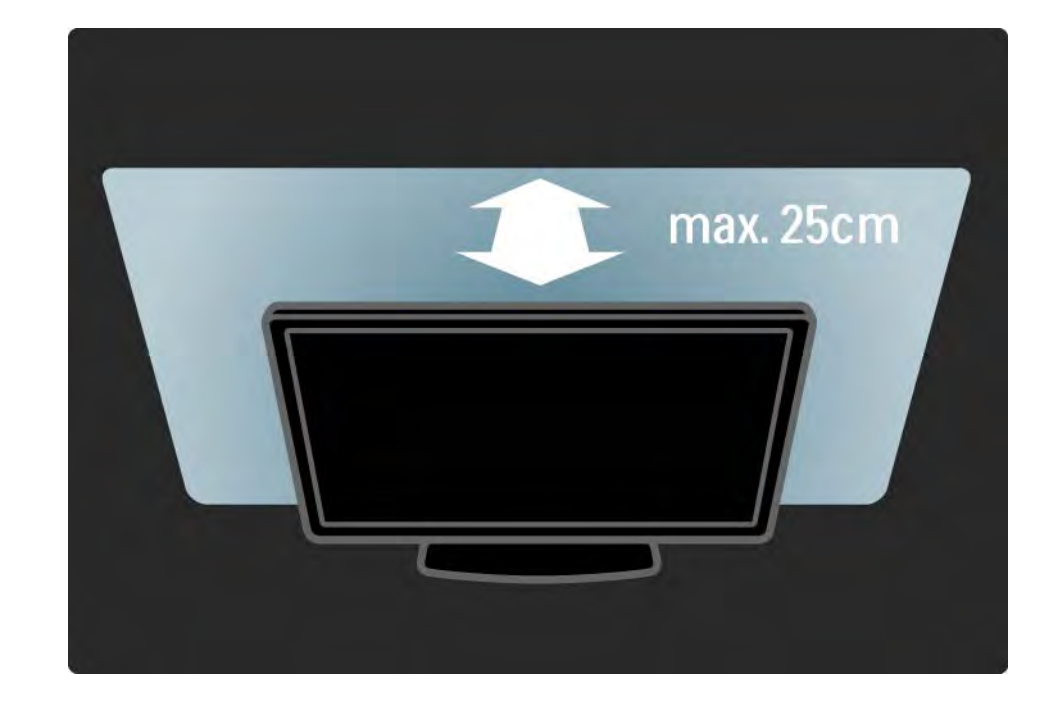

#### 1.1.5 Razdalja gledanja

Pri namestitvi televizorja upoštevajte idealno razdaljo gledanja. Izkoristite prednosti, ki jih ponuja slika visoke ločljivosti in druge slike, ne da bi pri tem trpele vaše oči. Poiščite "pravo mesto", neposredno pred televizorjem, in si zagotovite najboljše možno televizijsko doživetje in sproščeno gledanje.

Idealno razdaljo za gledanje televizije lahko izračunate tako, da pomnožite velikost diagonale zaslona s tri. Sedeti morate tako, da so vaše oči v isti višini kot središče zaslona.

#### 1.1.6 Nega zaslona

• Nevarnost poškodb zaslona! Zaslona se ne dotikajte, potiskajte, drgnite ali udarjajte s predmeti.

• Pred čiščenjem televizor izključite iz električnega omrežja.

• Televizor in okvir očistite z mehko in vlažno krpo. Pri čiščenju televizorja ne uporabljajte alkohola, kemikalij ali gospodinjskih čistil.

• Vodne kapljice obrišite čim prej, s čimer preprečite deformacije in bledenje barv.

• Čim bolj se izogibajte prikazu nepremičnih slik. Nepremične slike so slike, ki ostanejo prikazane na zaslonu dalj časa. Med nepremične slike spadajo zaslonski meniji, črne proge, prikazan čas itd. Če se uporabi nepremičnih slik ne morete izogniti, zmanjšajte kontrast in svetlost zaslona, s čimer boste preprečili poškodbe zaslona.

## 1.1.7 Konec uporabe 1/4

...

Odstranjevanje starega izdelka in baterij

Izdelek je zasnovan in izdelan z uporabo visokokakovostnih materialov in sestavnih delov, ki jih je mogoče reciklirati in znova uporabiti.

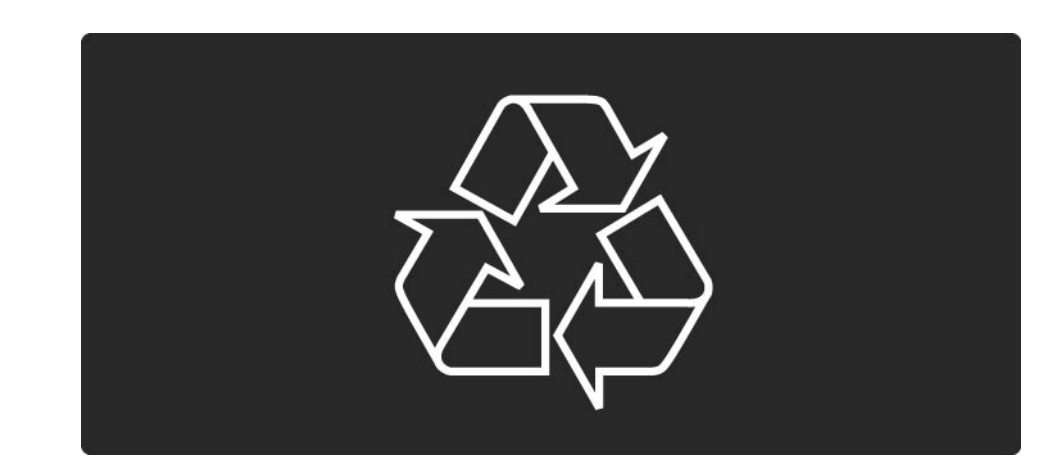

## 1.1.7 Konec uporabe 2/4

...

Če je izdelek opremljen s simbolom prečrtanega smetnjaka na kolesih, to pomeni, da je pri ravnanju s tem izdelkom treba upoštevati evropsko Direktivo 2002/96/ES.

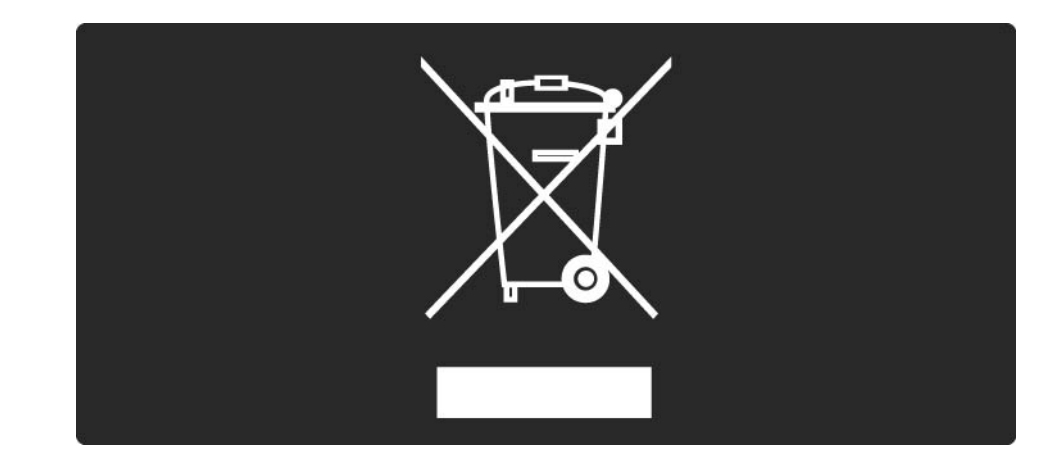

## 1.1.7 Konec uporabe 3/4

Pozanimajte se o sistemu zbiranja in ločevanja za odpadne električne in elektronske izdelke na svojem območju.

Upoštevajte lokalne predpise in ne odlagajte starih izdelkov z običajnimi gospodinjskimi odpadki. S pravilnim odstranjevanjem starih izdelkov pripomorete k preprečevanju morebitnih negativnih vplivov na okolje in zdravje ljudi.

...

#### 1.1.7 Konec uporabe 4/4

Izdelek vsebuje baterije, za katere evropska Direktiva 2006/66/ES določa, da jih ni dovoljeno odlagati skupaj z običajnimi gospodinjskimi odpadki.

Pozanimajte se o lokalnih predpisih za ločeno zbiranje baterij. S pravilnim odlaganjem pripomorete k preprečevanju negativnih vplivov na okolje in zdravje ljudi.

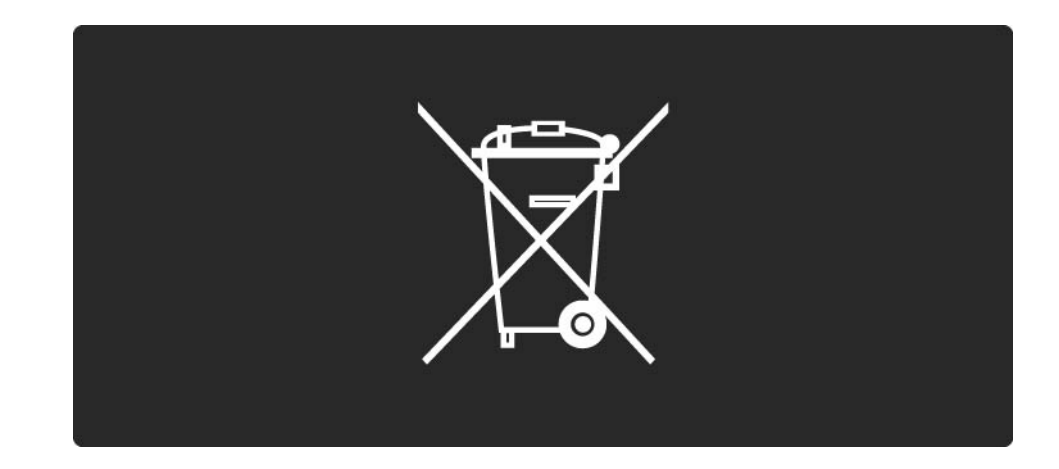

#### 1.1.8 EKO – okolju prijazno 1/4

Značilnosti in funkcije tega televizorja omogočajo energetsko učinkovito uporabo.

Televizor je bil zaradi svojih okolju prijaznih lastnosti nagrajen z evropskim znakom za okolje.

Značilnosti in funkcije za energetsko učinkovitost

• Senzor za okoliško svetlobo

Kadar je svetlobe iz okolice manj, vgrajeni senzor za okoliško svetlobo zmanjša svetlost zaslona televizorja in tako prihrani energijo.

• Standardno

Standardna nastavitev televizorja združuje več nastavitev televizorja, ki omogočajo varčevanje z energijo. Oglejte si Pametne nastavitve v meniju Nastavitev.

...

#### 1.1.8 EKO – okolju prijazno 2/4

• Nizka poraba energije v stanju pripravljenosti

Napajalno vezje, ki je vodilno v svojem razredu in izjemno napredno, znižuje porabo energije televizorja na izjemno nizko raven, ne da bi zmanjšalo funkcionalnost stanja pripravljenosti.

Upravljanje porabe

...

Napredno upravljanje porabe tega televizorja zagotavlja najučinkovitejšo porabo energije. Preverite lahko, kako vaše osebne nastavitve televizorja, raven svetlosti na trenutnih slikah na zaslonu in okoliški svetlobni pogoji določajo relativno porabo energije.

Zaprite ta uporabniški priročnik in pritisnite tipko Demo. Izberite Active Control in pritisnite tipko OK. Vaše trenutne nastavitve televizorja so označene. Nastavitev lahko spremenite in preverite ustrezne vrednosti.

#### 1.1.8 EKO – okolju prijazno 3/4

Znak za okolje

Družba Philips si nenehno prizadeva zmanjšati vpliv svojih inovativnih izdelkov za široko porabo na okolje. Prizadevamo si za okolju prijazne izboljšave med proizvodnjo, manjšo porabo škodljivih snovi, energijsko učinkovito uporabo, navodila za odstranjevanje po prenehanju uporabe in recikliranje izdelkov.

#### **EUROPEAN UNION ECOLABEL**

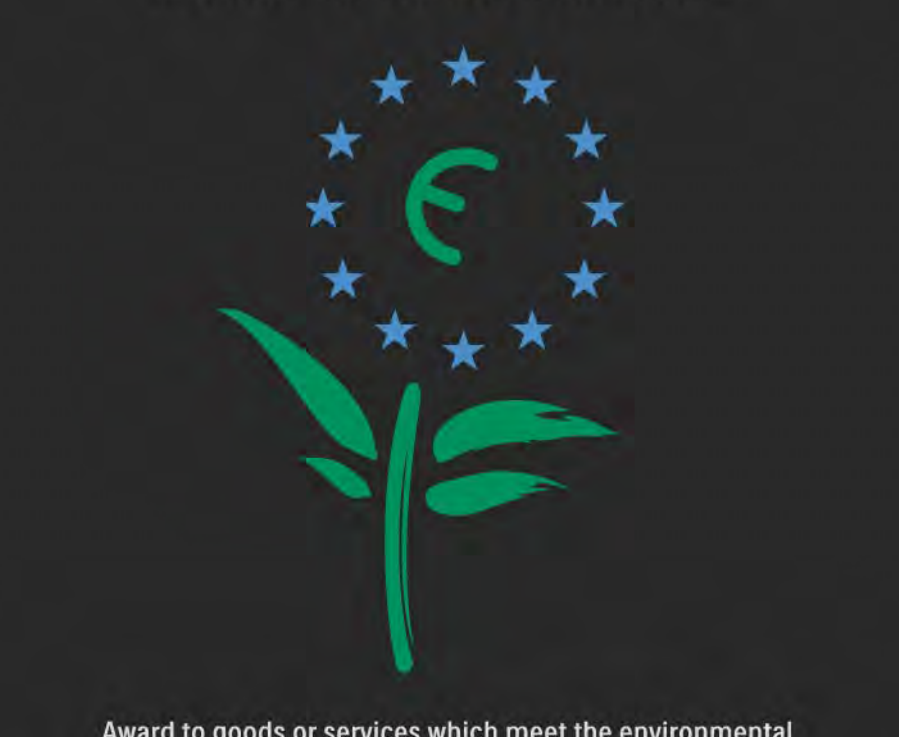

Award to goods or services which meet the environmental requirements of the EU eco-labelling scheme

NL/22/001

#### 1.1.8 EKO – okolju prijazno 4/4

Zaradi našega prizadevanja za varovanje okolja je bil ta televizor nagrajen z evropskim znakom za okolje – cvetlico (www.ecolabel.eu).

Podrobne informacije o porabi energije v stanju pripravljenosti, garancijskih pogojih, rezervnih delih in recikliranju tega televizorja se nahajajo na spletni strani družbe Philips za vašo državo na naslovu www.philips.com. Konec uporabe

Če vas zanima pravilno odstranjevanje televizorja in baterij, preberite poglavje Začetek uporabe > Pomembno > Konec uporabe.

## 1.2.1 Vklop 1/2

...

Vklop televizorja traja nekaj sekund.

Če rdeči indikator stanja pripravljenosti ne sveti, pritisnite O na desni strani televizorja za vklop.

Za izklop znova pritisnite O .

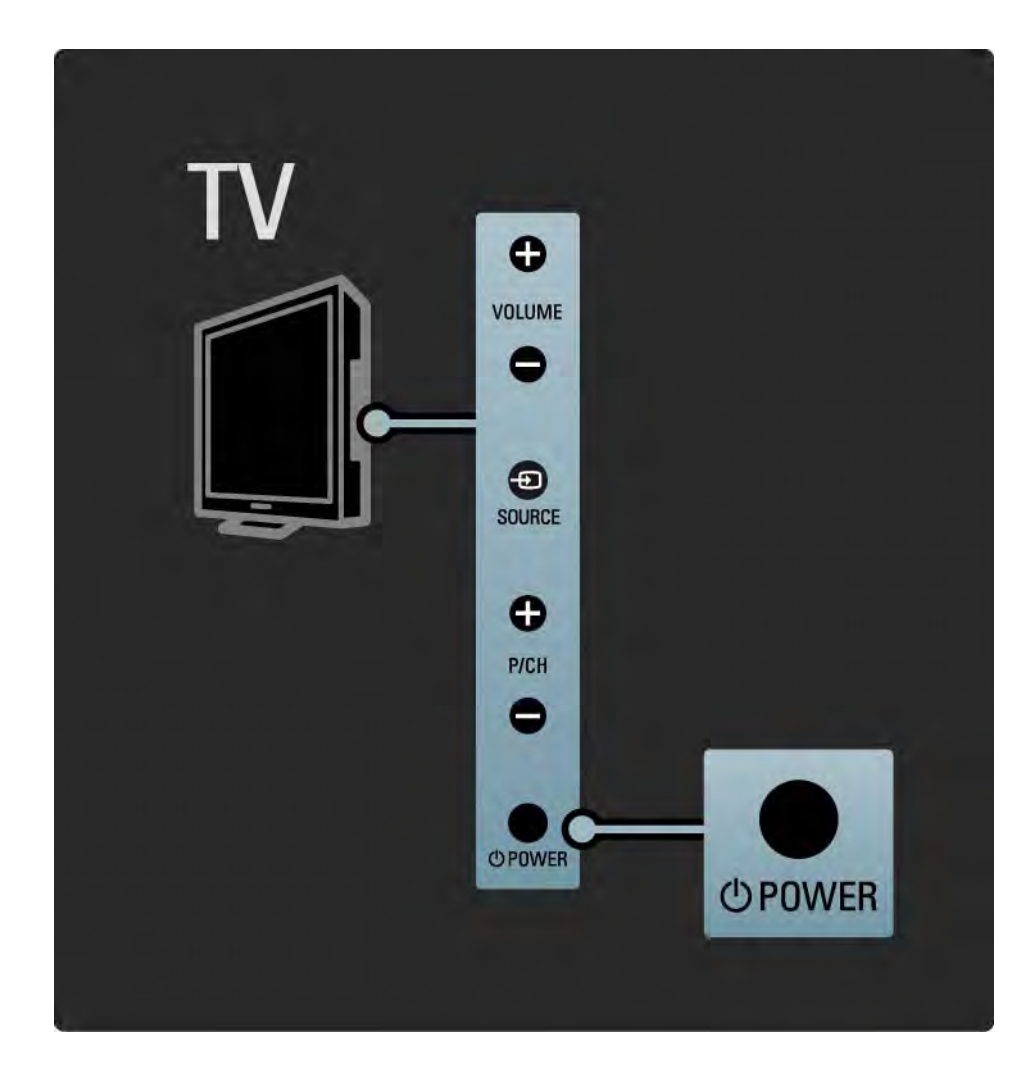

#### 1.2.1 Vklop 2/2

Med vklopom utripa beli indikator, ki neha svetiti, ko je televizor pripravljen za uporabo.

Nastavite lahko, da beli indikator stalno sveti. Nastavite lahko tudi njegovo svetlost. Pritisnite tipko  $\bigoplus$  > Nastavitev > Namestitev > Osebne nastavitve > Svetlost LightGuide.

#### 1.2.2 Glasnost  $\angle$

Tipke na bočni strani televizorja omogočajo osnovno upravljanje televizorja.

Glasnost lahko nastavite s tipkama Volume + / - na bočni strani televizorja.

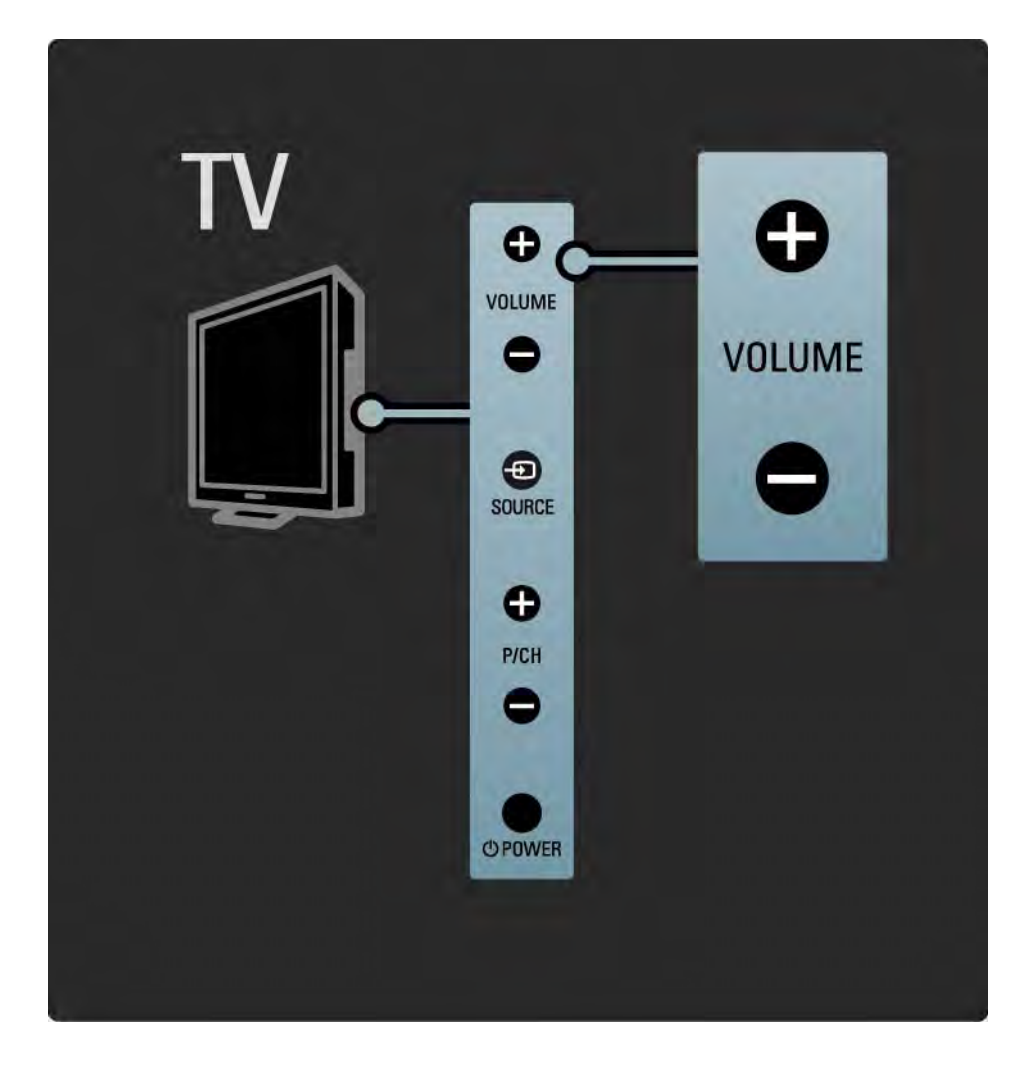

#### 1.2.3 Program P

Tipke na bočni strani televizorja omogočajo osnovno upravljanje televizorja.

Med TV-kanali lahko preklapljate s tipkama Program + / na bočni strani televizorja.

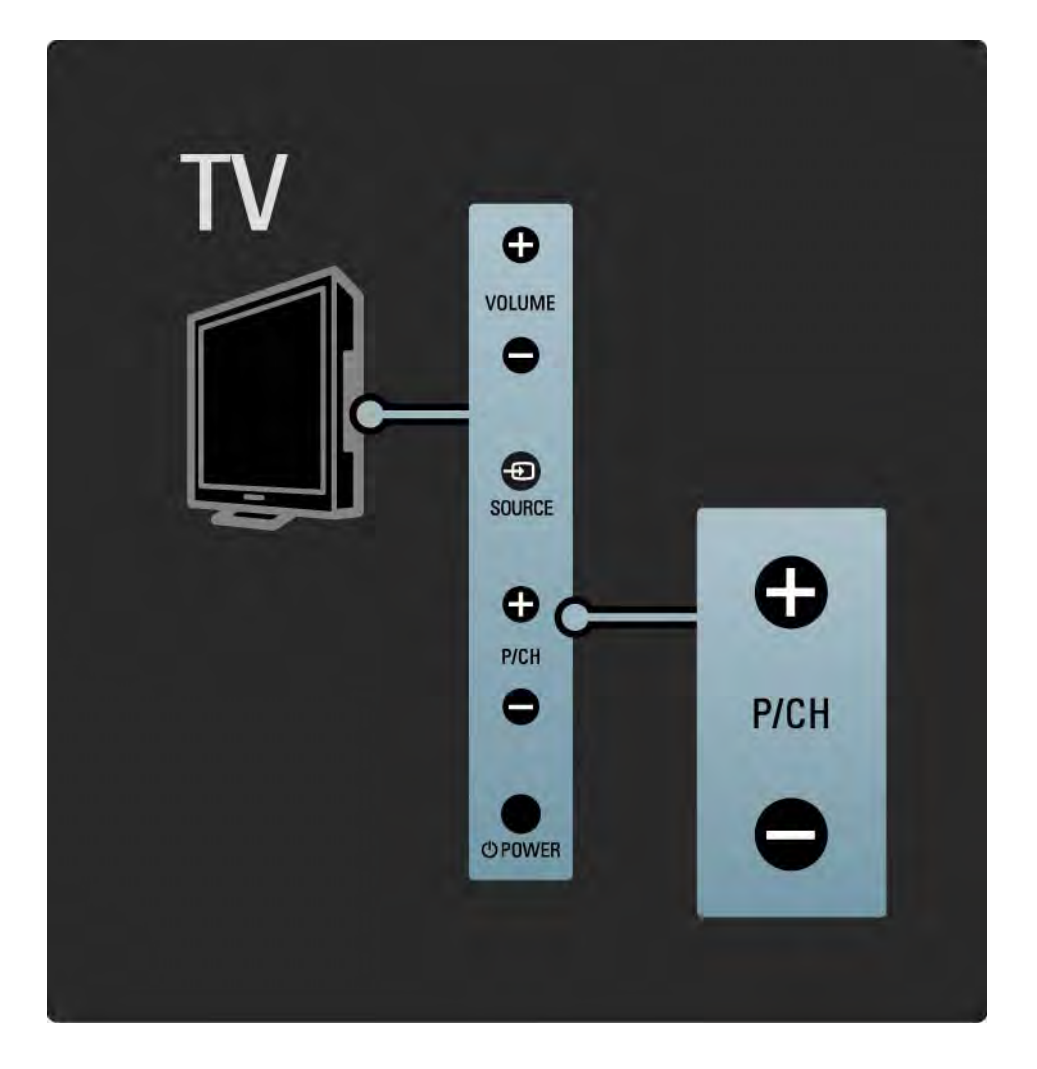

## 1.2.4 Tipka Source

Tipke na bočni strani televizorja omogočajo osnovno upravljanje televizorja.

Če želite odpreti seznam virov za izbiro priključene naprave, pritisnite tipko Source  $\bigoplus$ . Znova pritisnite tipko Source  $\overline{\bigoplus}$ , da s seznama izberete priključeno napravo. Po nekaj sekundah televizor preklopi na izbrano napravo.

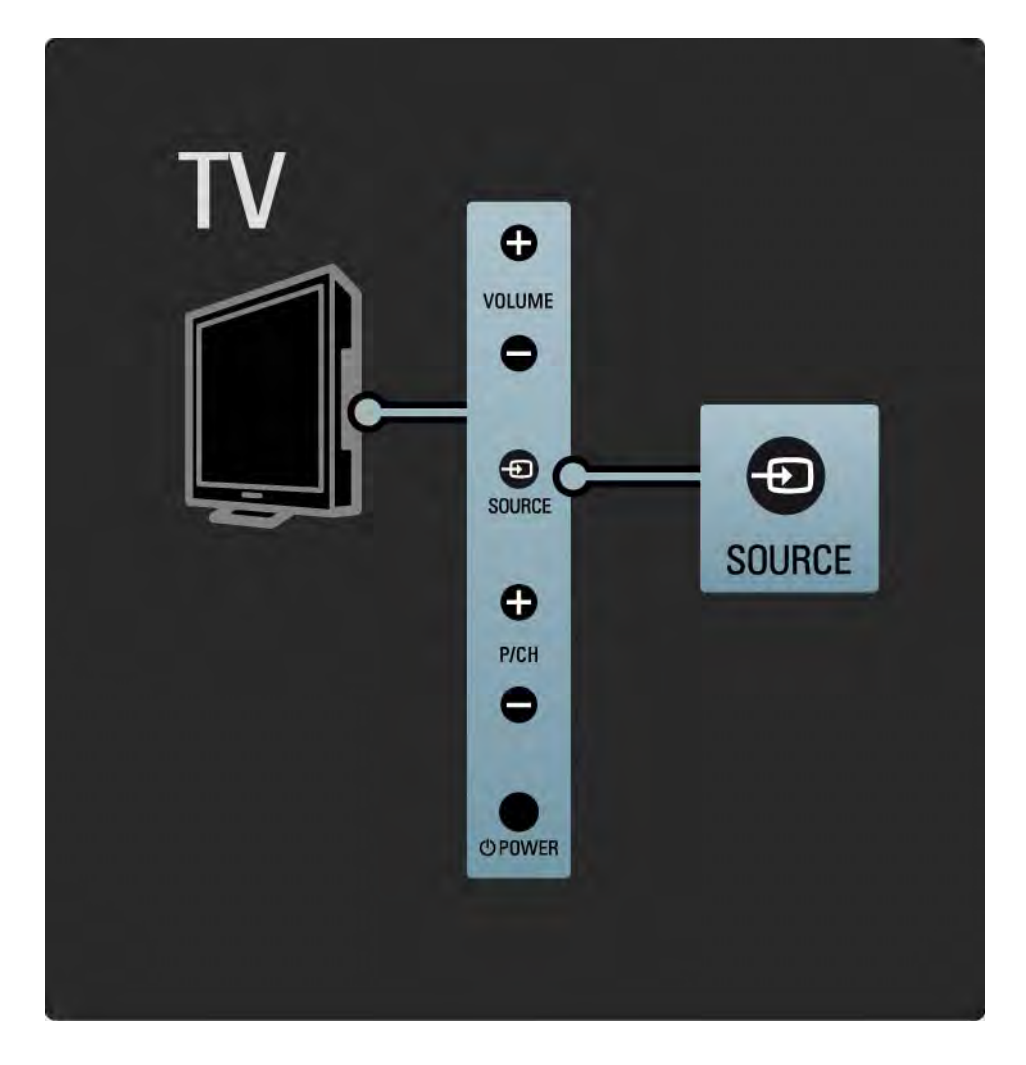

## 1.2.5 Infrardeči senzor

Daljinski upravljalnik vedno usmerite proti infrardečemu senzorju za upravljalnik na sprednji strani televizorja.

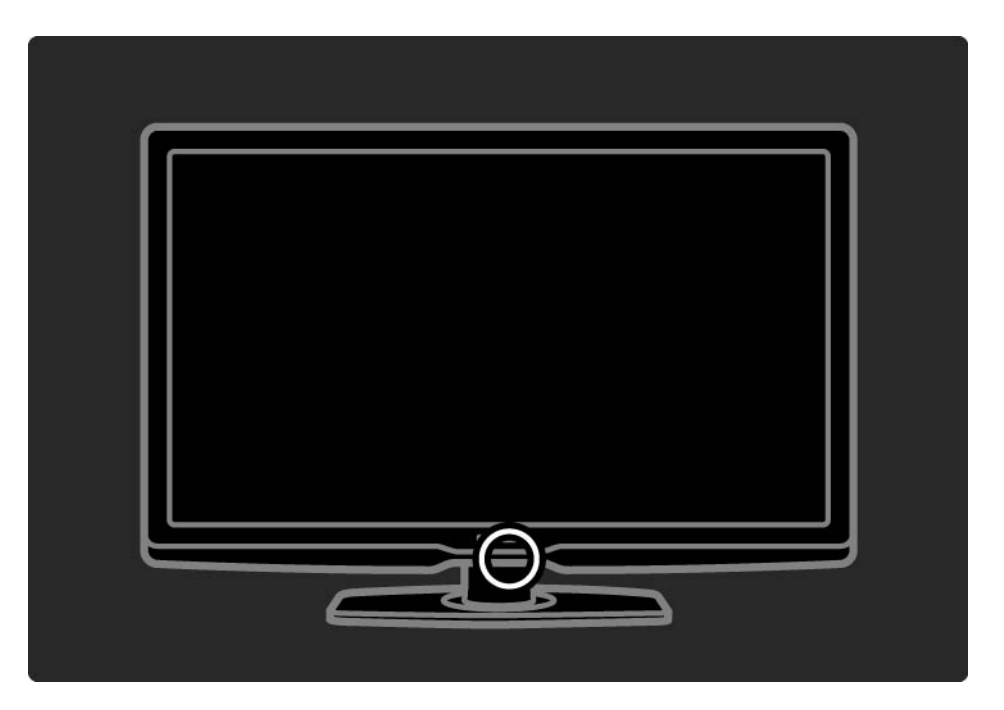

## 1.3.1 Združljivost s standardom VESA

Televizor je opremljen za namestitev na steno v skladu s standardom VESA. Nosilec za namestitev na steno VESA ni priložen.

Za nakup nosilca uporabite naslednjo kodo VESA.

VESA MIS-F 300, 300, 6

Pri namestitvi televizorja na steno morate uporabiti vse štiri pritrditvene točke na zadnji strani televizorja. Uporabite dolžino vijaka, kot je prikazano na sliki.

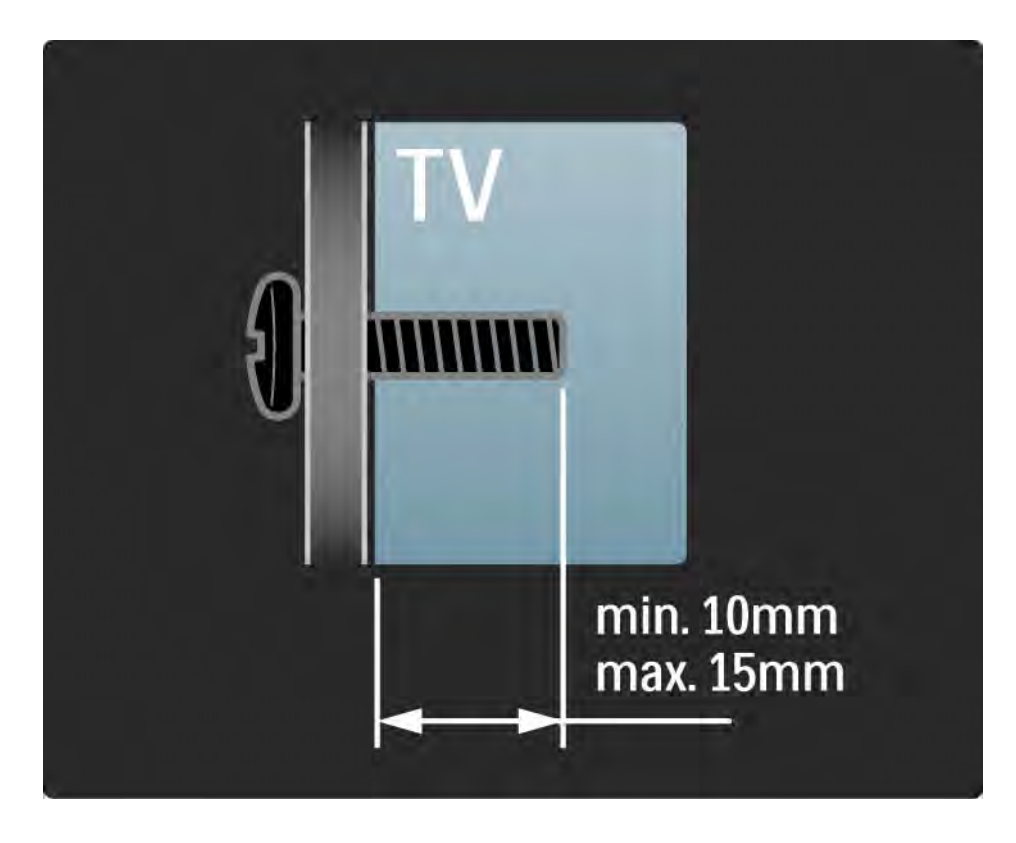

## 1.3.2 Odstranitev stojala

Televizor položite na mizo in odvijte dva vijaka stojala na zadnji strani televizorja.

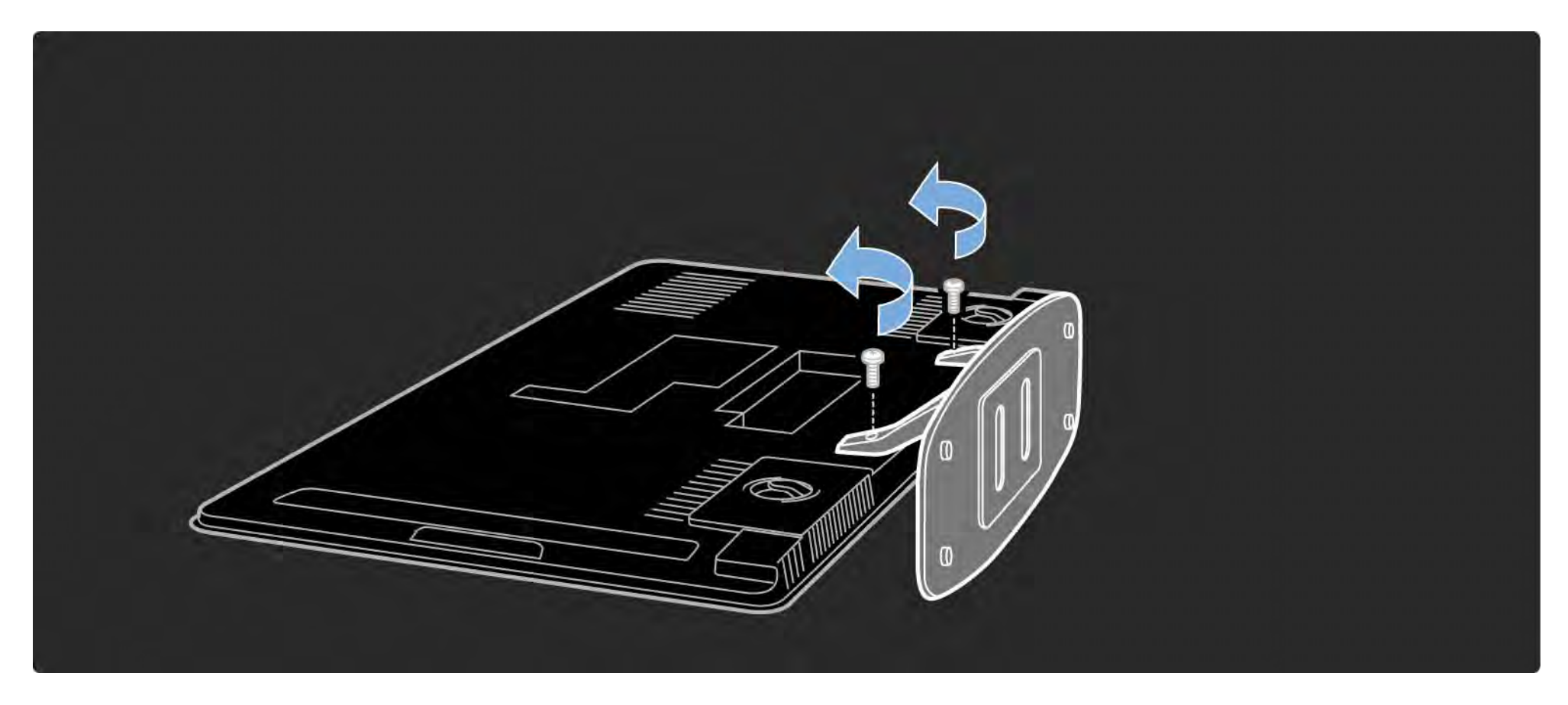

#### 1.4.1 Zaslon polne visoke ločljivosti

Ta televizor je opremljen z zaslonom s polno visoko ločljivostjo (HD). Polna visoka ločljivost 1920 x 1080p je najvišja ločljivost virov visoke ločljivosti.

Zaslon z diodno osvetlitvijo iz ozadja in s progresivnim izrisom nudi jasno sliko brez migetanja, z optimalno svetlostjo in s čudovitimi barvami.

Če želite uživati v televiziji visoke ločljivosti, potrebujete dostop do programov v visoki ločljivosti. Če programov ne gledate v visoki ločljivosti, je kakovost slike takšna kot pri običajnih televizorjih.

Preberite poglavje Začetek uporabe > Pomembno > Uživajte v televiziji visoke ločljivosti.

## 1.4.2 Vgrajena kanalnika DVB-T in DVB-C

Poleg običajnega analognega TV-signala lahko televizor sprejema tudi digitalne zemeljske (DVB-T) in v določenih državah tudi digitalne kabelske (DVB-C) televizijske in radijske oddaje.

Digitalna videoradiodifuzija (DVB) omogoča predvajanje kakovostnejše slike in zvoka.

Nekatere postaje imajo na voljo več jezikov za zvok (govor) in/ali teletekst.

Preverite, ali televizor podpira sistem DVB-T ali DVB-C v vaši državi. Oglejte si nalepko "Digital TV Country Compatibility" (Združljivost digitalne televizije v državah) na hrbtni strani televizorja.

## 1.4.3 Programski vodnik

Programski vodnik na zaslonu prikazuje televizijske programe, ki so na sporedu. Vodnik sestavljajo digitalne televizijske postaje ali spletne storitve Net TV. Preberete lahko povzetek programa, nastavite sporočilo, ki vas bo obvestilo o začetku programa, ali izbirate programe po zvrsti.

Preberite poglavje Več o > Programski vodnik.

#### 1.4.4 Net TV

Televizor lahko povežete s storitvijo Net TV.

Na začetni strani storitve Net TV lahko izbirate med filmi, slikami, glasbo, informacijami in zabavo, igrami ter med veliko drugimi temami, ki so nastavljene za zaslon vašega televizoria.

Če želite uporabljati storitev Net TV, morate televizor povezati z usmerjevalnikom, ki ima vzpostavljeno povezavo z internetom.

Več o storitvi Net TV preberite v poglavju Uporaba televizoria > Net TV.

O povezavi z usmerjevalnikom preberite več v poglavju Nastavitev > Omrežje.

## 1.4.5 USB in povezava z računalniškim omrežjem

Večpredstavnostne datoteke (slike, glasba, videoposnetki ...) lahko pregledujete in predvajate s pomočjo priključka USB na stranskem delu televizorja.

Televizor lahko priklopite na domače računalniško omrežje in uživate ob predvajanju večpredstavnostnih datotek, ki so shranjene v vašem osebnem računalniku.

## 1.4.6 Scenea

S funkcijo Scenea lahko nastavite fotografijo za ozadje zaslona. Uporabite lahko katerokoli fotografijo iz svoje zbirke in ustvarite svojo lastno sliko na steni.

Preberite poglavje Več o ... > Scenea.

#### 1.5.1 Na zaslonu

Trenutno berete vgrajeni uporabniški priročnik.

Priročnik vsebuje vse informacije, ki jih potrebujete za namestitev in uporabo tega televizorja.

Uporabniški priročnik lahko odprete ali zaprete z rumeno tipko na daljinskem upravljalniku.

Pred izvajanjem navodil zaprite priročnik z rumeno tipko.

Ko znova odprete priročnik, se odpre na strani, na kateri ste ga zaprli.

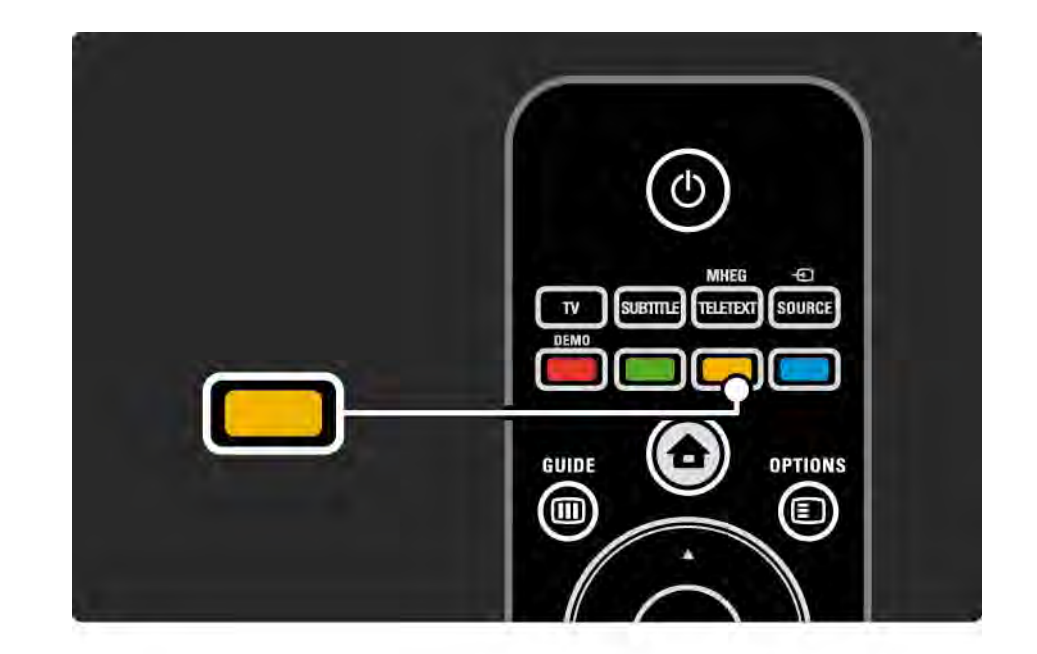
#### 1.5.2 V internetu

V internetu je na voljo natisljiva različica uporabniškega priročnika.

Uporabniški priročnik si oglejte ali natisnite na spletnem mestu www.philips.com/support.

# 2.1.1 Pregled daljinskega upravljalnika 1/6

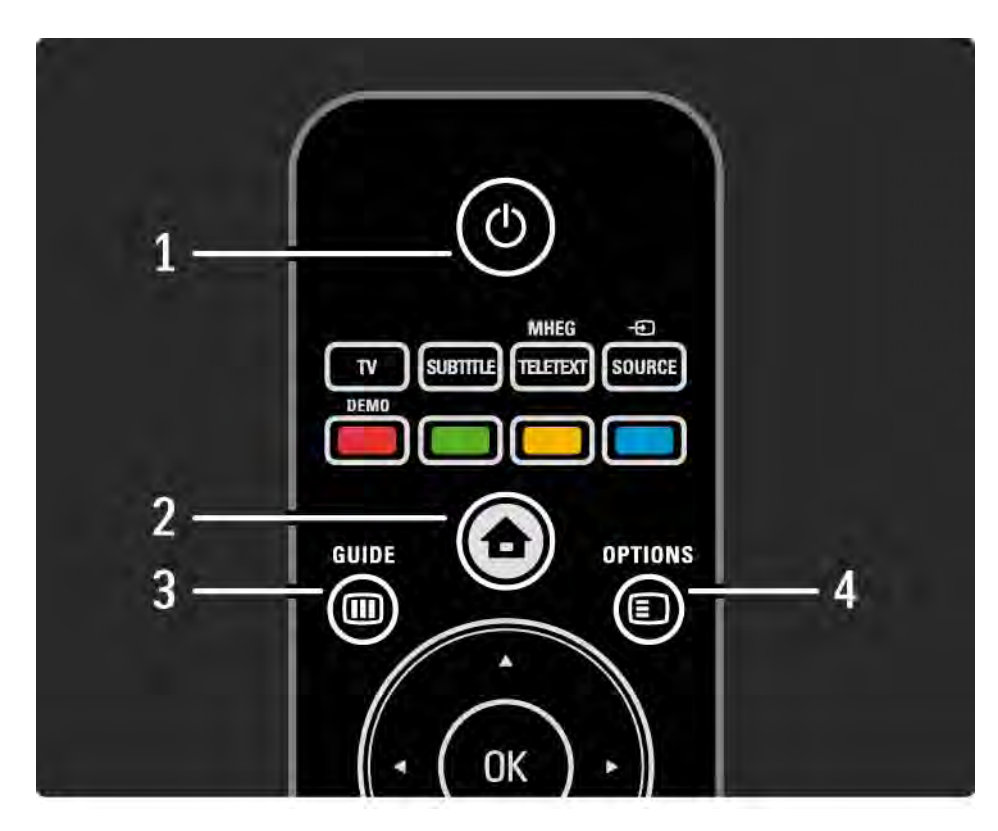

#### 1 Stanje pripravljenosti O

Za vklop televizorja ali preklop v stanje pripravljenosti.

27 z četni meni **A** 

Za odpiranje ali zapiranje začetnega menija.

3 Guide m

Za odpiranje ali zapiranje programskega vodnika. Za odpiranje ali zapiranje seznama vsebin pri brskanju po večpredstavnostnih vsebinah.

4 Options **□** 

...

Za odpiranje ali zapiranje menija z razpoložljivimi možnostmi.

# 2.1.1 Pregled daljinskega upravljalnika 2/6

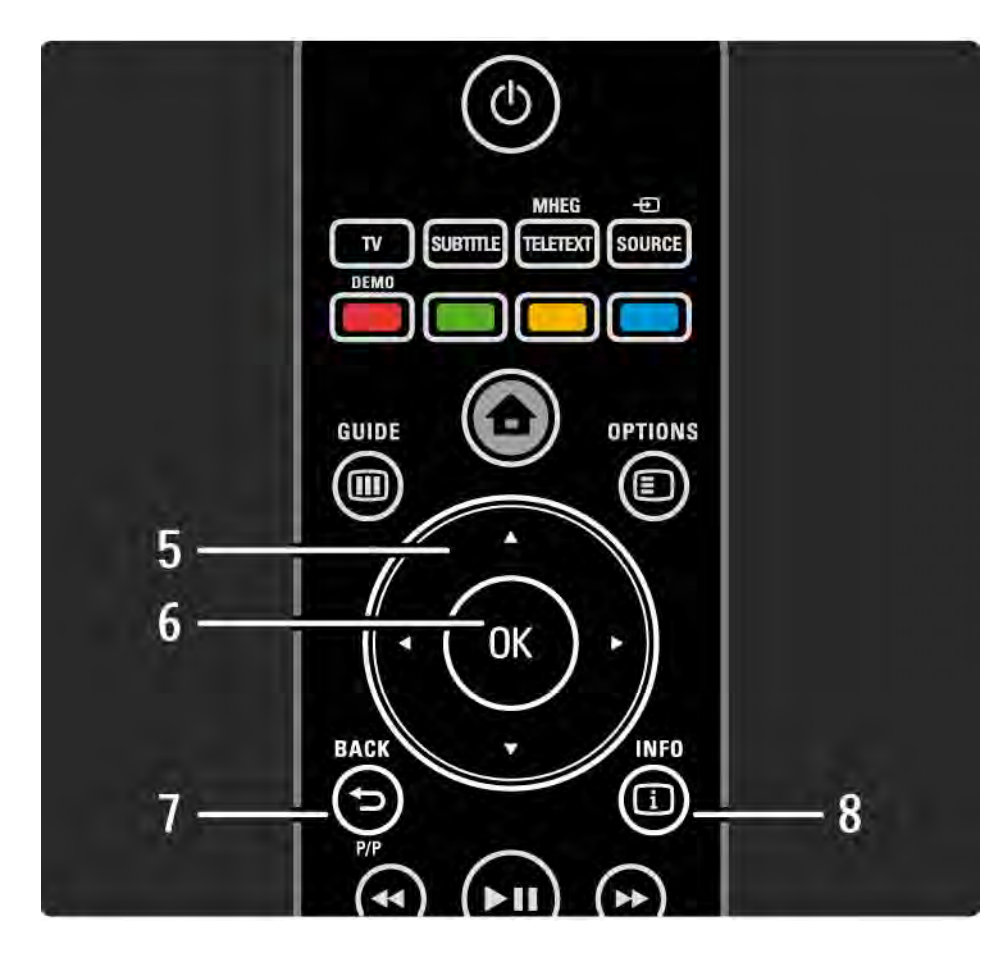

5 Smerne tipke Za pomikanje navzgor, navzdol, levo ali desno.

6 Tipka OK

Za odpiranje pregleda kanalov.

Za aktiviranje izbire.

7 Back  $\rightarrow$ 

Za vrnitev ali izhod iz menija brez spreminjanja nastavitve. Za vrnitev na prejšnji TV-kanal ali prejšnjo stran teleteksta. Za vrnitev na prejšnjo stran storitve Net TV.

 $8$  Info  $(i)$ 

...

Za prikaz informacij o kanalu ali programu, če so na voljo.

## 2.1.1 Pregled daljinskega upravljalnika 3/6

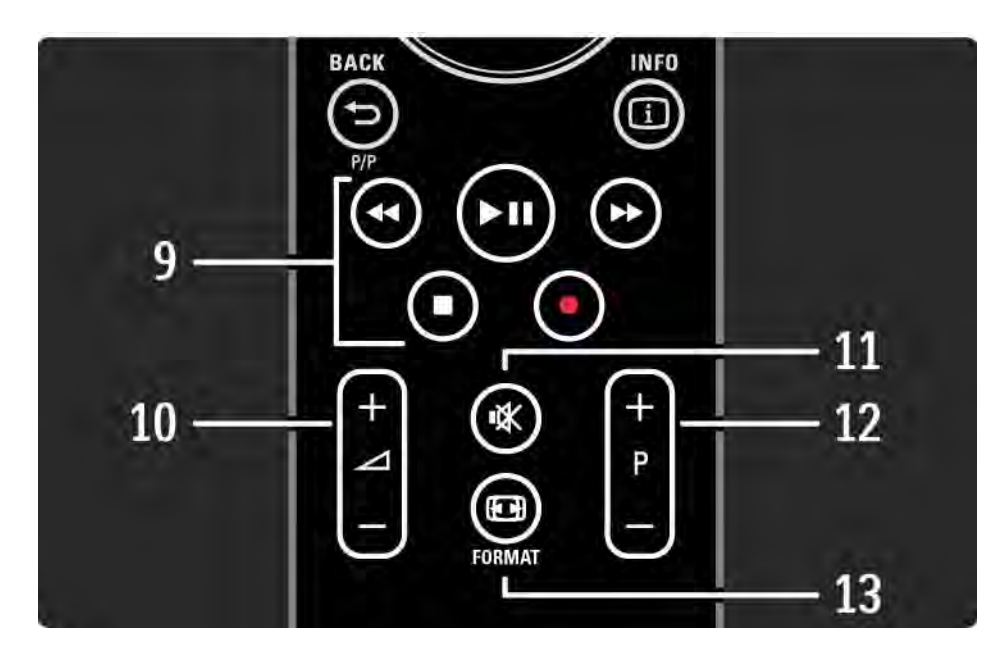

9 Tipke za zvok in sliko  $\leftrightarrow$ ,  $\rightarrow$ ,  $\rightarrow$ ,  $\rightarrow$ ,  $\leftrightarrow$ ,  $\rightarrow$ 

Za predvajanje večpredstavnostnih datotek.

Za upravljanje predvajalnika plošč, povezanega s funkcijo EasyLink HDMI-CEC.

10 Glasnost  $\angle$ 

Za nastavitev glasnosti.

11 Izklop zvoka · K

Za izklop ali vklop zvoka.

12 Preklapljanje med kanali / programi

Za preklop na naslednji ali prejšnji kanal v pregledu kanalov.

Za pomik na naslednjo ali prejšnjo stran teleteksta.

13 Format F

...

Za izbiro oblike slike.

# 2.1.1 Pregled daljinskega upravljalnika 4/6

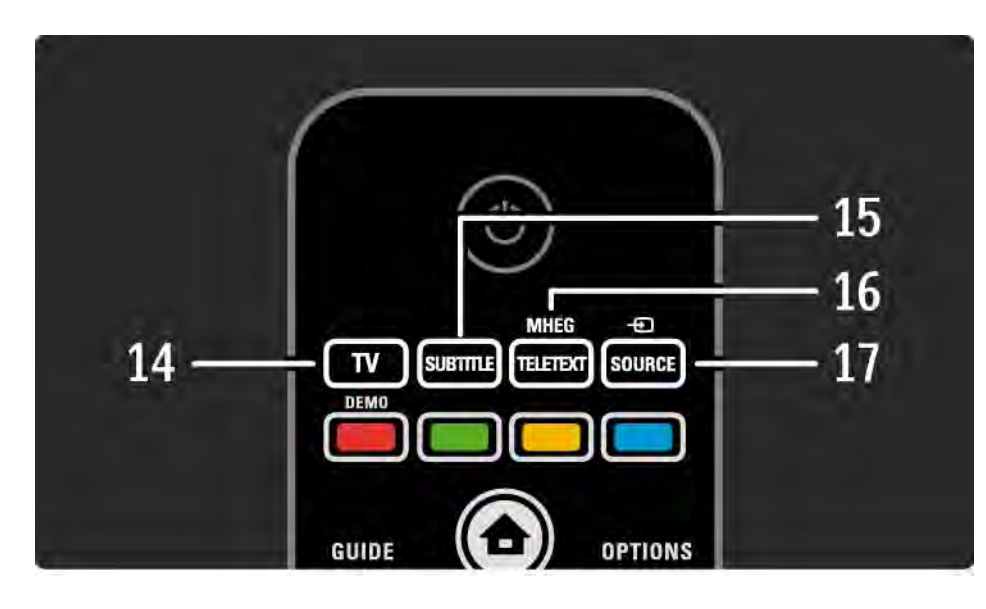

14 Tipka TV

Za nastavitev daljinskega upravljalnika za upravljanje televizorja.

15 Subtitle

Za odpiranje ali zapiranje menija za podnapise.

16 Teletext / MHEG

Za odpiranje ali zapiranje teleteksta / MHEG.

17 Source  $\bigoplus$ 

...

Za izbiro priključene naprave s seznama virov.

# 2.1.1 Pregled daljinskega upravljalnika 5/6

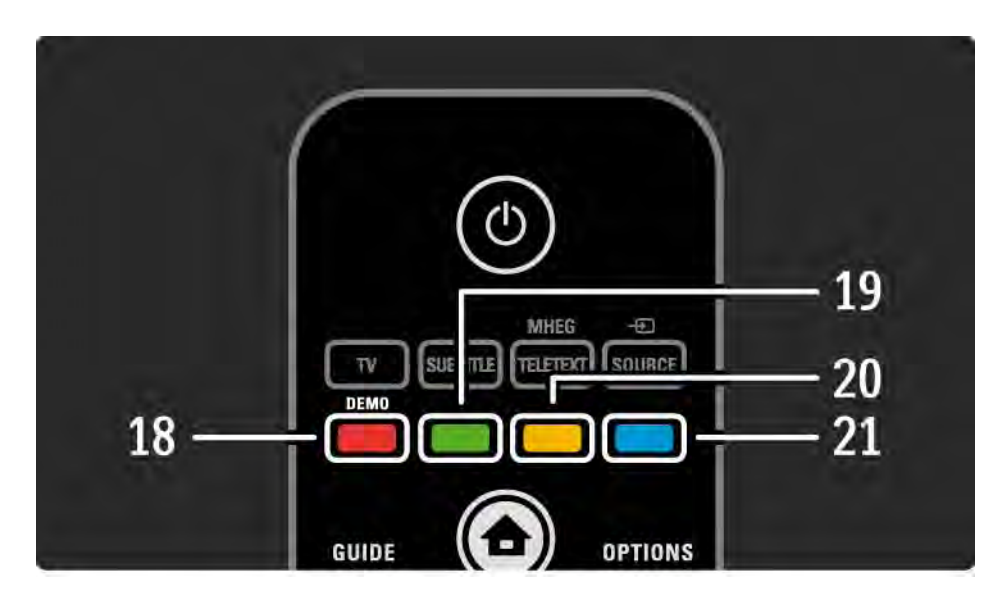

18 Rdeča tipka / Demo Za odpiranje ali zapiranje menija Demo Preprosta izbira strani teleteksta 19 Zelena tipka Preprosta izbira strani teleteksta 20 Rumena tipka Za odpiranje ali zapiranje uporabniškega priročnika Preprosta izbira strani teleteksta 21 Modra tipka Preprosta izbira strani teleteksta

...

#### 2.1.1 Pregled daljinskega upravljalnika 6/6

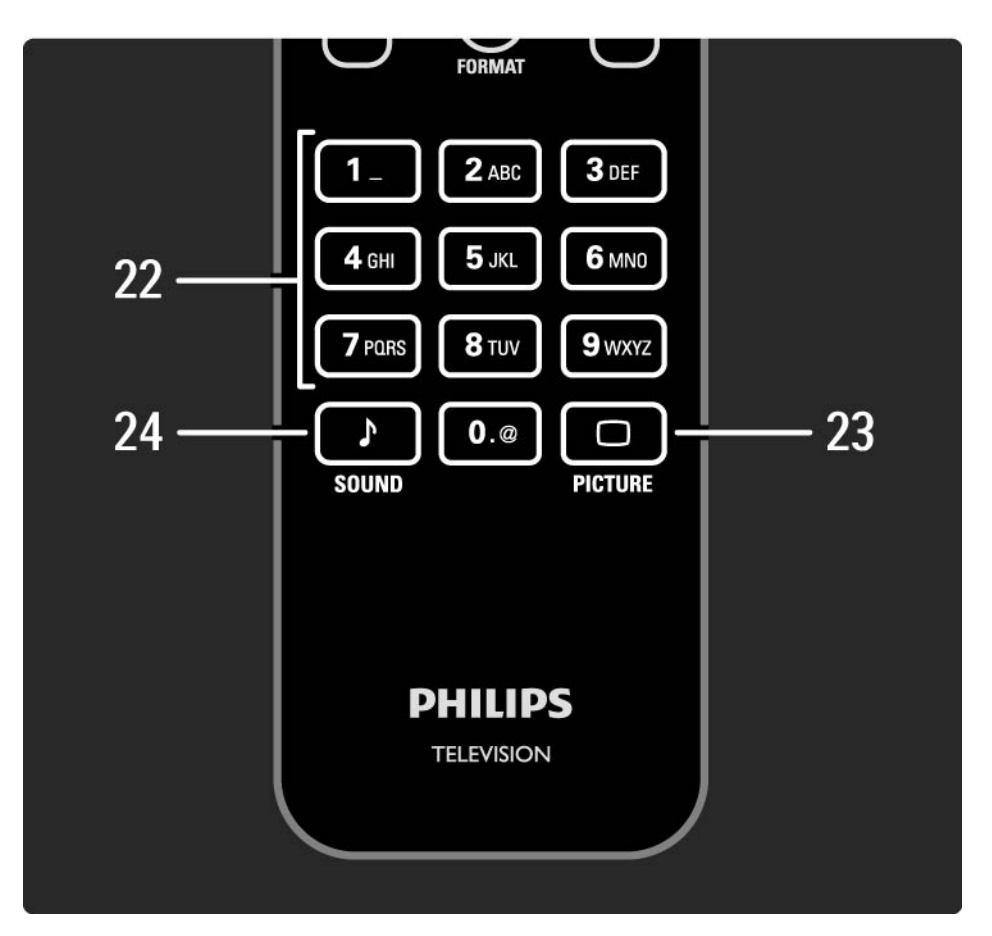

22 Številske tipke

Za izbiro TV-kanala ali vnos številk in besedila.

23 Picture  $\Box$ 

Za odpiranje ali zapiranje menija Slika.

24 Sound  $\sqrt{ }$ 

Za odpiranje ali zapiranje menija Zvok.

## 2.1.2 Baterije

Odprite pokrov za baterije na zadnji strani daljinskega upravljalnika in vstavite dve priloženi bateriji (AAA – LR03 –  $1,5 V$ ).

Poskrbite, da sta pola + in - baterij pravilno obrnjena (znaka + in - sta na notranji strani).

Če daljinskega upravljalnika ne uporabljate dlje časa, odstranite baterije.

Baterije zavrzite v skladu z direktivami o odlaganju. Preberite poglavje Začetek uporabe > Pomembno > Konec uporabe.

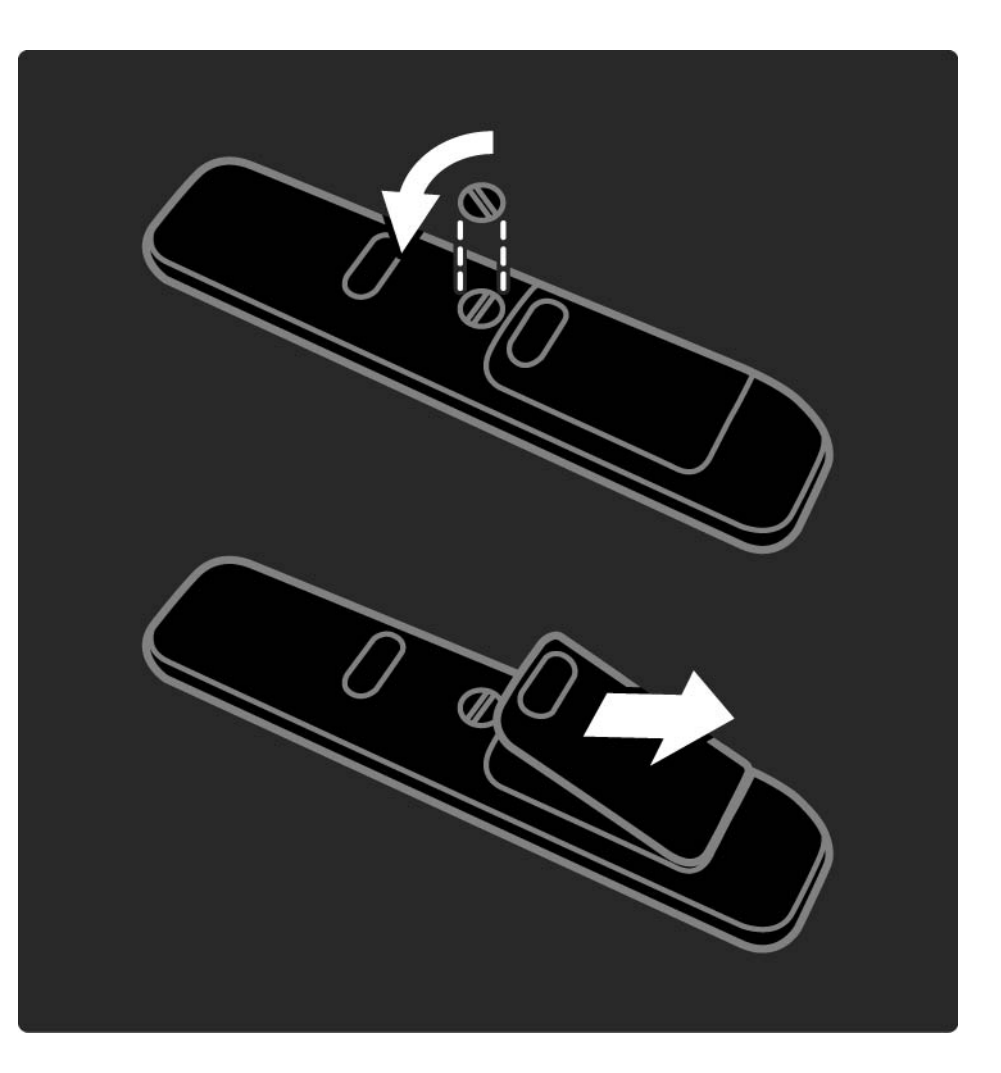

## 2.2.1 Pregled kanalov 1/5

Če želite med gledanjem televizije odpreti pregled kanalov, pritisnite tipko OK. V tem pregledu so prikazani TV-kanali in morebitne radijske postaje, ki so nameščeni v televizorju.

Pomaknite se do kanala ali postaje s tipkami ▲, ▼, ◀ in x. Za gledanje ali poslušanje izbranega kanala ali postaje pritisnite tipko OK.

Če želite zapustiti pregled kanalov, ne da bi zamenjali kanal, pritisnite tipko Back ↔.

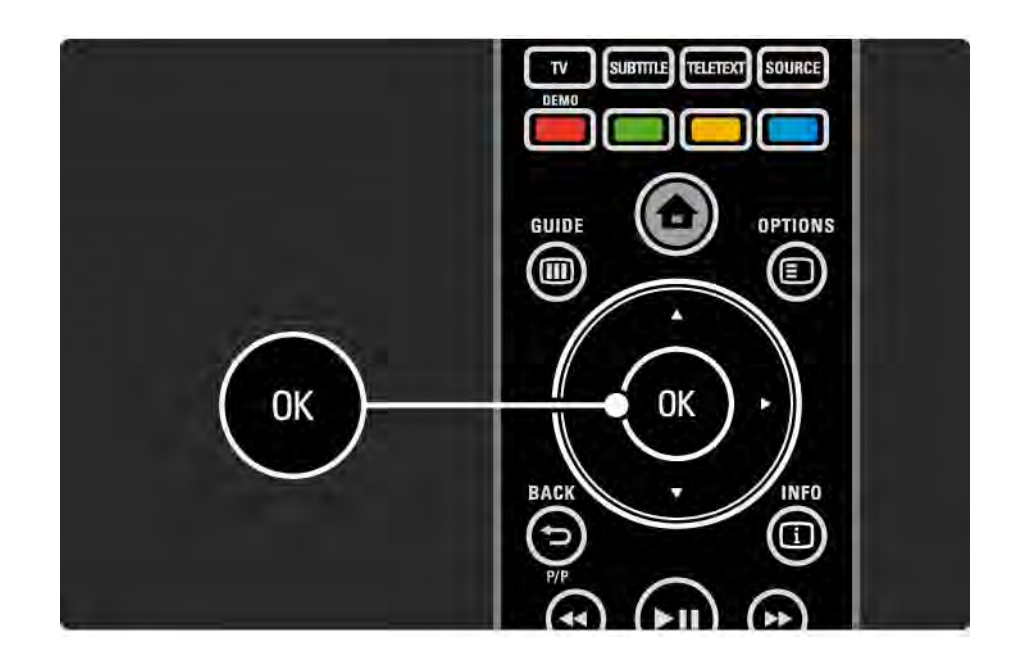

# 2.2.1 Pregled kanalov 2/5

Če med prikazom pregleda kanalov pritisnete tipko Options  $\epsilon$ , imate na voljo dostop do naslednjih možnosti:

Seznam izbranih

Izberite, kateri kanali naj bodo prikazani v pregledu kanalov. Če je v pregledu kanalov nastavljen filter, med gledanjem televizije pritisnite P+/- in si oglejte kanale filtriranega pregleda.

Označi kot priljubljeno

...

Če je kanal označen v pregledu kanalov, ga lahko nastavite kot priljubljenega.

Preberite poglavje Več o ... > Priljubljeni kanali.

# 2.2.1 Pregled kanalov 3/5

Preureditev

...

Položaj kanalov v pregledu lahko spreminjate.

1 Če želite preurediti kanale, izberite možnost Preureditev v meniju tipke Options  $\Xi$ .

2 Označite kanal in pritisnite tipko OK.

3 Spremenite položaj kanala s smernimi tipkami.

4 Za potrditev položaja pritisnite tipko OK.

...

Označite lahko še več kanalov in ponovite postopek.

če želite končati preurejanje, pritisnite tipko Options  $\textcircled{\small{}}$  in izberite možnost Izhod.

# 2.2.1 Pregled kanalov 4/5

Preimenovanje

Kanal lahko preimenujete.

1 V pregledu kanalov se pomaknite na kanal, ki ga želite preimenovati.

2 Izberite možnost Preimenovanje v meniju tipke Options  $\Box$ 

3 Za označitev mesta uporabite smerne tipke. Če želite izbrisati znak, pritisnite tipko Back  $\rightarrow$ . S številsko tipkovnico izberite želeni znak, podobno kot pri sestavljanju sporočila SMS. Če želite izbrati poseben znak, uporabite številsko tipko 0. Če želite počistite besedilo v celoti, izberite Izbriši.

4 Če želite končati s spreminjanjem imen, izberite Opravljeno in pritisnite OK.

Skrivanje kanala

...

To možnost izberite, če želite skriti kanal v pregledu kanalov. Če skrijete kanal, bo naslednjič, ko odprete pregled kanalov, skrit.

Če želite prikazati skrite kanale, izberite Prikaz skritih kanalov v meniju tipke Options  $\Box$ .

# 2.2.1 Pregled kanalov 5/5

Prikaz skritih kanalov

Ogledate si lahko vse kanale, vključno z vsemi skritimi kanali. Kanale lahko prikažete ali skrijete.

1 Izberite možnost Prikaz skritih kanalov v meniju tipke Options  $\textcircled{2}$ .

2 Pomaknite se do kanala.

3 Pritisnite tipko Options  $\textcircled{\texttt{}}$  in izberite Skrivanje kanala ali Prikaz kanala.

Pomaknete se lahko na drug kanal in ponovite postopek.

Če želite zapreti pogled Prikaz skritih kanalov, izberite Izhod v meniju tipke Options. Pregled se prilagodi, ko ga naslednjič odprete.

# 2.2.2 Začetni meni $\triangle$

V začetnem meniju so prikazane dejavnosti, ki jih lahko izvajate s televizorjem.

če želite odpreti začetni meni, pritisnite tipko  $\triangle$ .

Če želite začeti dejavnost, s smernimi tipkami označite želeno možnost in pritisnite tipko OK.

Z možnostjo Dodajanje naprav lahko dodate dejavnost, ki je vedno povezana z napravo.

Za izhod iz začetnega menija znova pritisnite tipko  $\triangle$ .

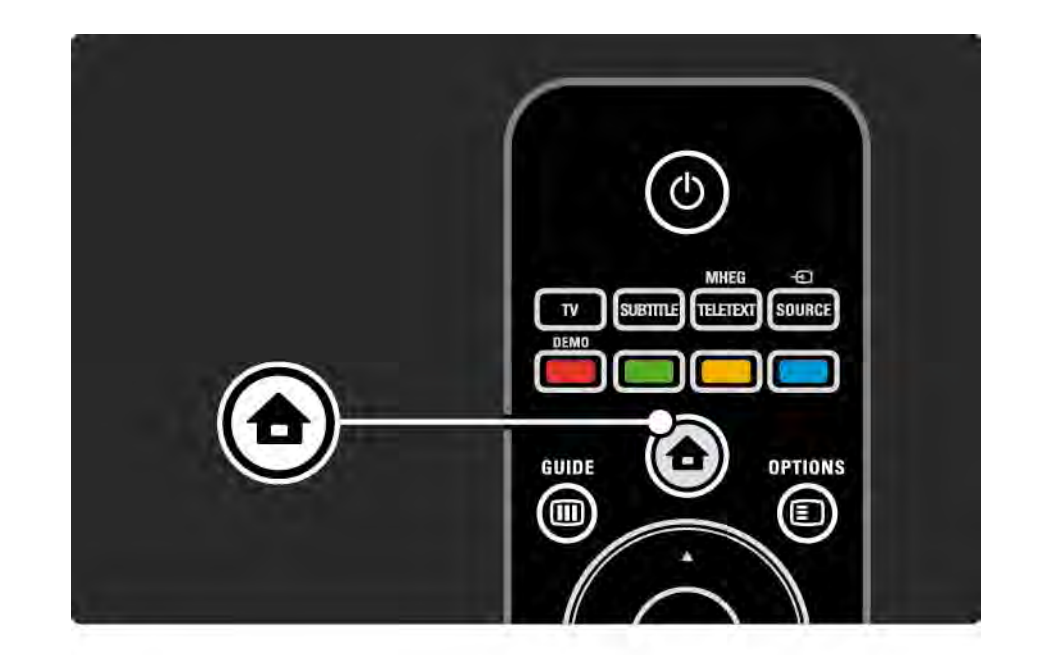

#### 2.2.3 Dodajanje naprav

Ko ste na televizor priključili napravo, dodajte to napravo kot možnost v začetnem meniju. S to možnostjo v začetnem meniju lahko televizor na preprost način preklopite na napravo.

V začetnem meniju izberite Dodajanje naprav in pritisnite tipko OK. Sledite navodilom na zaslonu.

Televizor zahteva od vas, da izberete napravo in priključek, na katerega je priključena.

Odslej začetni meni vključuje to napravo.

Če želite odstraniti napravo iz začetnega menija, izberite napravo, pritisnite tipko Options  $\epsilon$  in na seznamu izberite Odstranitev te naprave. Pritisnite tipko OK.

#### 2.2.4 Nastavitev

Meni Nastavitev v začetnem meniju vsebuje večino nastavitev za televizor.

V meniju Nastavitev lahko ...

- prilagodite nastavitve za sliko in zvok
- nastavite posebne funkcije

 $\bullet$  ...

- posodobite ali znova namestite TV-kanale
- vzpostavite povezavo z omrežjem
- posodobite programsko opremo televizorja

V začetnem meniju izberite Nastavitev in pritisnite tipko OK.

Izberite možnost s tipkami  $\triangleleft, \triangleright, \triangleright$  in  $\triangleright$  ter pritisnite tipko OK.

Za izhod iz menija Nastavitev pritisnite tipko Back  $\Rightarrow$ .

#### 2.2.5 Options  $\textcircled{\small{2}}$

Meni tipke Options vam nudi priročne nastavitve, povezane s prikazom na zaslonu.

Pritisnite tipko Options *i***D** in videli boste, katere možnosti so v tistem trenutku na voljo.

Za izhod znova pritisnite tipko Options  $\textcircled{1}.$ 

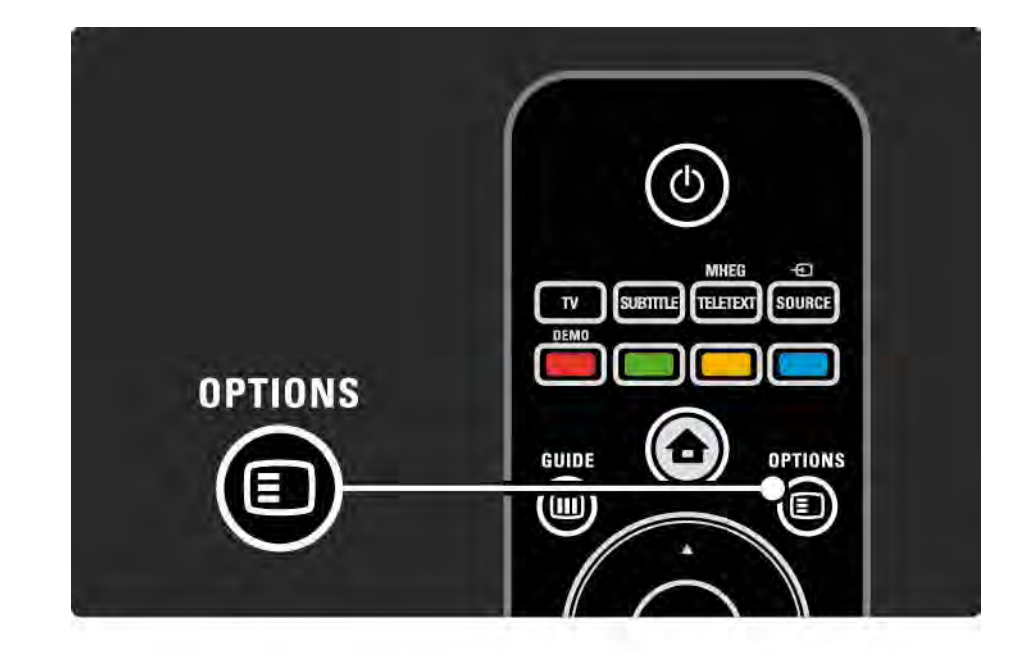

#### $2.2.6$  Guide  $\overline{m}$  1/2

...

V meniju tipke Guide (samo digitalno oddajanje) si lahko ogledate seznam TV-programov, ki so na sporedu. S tipko Guide si lahko ogledate tudi seznam fotografij, glasbe ali videoposnetkov iz povezanega računalniškega omrežja ali pomnilniške naprave USB.

Med gledanjem televizije pritisnite tipko Guide g in odprl se bo programski vodnik, če so te informacije na voljo.

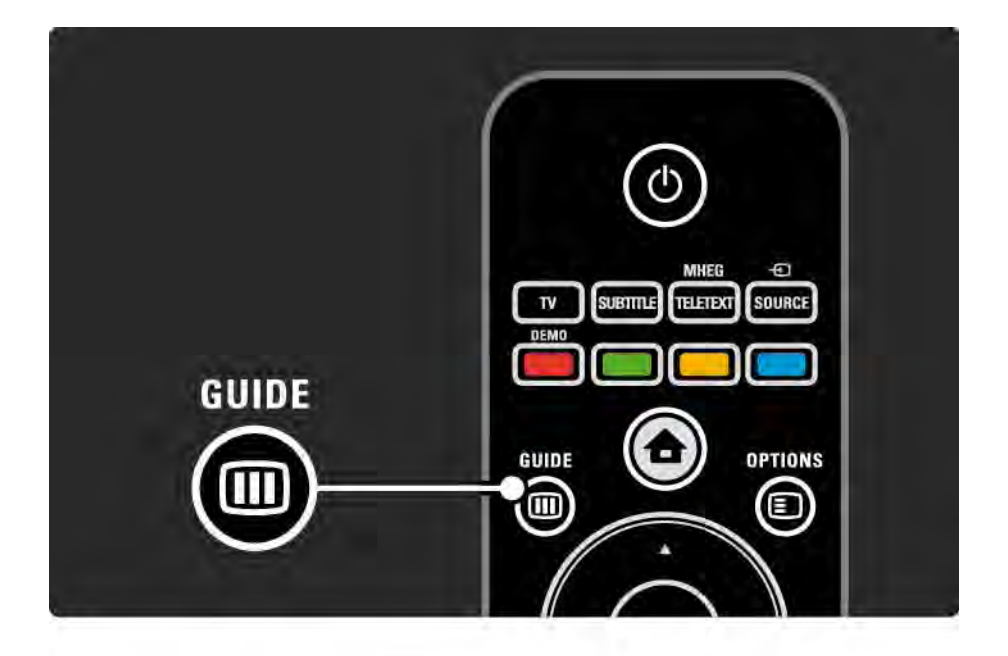

#### 2.2.6 Guide g 2/2

Med brskanjem po računalniškem omrežju ali pomnilniški napravi USB pritisnite tipko Guide g, da se prikaže vsebina.

Preberite poglavje Več o ... > Programski vodnik ali Več o ... > Večpredstavnost.

#### 2.3.1 Preklapljanje med kanali

Za preklapljanje med televizijskimi kanali pritisnite tipko P + ali — na daljinskem upravljalniku. Če poznate številko kanala, lahko uporabljate tudi številske tipke.

Če želite preklopiti nazaj na prejšnji kanal, pritisnite tipko Back  $\Rightarrow$ .

Če so na voljo digitalne oddaje, se med namestitvijo namestijo digitalne radijske postaje. Na drugi radijski kanal preklopite tako, kot preklopite televizijski kanal. Radijske postaje se običajno začnejo pri številki kanala 400 in naprej.

Pregled kanalov

Če želite med gledanjem televizije odpreti pregled kanalov, pritisnite tipko OK. S smernimi tipkami izberite kanal in pritisnite tipko OK, da preklopite na ta kanal.

Če želite zapustiti pregled kanalov, ne da bi zamenjali kanal, pritisnite tipko Back  $\rightarrow$ .

## 2.3.2 Informacije o programu

Ko gledate digitalni televizijski kanal, so na voljo informacije o trenutnem in naslednjem programu, ki je na voljo.

Med gledanjem televizije pritisnite tipko Info  $\Box$  in odprite informacije o programu, ki ga gledate.

Če želite zapreti informacije o programu, znova pritisnite tipko Info  $\Box$ .

Options  $\Box$ 

Ko so informacije o programu prikazane na zaslonu, pritisnite tipko Options  $\textcircled{1}$  za dostop do informacij o kakovosti digitalnega kanala, ki ga gledate.

# 2.3.3 Preklop v stanje pripravljenosti

Če je televizor vklopljen, pritisnite tipko  $\bigcirc$  na daljinskem upravljalniku in ga preklopite v stanje pripravljenosti.

Vklopi se rdeči indikator stanja pripravljenosti.

Čeprav televizor v stanju pripravljenosti porablja zelo malo energije, se še zmeraj napaja.

Če televizorja ne uporabljate dlje časa, vam svetujemo, da ga izklopite s tipko  $\bigcirc$  na televizorju in hkrati izklopite napajalni kabel televizorja iz električne vtičnice.

Če ne najdete daljinskega upravljalnika in želite televizor preklopiti v stanje pripravljenosti, pritisnite tipko (<sup>I</sup>) na bočni strani televizorja. Tako boste televizor izklopili.

Če želite televizor znova vklopiti, ponovno pritisnite tipko  $\mathcal{L}$ 

# 2.3.4 Pametne nastavitve

Televizor lahko nastavite na prednastavljeno nastavitev, ki je najprimernejša vsebini, ki jo trenutno gledate. Vsaka nastavitev vsebuje nastavitev slike in zvoka.

Med gledanjem televizije pritisnite tipko Options  $\textcircled{1}$  in izberite možnost Slika in zvok. Pritisnite tipko OK.

Izberite možnost Pametne nastavitve in pritisnite tipko OK.

Na seznamu izberite nastavitev in pritisnite tipko OK.

- Osebno nastavi televizor na vaše osebne nastavitve, ki so določene v menijih Slika in Zvok v meniju Nastavitev.
- Živahno bogate in dinamične nastavitve, ki so najprimernejše za dnevno uporabo.
- Naravno naravne nastavitve slike.
- Kino najboljše nastavitve za gledanje filmov.
- Igre najboljše nastavitve za igranje iger.
- Standardno standardne tovarniške nastavitve, ki najbolj varčujejo z energijo.

#### 2.3.5 Format slike 1/2

Če se na zaslonu pojavijo črne proge, prilagodite format slike. Najbolje je, če spremenite format slike tako, da slika zapolni ves zaslon.

Med gledanjem televizije pritisnite tipko Format  $\Box$  in odprite meni Format slike, izberite razpoložljiv format ter pritisnite tipko OK.

Če so v programu podnapisi skriti, pritisnite tipko  $\triangle$  in premaknite sliko navzgor.

Izbirate lahko med naslednjimi formati slike:

Samodeini format

...

Samodejno poveča sliko in zapolni zaslon. Minimalno popačena slika, podnapisi ostanejo vidni.

Ne ustreza osebnemu računalniku.

V meniju Nastavitev > Slika > Samodejna nast. formata lahko izberete 2 nastavitvi samodejnega formata:

Nastavitev • Samodejno maksimalno zapolni zaslon.

• Samodejna nast. povečave ohrani originalni format slike, morda so vidne črne proge.

# 2.3.5 Format slike 2/2

Super povečava

Odstrani črne proge ob straneh v formatu 4:3. Slika je tako prilagojena zaslonu.

Format 4:3

Prikaže program v formatu 4:3.

Razširitev 16:9

Prilagoditev v format 16:9.

Široki zaslon

Razširi format na 16:9.

Privzeti format

Največja ostrina. Popačenje se lahko pojavi na robovih. Pri predvajanju slike iz osebnega računalnika se lahko pojavijo črne proge. Samo za visoko ločljivost in osebni računalnik.

# 2.4 Gledanje filma DVD/BD

Če si želite s predvajalnikom plošč ogledati film na mediju DVD ali Blu-ray Disc, vklopite predvajalnik, vstavite ploščo in na predvajalniku pritisnite Play. Slika z DVD-ja/BD-ja se samodejno prikaže na zaslonu.

Če se slika z DVD-ja/BD-ja ne prikaže, pritisnite tipko  $\triangle$  na daljinskem upravljalniku in izberite možnost v začetnem meniju ter pritisnite tipko OK.

Počakajte nekaj sekund, da se prikaže slika z DVD-ja/BDja.

Če predvajalnika plošč še ni v začetnem meniju, preberite poglavje Uporaba televizorja > Meniji > Dodajanje naprav.

#### 2.5 Gledanje televizije z digitalnim sprejemnikom

Ko gledate televizijo z digitalnim sprejemnikom in imate naročnino kabelskega ali satelitskega ponudnika, priklopite sprejemnik in ga dodajte v začetni meni.

Navodila za dodajanje sprejemnika v začetni meni poiščite v poglavju Uporaba televizorja > Meniji > Dodajanje naprav. Za gledanje programa sprejemnika vklopite sprejemnik. Če se program sprejemnika ne pojavi samodejno, pritisnite tipko  $\triangle$  in v začetnem meniju izberite sprejemnik. Pritisnite tipko OK.

Z daljinskim upravljalnikom digitalnega sprejemnika izbirajte TV-kanale.

#### 2.6 Gledanje televizije iz priključene naprave

Če ste dodali priključeno napravo kot možnost v začetni meni, lahko preprosto in neposredno izberete to napravo za gledanje vsebine.

Navodila za dodajanje naprave v začetni meni poiščite v poglavju Uporaba televizorja > Meniji > Dodajanje naprav.

Če želite gledati televizijo iz priključene naprave, pritisnite tipko  $\triangle$  in v začetnem meniju izberite napravo. Pritisnite tipko OK.

Če priključene naprave ne najdete v začetnem meniju, jo izberite v meniju tipke Source.

Pritisnite tipko  $\oplus$  Source na daljinskem upravljalniku ali bočni strani televizorja, da se prikaže seznam virov.

Izberite napravo ali njen priključek in pritisnite tipko OK.

# 2.7.1 Prednosti storitve Net TV

Storitev Net TV nudi internetne storitve in spletne strani, ki so prilagojene vašemu televizorju. Z daljinskim upravljalnikom televizorja lahko brskate po internetnih straneh storitve Net TV. Predvajate lahko filme, gledate slike ali poslušate glasbo, poiščete informativne in zabavne vsebine, igrate igre in veliko več, pri čemer je vse prilagojeno zaslonu vašega televizorja.

#### Značilnosti

- Ker je storitev Net TV spletni sistem, jo je sčasoma mogoče spreminjati, da čim bolje služi svojemu namenu.
- Po določenem času je mogoče nekatere storitve Net TV dodati, spremeniti ali odstraniti.
- Storitev Net TV prikaže strani v polni velikosti in po eno stran hkrati.
- Datotek ni mogoče prenesti ali shraniti, prav tako pa ni mogoče namestiti vtičnikov.

# 2.7.2 Kaj potrebujete

Da bi lahko uživali v uporabi storitev Net TV, morate televizor priključiti na usmerjevalnik s hitro internetno povezavo.

Preberite poglavje Nastavitev > Omrežje.

Ko je povezava vzpostavljena, izberite storitev Net TV v začetnem meniju in začnite z nastavitvami za storitev Net TV na zaslonu.

Preberite poglavje Net TV > Prva uporaba.

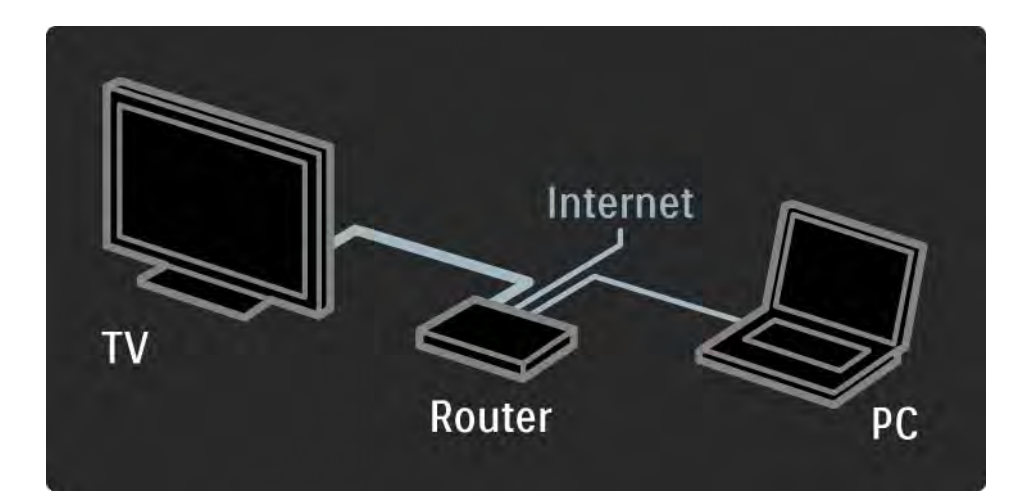

### 2.7.3 Prva uporaba 1/3

Ko se prvič povežete s storitvijo Net TV, bo televizor zahteval, da se strinjate s pogoji uporabe. Ko se s pogoji strinjate, bo televizor zahteval, da se registrirate za uporabo storitev Net TV. Po registraciji lahko vklopite starševski nadzor.

#### Prednosti registracije

Ko se registrirate za uporabo storitve Net TV, se strani, ki jih izberete kot priljubljene strani ali zaklenjene strani, shranijo kot varnostna kopija. Shrani se tudi 16 nazadnje obiskanih spletnih naslovov (URL-jev). Te iste nastavitve so lahko v skupni rabi z drugim televizorjem s storitvijo Net TV, če ste ga registrirali z istim e-poštnim naslovom. Če ste se registrirali in ste po nesreči ponastavili nastavitve za storitev Net TV z možnostjo Počisti zgodovino, lahko te iste izbrane nastavitve obnovite.

# 2.7.3 Prva uporaba 2/3

Kako se registrirati

Za registracijo potrebujete e-poštni naslov in osebni računalnik s povezavo z internetom. Če pri prvi uporabi registracijo preskočite, se lahko pozneje registrirate z začetne strani storitve Net TV.

Za začetek registracije storitve Net TV morate vnesti svoj e-poštni naslov na zaslon televizorja. Za vnos naslova uporabite tipkovnico na daljinskem upravljalniku, podobno kot pri sestavljanju sporočila SMS. Izberite Registracija in pritisnite tipko OK.

Sporočilo bo pokazalo, ali je bila e-pošta za registracijo poslana na vaš e-poštni naslov. Odprite e-pošto v osebnem računalniku in kliknite na povezavo do obrazca za registracijo. Izpolnite ga in kliknite gumb za pošiljanje.

Na televizorju izberite OK in pritisnite tipko OK, da se odpre začetna stran storitve Net TV.

...

# 2.7.3 Prva uporaba 3/3

Prednosti starševskega nadzora

Če je starševski nadzor vklopljen ...

- lahko zaklepate in odklepate storitve in/ali kategorije storitev
- nekatere storitve, ki so neprimerne za otroke, so zaklenjene, vendar jih je mogoče odkleniti

#### Značilnosti

- Zaklenete lahko le storitve na straneh storitve Net TV. Oglasov in odprtih internetnih strani ni mogoče zakleniti.
- Storitve so zaklenjene glede na državo. Kategorije so zaklenjene za vse države.

#### Vklop starševskega nadzora

Ko prvič odprete začetno stran storitve Net TV, vas televizor vpraša, ali želite vklopiti starševski nadzor. Če starševski nadzor vklopite, televizor zahteva, da vnesete osebno kodo za zaklepanje/odklepanje. Vnesite štirimestno kodo kot kodo za zaklepanje/odklepanje storitve Net TV . Uporabite številske tipke na daljinskem upravljalniku. Za potrditev znova vnesite isto kodo.

Storitev Net TV je pripravljena za uporabo.

# 2.7.4 Brskanje z Net TV 1/6

...

Za brskanje s storitvijo Net TV zaprite ta uporabniški priročnik, na daljinskem upravljalniku pritisnite  $\spadesuit$  ali v začetnem meniju izberite Brskanje z Net TV, pritisnite tipko OK. Televizor se poveže s storitvijo Net TV in odpre se začetna stran.

Za izhod iz storitve Net TV pritisnite  $\spadesuit$  in izberite drugo dejavnost.

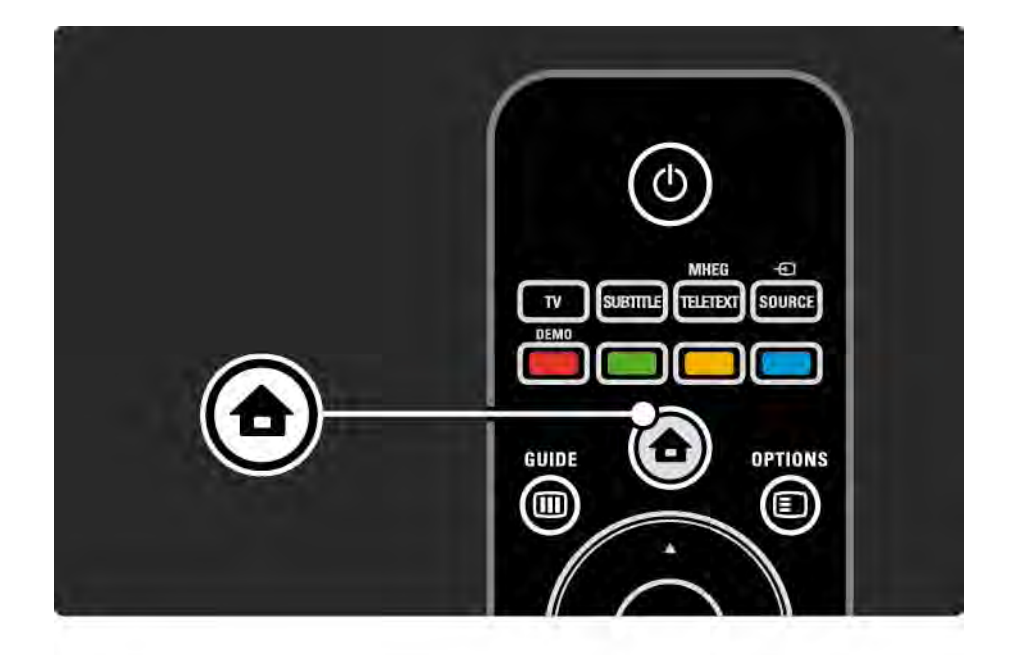

# 2.7.4 Brskanje z Net TV 2/6

Začetna stran Net TV

Na začetni strani storitve Net TV so prikazane vaše najljubše storitve in nekatere priporočene storitve. S te strani lahko brskate po storitvah Net TV.

Izberite storitev Net TV s tipkami  $\blacktriangle$ ,  $\blacktriangledown$ ,  $\blacktriangleleft$  in  $\blacktriangleright$ . Če želite odpreti storitev, pritisnite tipko OK.

Pritisnite tipko Back <del>b</del>, da se vrnete na prejšnjo stran.

Stran Prebrskaj vse

Stran Prebrskaj vse zajema vse storitve.

Na strani Prebrskaj vse lahko storitve Net TV pregledujete po kategorijah. Izberite kategorijo in pritisnite tipko OK.

Brskanje po drugi državi

...

Na strani Prebrskaj vse lahko zamenjate državo za storitev Net TV. Za drugo državo so morda na voljo druge storitve.

Izberite Prebrskaj: ... in nato drugo državo ter pritisnite tipko OK.

# 2.7.4 Brskanje z Net TV 3/6

Označevanje priljubljenih

Označite lahko največ 12 priljubljenih storitev.

Če želite storitev označiti kot priljubljeno, izberite ikono storitve in pritisnite tipko Options  $\textcircled{\texttt{}}$ . Izberite Označi priljubljeno in pritisnite tipko OK.

Vse vaše priljubljene storitve so prikazane na začetni strani storitve Net TV. Na strani Prebrskaj vse so priljubljene storitve označene z zvezdico  $\bigstar$ .

Za odznačitev uporabite meni tipke Options.

Če želite več storitev naenkrat označiti kot priljubljene, izberite Označi priljubljene na začetni strani storitve Net TV ali stran Prebrskaj vse in pritisnite tipko OK. Zdaj lahko izberete storitve in s tipko OK označite vsako posebej. Za izključitev načina Označi kot priljubljeno izberite Opravljeno in pritisnite tipko OK.

Kot priljubljene lahko označite samo storitve Net TV. Oglasov in odprtih internetnih strani ni mogoče označiti.

...
# 2.7.4 Brskanje z Net TV 4/6

Odpiranje spletnih strani v internetu

S storitvijo Net TV se lahko povežete z odprtim internetom. Ogledate si lahko katero koli spletno stran, vendar upoštevajte, da večina spletnih strani ni prilagojena za ogled na zaslonu televizorja, nekateri vtičniki (npr. za gledanje strani ali video posnetkov) pa v vašem televizorju niso na voljo.

#### Vstop v odprti internet

Na strani Prebrskaj vse izberite Vnesite spletni naslov in pritisnite tipko OK. S pomočjo tipkovnice na zaslonu lahko vnesete želeni spletni naslov. Izberite znak in pritisnite tipko OK, da vnesete naslov.

S tipkami  $\blacktriangle$ ,  $\blacktriangledown$ ,  $\blacktriangleleft$  in  $\blacktriangleright$  se pomaknite do razpoložljivih povezav na odprti internetni strani in pritisnite tipko OK, da se povezava odpre.

...

# 2.7.4 Brskanje z Net TV 5/6

Premikanje po odprtih internetnih straneh

Po straneh se premikajte gor in dol s tipkama P - in +.

Povečava odprtih internetnih strani

...

Odprte internetne strani lahko povečate ali pomanjšate. Pritisnite tipko Format **+** 

Za povečevanje ali pomanjšanje uporabite puščici gor ali dol.

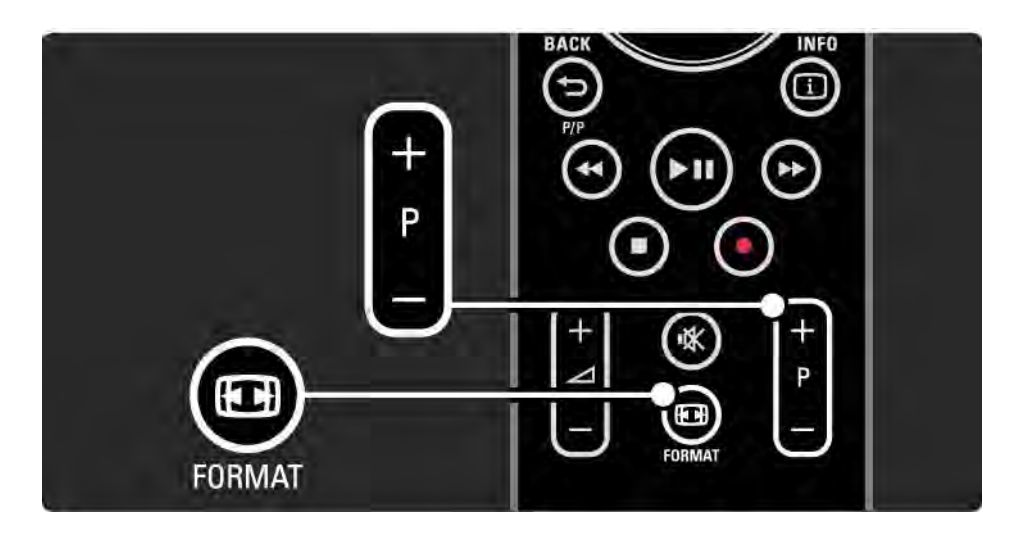

# 2.7.4 Brskanje z Net TV 6/6

Brisanje zgodovine

Počistite lahko pomnilnik storitve Net TV.

Če želite počistiti kodo za starševski nadzor, gesla, piškotke in zgodovino, pritisnite tipko  $\triangle$  > Nastavitev > Namestitev > Čiščenje pomnilnika Net TV.

Družba Koninklijke Philips Electronics N.V. ne prevzema odgovornosti za vsebino ali kakovost programa, ki ga predvajajo ponudniki storitev.

### 2.7.5 Net TV – TV-spored

Ko se povežete s storitvijo Net TV, se iz interneta prenesejo informacije o TV-sporedu. Vendar pa lahko preklopite nazaj na informacije o programskem vodniku, ki jih zagotavljajo digitalne televizijske postaje.

Zaprite ta uporabniški priročnik in pritisnite tipko  $\triangle$  > Nastavitev > Namestitev > Osebne nastavitve > Programski vodnik in izberite Od izdajatelja TV-programa.

Družba Philips v nobenem primeru ni odgovorna za informacije programskega vodnika.

## 2.7.6 Starševski nadzor 1/3

S starševskim nadzorom storitve Net TV lahko zaklenete storitve Net TV in kategorije storitev. Ko je storitev zaklenjena, morate vnesti kodo, če želite storitev ali kategorijo odpreti.

Če želite zakleniti storitev, morate vklopiti starševski nadzor. Starševski nadzor je vklopljen, ko se pri povezovanju s storitvijo Net TV pojavi ikona ključavnice. Vklop starševskega nadzora

...

Če še niste vklopili starševskega nadzora, zaprite ta uporabniški priročnik in pritisnite tipko  $\bigoplus$  > Brskanie z Net TV. Ko se na zaslonu prikaže začetna stran storitve Net TV, pritisnite tipko Options  $\text{F}$  in izberite Omogoči starševski nadzor. Televizor zahteva vnos osebne kode za zaklepanje/odklepanje. Vnesite štirimestno kodo kot kodo za zaklepanje/odklepanje. Uporabite številske tipke na daljinskem upravljalniku. Za potrditev znova vnesite isto kodo.

# 2.7.6 Starševski nadzor 2/3

Zaklepanje storitve ali kategorije

Na začetni strani storitve Net TV ali strani Prebrskaj vse izberite storitev ali kategorijo. Pritisnite tipko Options  $\epsilon$ , izberite Zakleni storitev in pritisnite tipko OK. Storitev je zaklenjena, ko se znak za ključavnico pojavi nad ikono storitve.

### Odklepanje

Če želite storitev ali kategorijo odkleniti, izberite storitev in pritisnite tipko Options  $\epsilon$  ter izberite Odkleni.

#### Značilnosti

...

- Zaklenete lahko le storitve na straneh storitve Net TV. Oglasov in odprtih internetnih strani ni mogoče zakleniti.
- Storitve so zaklenjene glede na državo. Kategorije so zakleniene za vse države.
- Koda za starševski nadzor storitve Net TV in koda za otroško ključavnico sta dve različni kodi.
- Ko registrirate storitev Net TV in izklopite starševski nadzor v meniju z možnostmi, se vse ključavnice shranijo in so ponovno na voljo, ko spet vklopite starševski nadzor.

# 2.7.6 Starševski nadzor 3/3

Ali ste pozabili kodo?

Če ste pozabili kodo za starševski nadzor, lahko počistite pomnilnik storitve Net TV in vnesete novo kodo.

Preberite poglavje Uporaba televizorja > Net TV > Brisanje zgodovine.

# 2.7.7 Brisanje zgodovine

Opozorilo

Če počistite pomnilnik storitve Net TV z možnostjo Počisti zgodovino, morate pri ponovnem povezovanju s storitvijo Net TV ponoviti registracijo ob prvi uporabi. Če ste se že registrirali, lahko obnovite prejšnje najljubše storitve in ključavnice.

Brisanje zgodovine

Počistite lahko pomnilnik storitve Net TV.

Če želite počistiti kodo za starševski nadzor, gesla, piškotke in zgodovino, pritisnite tipko  $\triangle$  > Nastavitev > Namestitev > Čiščenje pomnilnika Net TV.

### 3.1.1 Izbiranje strani teleteksta

Večina televizijskih kanalov oddaja informacije po teletekstu.

Med gledanjem televizije pritisnite tipko Teletext.

Za izhod iz teleteksta znova pritisnite tipko Teletext.

Če želite izbrati stran:

- Vnesite številko strani s številskimi tipkami.
- Pritisnite tipko P +/- ali  $\blacktriangle$  ali  $\blacktriangledown$  ali  $\hookrightarrow$  in si oglejte naslednjo ali prejšnjo stran.
- Če želite izbrati katerega od barvno označenih elementov na dnu zaslona, pritisnite ustrezno barvno tipko.

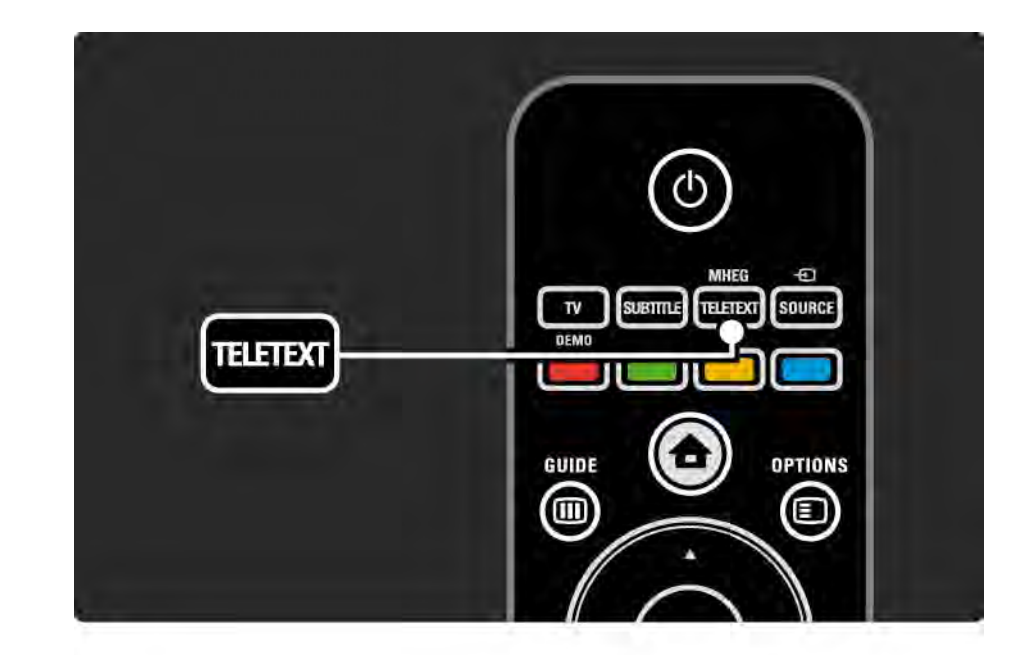

## 3.1.2 Izbiranje jezika teleteksta

Nekatere digitalne televizijske postaje ponujajo več različnih jezikov teleteksta. Nastavite lahko glavni in dodatni jezik.

Pritisnite tipko  $\triangle$  > Nastavitev > Namestitev > Jeziki > Glavni ali Dodatni teletekst in izberite želena jezika teleteksta.

# 3.1.3 Izbiranje podstrani teleteksta

Številka strani teleteksta lahko vsebuje več podstrani. Strani so prikazane v vrstici ob številki glavne strani.

S tipko « ali » lahko izberete podstrani, kadar so na voljo na posamezni strani teleteksta.

### 3.1.4 Izbiranje teleteksta TOP

S teletekstom s tabelo strani (TOP) lahko enostavno preskakujete z ene teme na drugo, ne da bi uporabljali številke strani.

Vsi kanali pa ne oddajajo teleteksta TOP.

Pritisnite tipko Info **i**), ko je teletekst vklopljen.

Prikaže se pregled teleteksta TOP.

Izberite temo in pritisnite tipko OK za ogled strani.

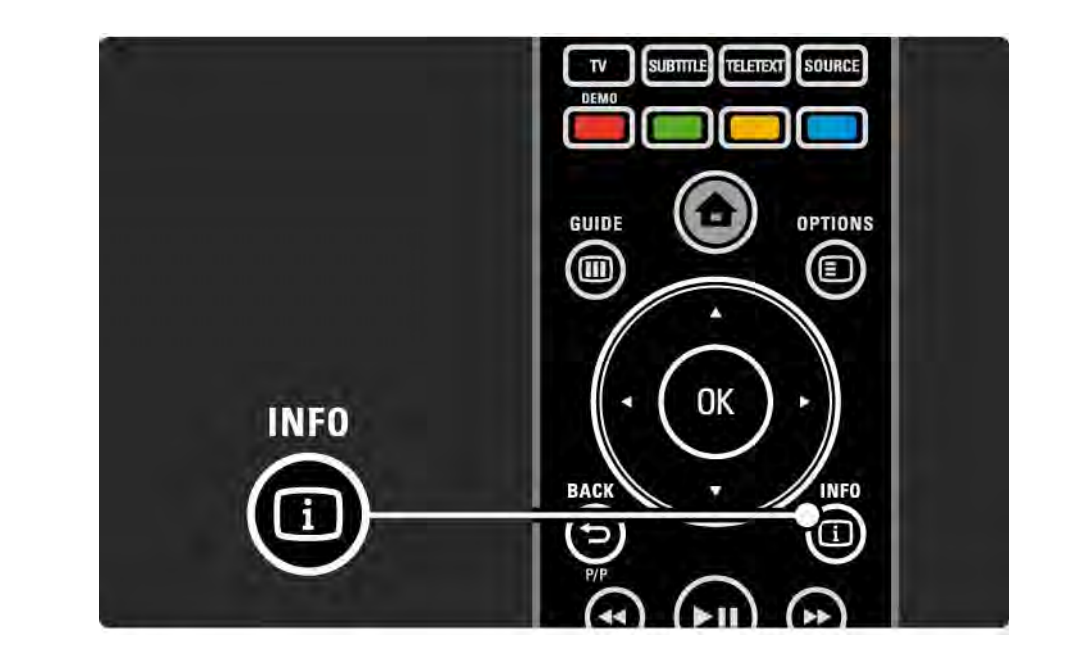

### 3.1.5 Iskanje po teletekstu

V teletekstu lahko hitro preskočite na temo, ki je povezana z različnimi številkami strani. Na straneh teleteksta lahko tudi iščete posamezne besede.

Vklopite teletekst in pritisnite tipko OK. Označena je prva beseda ali prva številka kazala strani na zaslonu.

S tipkami «, », ▲ in ▼ lahko skočite na naslednjo besedo ali številko na strani.

Če želite poiskati stran, ki vsebuje označeno besedo ali številko, pritisnite tipko OK.

Vsakič, ko pritisnete tipko OK, je prikazana naslednja stran, ki vsebuje označeno besedo.

Za izhod iz možnosti Iskanje pritisnite tipko ▲, dokler nobena beseda ali številka ni več označena.

## 3.1.6 Možnosti teleteksta 1/2

Ko je vklopljen teletekst, pritisnite tipko Options  $\epsilon$  na daljinskem upravljalniku. Tako lahko razkrijete skrite informacije, samodejno menjate podstrani, spreminjate nastavitve za pisavo, zamrznete stran teleteksta, si hkrati ogledate televizijski kanal in teletekst ali znova prikažete stran teleteksta v celozaslonski velikosti.

#### Zamrznitev strani

Ustavi samodejno predvajanje podstrani ali ustavi števec strani, če ste vnesli napačno številko strani ali če stran ni na voljo.

#### Dvojni zaslon/celoten zaslon

Možnost ni na voljo za kanale z digitalnimi besedilnimi storitvami.

Izberite možnost Dvojni zaslon in si hkrati oglejte televizijski kanal in teletekst (enega ob drugem).

Izberite možnost Celoten zaslon in ponovno prikažite teletekst v polni velikosti.

### Razkrij

...

Skrije ali razkrije skrite informacije na strani, kot so rešitve ugank ali odgovori.

# 3.1.6 Možnosti teleteksta 2/2

Menjava podstrani

Če so za izbrano stran na voljo podstrani, lahko samodejno menjate med njimi.

Jezik

Nekateri jeziki uporabljajo drugačne znake. Preklopite na drugo skupino znakov, da bo besedilo pravilno prikazano. Povečanje strani teleteksta

Za udobnejše branje lahko stran teleteksta povečate.

V teletekstu pritisnite tipko  $\textcircled{\textbf{H}}$ , da povečate zgornji del strani. Če želite povečati spodnji del strani, še enkrat pritisnite tipko **iD**. S tipko ▲ ali ▼ se lahko pomikate po povečani strani.

Znova pritisnite tipko  $\textcircled{H}$ , da obnovite prvotno velikost strani.

## 3.1.7 Digitalno besedilo (samo v VB)

Nekatere digitalne televizijske postaje nudijo digitalno besedilo ali interaktivne storitve na svojih televizijskih kanalih, npr. BBC1. Med te storitve sodi običajni teletekst, v katerem je izbiranje in premikanje mogoče s številskimi in barvnimi tipkami ter smernimi tipkami.

Med gledanjem televizije pritisnite tipko Teletext in se pomikajte, da izberete ali označite posamezne predmete.

Z barvnimi tipkami izberite možnost in pritisnite tipko OK, da potrdite izbiro ali jo aktivirate.

Pritisnite tipko ■, da prekličete digitalno besedilo ali interaktivne storitve.

Digitalne besedilne storitve so blokirane, ko se predvajajo podnapisi in je v meniju Funkcije vklopljena možnost predvajanja podnapisov.

Preberite poglavje Podnapisi in jeziki > Podnapisi.

## 3.1.8 Teletekst 2.5

Če televizijski kanal oddaja teletekst 2.5, je prikazan v več barvah in boljši grafiki.

Teletekst 2.5 je vklopljen kot standardna tovarniška nastavitev.

če ga želite izklopiti, pritisnite tipko  $\bigoplus$  > Nastavitev > Namestitev > Osebne nastavitve > Teletekst 2.5.

## 3.2 Priljubljeni kanali

Ko končate z namestitvijo, bodo vsi televizijski in radijski kanali dodani v pregled kanalov.

V tem pregledu lahko označite kanale kot priljubljene in nastavite, da bodo v pregledu kanalov prikazani samo ti priljubljeni kanali.

Če želite med gledanjem televizije odpreti pregled kanalov, pritisnite tipko OK. Ko je kanal označen, pritisnite tipko Options  $\textcircled{=}$ . Izberite možnost Označi kot priljubljeno, da boste označeni kanal dodali k priljubljenim. Priljubljeni kanali so označeni z ★. Kanal lahko odznačite kot priljubljenega z možnostjo Odznači priljubljeno.

Seznam izbranih

Z uporabo možnosti seznama izbranih lahko pregled kanalov nastavite tako, da bo prikazoval samo vaše priljubljene kanale.

Preberite poglavje Uporaba televizorja > Meniji > Pregled kanalov.

# 3.3.1 Programski vodnik 1/3

...

Programski vodnik na zaslonu prikazuje televizijske programe, ki so na sporedu. Vodnik ponujajo postaje ali storitev Net TV. Nastavite lahko opomnik, ki vas bo s sporočilom obvestil, da se začenja določen program, lahko pa tudi izbirate programe po zvrsti.

Med gledanjem televizije pritisnite tipko Guide @ in prikazal se bo programski vodnik. Če je na voljo, se bo prikazal seznam trenutnih programov. Morda bo treba nekoliko počakati, da se te informacije naložijo.

Če želite zapustiti programski vodnik, pritisnite tipko Guide  $(m)$ .

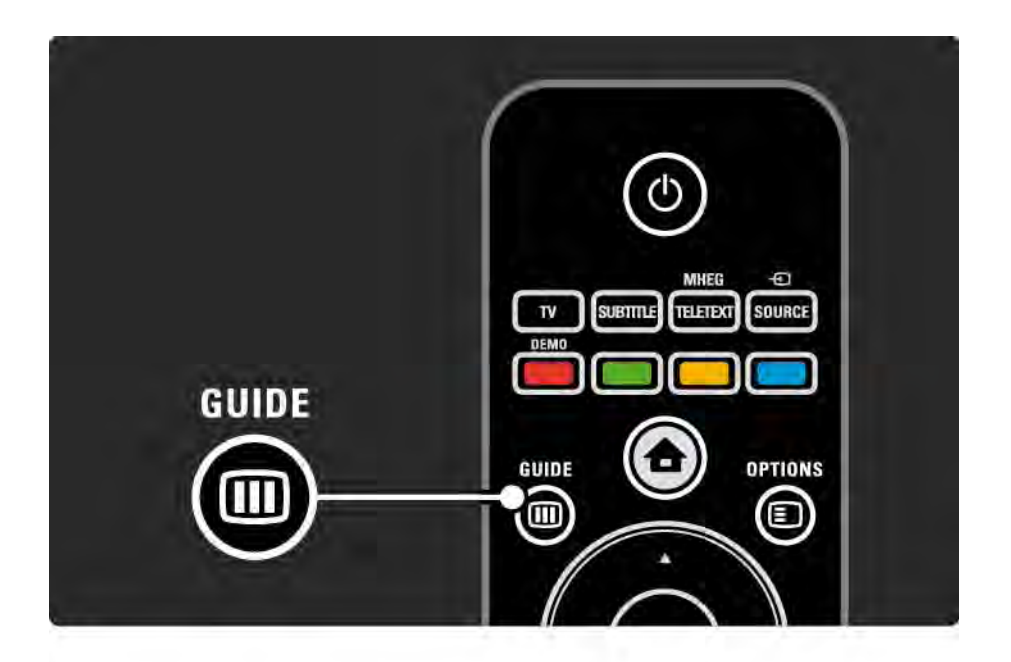

# 3.3.1 Programski vodnik 2/3

Pomikajte se po seznamu in izberite program.

### Info  $\Box$

Če si želite ogledati podrobnosti in povzetek programa, pritisnite tipko Info  $\Box$ .

Če želite nastaviti prikaz sporočila na zaslonu, ko se začne določen program, izberite možnost Nastavi opomnik in pritisnite tipko OK. Program je označen z ©. Za preklic sporočila izberite možnost Počisti opomnik in pritisnite tipko OK. Če želite neposredno preklopiti na televizijski kanal določenega programa, izberite možnost Gledanje kanala in pritisnite tipko OK.

#### Options  $\mathbf{E}$

V seznamu programskega vodnika pritisnite tipko Options  $\epsilon$  in izberite med nasledniimi možnostmi ...

• Nastavi opomnik

Če je nastavljen opomnik, je na voljo možnost Načrtovani opomniki, ki prikazuje seznam vseh opomnikov.

• Spremeni dan

Ogledate si lahko programe prejšnjega ali naslednjega dne.

• Več informacij

...

Odpre zaslon z informacijami, kjer lahko preberete podrobnosti in povzetek programa.

# 3.3.1 Programski vodnik 3/3

### • Iskanje po zvrsti

Oglejte si vse programe po zvrsteh. Izberite program in pritisnite tipko Info [i], da si ogledate več informacij ali nastavite opomnik.

• Seznam najljubših programov

Nastavite kanale, ki se bodo prikazali v seznamu programskega vodnika (največ 50 kanalov).

### Značilnosti

Če informacije programskega vodnika zagotavlja izdajatelj TV-programa/operater, je v programskem vodniku prikazanih prvih 40 kanalov iz pregleda kanalov. Sami lahko dodate 10 drugih kanalov.

Nekateri izdajatelji TV-programa/operaterji omogočajo prikaz prvih 170 kanalov, sami pa lahko dodate še 10 kanalov. V tem primeru so v programskem vodniku prikazani vsi programi za danes in za naslednje 3 dni.

### 3.3.2 Nastavitev

Če želite izbrati izvor informacij programskega vodnika, pritisnite tipko  $\triangle$  > Nastavitev > Namestitev > Osebne nastavitve > Programski vodnik.

#### Iz omrežja

Dokler se ne povežete s storitvijo NetTV, bo informacije v vodniku zagotavljal izdajatelj TV-programa. Možnost Iz omrežja bo ob vzpostavitvi povezave med televizorjem in storitvijo Net TV preklopila na internetne informacije v vodniku.

Od izdajatelja TV-programa

Informacije v vodniku zagotavlja izdajatelj TV-programa/ operater.

# 3.4.1 Izklopni časovnik

Z izklopnim časovnikom lahko televizor preklopite v stanje pripravljenosti ob določenem času.

Zaprite uporabniški priročnik in pritisnite tipko  $\triangle$  > Nastavitev > Funkcije > Izklopni časovnik.

Z drsnikom izklopnega časovnika lahko nastavite čas do 180 minut in sicer v korakih po 5 minut.

Če nastavite 0 minut, se izklopni časovnik izklopi.

Televizor lahko kljub temu izklopite že prej ali izklopni časovnik med odštevanjem časa ponastavite.

## 3.4.2 Otroška ključavnica 1/2

Če ne želite, da bi otroci gledali televizijo, jo lahko zaklenete ali pa blokirate programe, ki niso primerni za določeno starost otrok.

#### Nastavitev osebne kode

Preden z otroško ključavnico zaklenete televizor ali nastavite starostno oceno, nastavite osebno kodo za zaklepanje:  $\triangle$  > Nastavitev > Funkcije > Nastavitev kode.

S številskimi tipkami vnesite štirimestno kodo.

Če želite, lahko kodo kadar koli spremenite.

#### Otroška ključavnica

...

Pri nastavitvah otroške ključavnice nastavite možnost Zaklenitev in zaklenili boste vse televizijske kanale in programe iz naprav.

Ko je nastavljena možnost Zaklenitev, morate za odklepanje televizorja vnesti osebno kodo.

Ključavnica bo aktivirana takoj, ko zaprete meni na zaslonu ali televizor preklopite v stanje pripravljenosti.

### 3.4.2 Otroška ključavnica 2/2

Starševska ocena

Kot nastavitev otroške ključavnice izberite Starševska ocena, tako da lahko na seznamu starševske ocene nastavite omejitev starosti. Nastavite starost svojega otroka. Programi z enako ali višjo starostno omejitvijo bodo blokirani.

Za nastavitev starostne omejitve preberite poglavje Več o > Časovniki in ključavnice > Starostna ocena.

#### Ste pozabili kodo?

Če ste pozabili kodo za odklepanje, pokličite Philipsov center za pomoč uporabnikom v svoji državi. Telefonsko številko poiščite v dokumentaciji, ki je bila priložena televizoriu, ali pa obiščite spletno mesto www.philips.com/ support

Pritisnite  $\triangle$  > Nastavitev > Funkcije > Sprememba kode in vnesite razveljavitveno kodo, ki ste jo prejeli od centra za pomoč uporabnikom. Vnesite novo osebno kodo in jo potrdite. Prejšnja koda bo izbrisana, nova koda pa se bo shranila.

## 3.4.3 Starostna ocena

Nekatere digitalne televizijske postaje svoje programe razvrščajo s starostno oceno.

Če je starostna ocena programa enaka ali višja od nastavljene starosti vašega otroka, bo program blokiran.

Za nastavitev starostne ocene pritisnite tipko  $\triangle$  > Nastavitev > Funkcije > Otroška ključavnica in izberite možnost Starševska ocena.

Ko v otroški ključavnici nastavite starševsko oceno, pojdite v **A** > Nastavitev > Funkcije > Starševska ocena in izberite starostno oceno za programe, ki se lahko predvajajo.

Program z enako ali višjo starostno oceno bo blokiran. Če želite program odblokirati, morate vnesti kodo. Nekateri operaterji blokirajo samo programe z višjo starostno omejitvijo.

Starostna ocena bo aktivirana takoj, ko zaprete meni na zaslonu ali televizor preklopite v stanje pripravljenosti.

Preberite poglavje Več o > Časovniki in ključavnice > Otroška ključavnica.

### 3.5.1 Podnapisi 1/3

Podnapisi programa so na voljo večino časa. Nastavite jih lahko tako, da se vedno prikazujejo. Od kanala (analogni ali digitalni) je odvisno, kateri način uporabite za nastavitev stalnega prikazovanja podnapisov.

Za digitalne kanale lahko nastavite želeni jezik podnapisov.

#### Analogni kanali

...

Če želite stalno prikazovanje podnapisov, izberite analogni televizijski kanal in pritisnite tipko Teletext, da vklopite teletekst.

Vnesite trimestno številko strani s podnapisi, običajno je to 888, in ponovno pritisnite tipko Teletext, da izklopite teletekst. Če so podnapisi na voljo, se bodo prikazali.

To morate ponoviti za vsak analogni kanal posebej.

# 3.5.1 Podnapisi 2/3

Meni za podnapise

...

Za stalno prikazovanje podnapisov pritisnite tipko Subtitle.

Izberite med možnostmi Izklop, Vklop ali Delovanje brez zvoka.

Pri možnosti Delovanje brez zvoka bodo podnapisi prikazani samo, kadar je zvok izklopljen s tipko m .

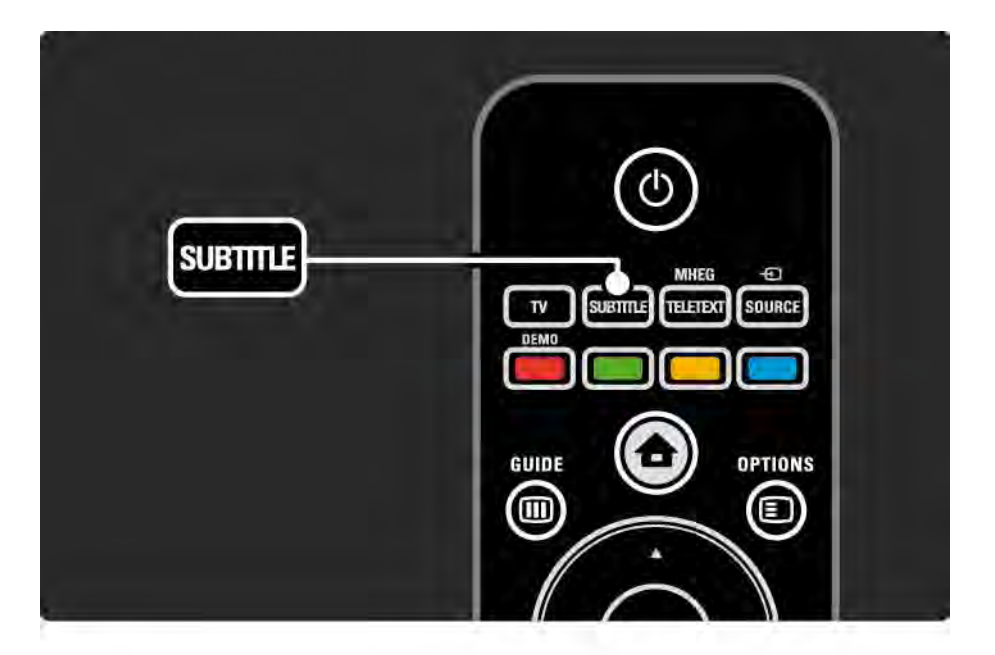

## 3.5.1 Podnapisi 3/3

Jeziki podnapisov pri digitalnih kanalih

Če so podnapisi na voljo na digitalnih kanalih, lahko s seznama jezikov oddajanja izberete želeni jezik podnapisov.

Oglejte si  $\spadesuit$  > Nastavitev > Funkcije > Jezik podnapisov.

Iz seznama jezikov, ki so na voljo, izberite jezik podnapisov in pritisnite tipko OK.

Izbrani jeziki podnapisov, ki so nastavljeni v meniju Namestitev, bodo začasno preglašeni.

### 3.5.2 Jeziki zvoka

Digitalni televizijski kanali lahko oddajajo program z več jeziki zvoka. Nastavite lahko želene jezike, v katerih se bo program predvajal, ko so ti jeziki na voljo pri oddajanju.

Za nastavitev želenih jezikov pritisnite tipko  $\triangle$  > Nastavitev > Namestitev > Jeziki > Glavni zvok. V meniju Jeziki lahko nastavite tudi dodatni jezik.

Televizor bo samodejno preklopil na jezike, ki ste jih nastavili, kadar bodo ti na voljo.

Če želite preveriti, ali je določeni jezik zvoka na voljo, pritisnite tipko Options  $\epsilon$  in izberite možnost lezik zvoka. S seznama lahko izberete drug jezik zvoka.

Nekateri digitalni televizijski kanali oddajajo poseben zvok in podnapise, ki so prilagojeni za osebe z okvarami sluha ali vida. Preberite poglavje Več o ... > Univerzalni dostop.

# 3.6.1 Brskanje po USB-ju 1/2

Na televizorju si lahko neposredno iz pomnilniške naprave USB ogledate fotografije ali predvajate glasbo in videoposnetke.

Napravo USB priklopite v priključek USB na levi strani televizoria, medtem ko je televizor vklopljen.

Televizor bo zaznal napravo in na zaslonu se bo prikazal seznam z vsebino, ki se nahaja v napravi USB.

 $\check{c}$ e se vsebina ne prikaže, pritisnite tipko  $\hat{c}$  > Brskanje po USB-ju in pritisnite tipko OK.

Ko je seznam vsebine iz naprave USB prikazan na zaslonu, izberite datoteko, ki jo želite predvajati, in pritisnite tipko OK ali tipko  $\triangleright$ u.

Začelo se bo predvajanje pesmi, fotografij ali videoposnetka.

Za prekinitev znova pritisnite tipko  $\blacktriangleright$ u.

...

če želite predvajati naslednjo datoteko, pritisnite tipko ► ali  $P +$ .

če želite predvajati prejšnjo datoteko, pritisnite tipko  $\triangleleft$ ali  $P -$ 

Če želite glasbeno datoteko hitro previti naprej, pritisnite tipko  $\rightarrow$ .

Pritisnite tipko Options  $\epsilon$  in izberite možnost Predvajaj enkrat, Ponovitev, Naključno, Vrtenje in še mnoge druge.

# 3.6.1 Brskanje po USB-ju 2/2

Predvajanje videoposnetkov

V meniju tipke Guide izberite videoposnetek in pritisnite tipko za predvajanje  $\blacktriangleright$ u.

Za prekinitev predvajanja videoposnetka pritisnite tipko za prekinitev ► II.

Za hitro previjanje naprej enkrat pritisnite tipko  $\rightarrow$  in hitrost se bo nekoliko povečala, če pa jo pritisnete še enkrat, bo hitrost še večja. Znova pritisnite tipko in videoposnetek se bo predvajal z običajno hitrostjo.

Pritisnite tipko Options  $\textcircled{=}$  in izbirajte med možnostmi Celoten zaslon, Mali zaslon, Predvajaj enkrat itd.

Za izhod iz menija Brskanje po USB-ju pritisnite tipko  $\bigoplus$  in izberite drugo dejavnost ali odklopite pomnilniško napravo USB.

# 3.6.2 Brskanje po računalniškem omrežju 1/2

Fotografije, glasbo in videoposnetke lahko na televizorju predvajate neposredno iz osebnega računalnika ali druge pomnilniške naprave v vašem domačem omrežju.

Da boste lahko brskali po računalniškem omrežju, morate najprej vzpostaviti omrežno povezavo. Preberite poglavje Nastavitev > Omrežje.

Če omrežje ni nameščeno, se bo ob prvem poskusu brskanja po računalniškem omrežju zagnala funkcija Namestitev omrežja. Sledite navodilom na zaslonu.

Brskanje po računalniškem omrežju

Zaprite uporabniški priročnik, pritisnite tipko  $\triangle$ , v začetnem meniju izberite možnost Brskanje po računalniškem omrežju in pritisnite tipko OK.

Ko sta računalnik in usmerjevalnik vklopljena, televizor prikazuje vsebino iz večpredstavnostnega strežnika v računalniku.

Ko je seznam vsebine v računalniku prikazan na zaslonu, izberite datoteko, ki jo želite predvajati, in pritisnite tipko OK ali tipko  $\blacktriangleright$ u.

Začelo se bo predvajanje pesmi, fotografij ali videoposnetka.

...

# 3.6.2 Brskanje po računalniškem omrežju 2/2

Za prekinitev znova pritisnite tipko  $\blacktriangleright$ u.

če želite predvajati naslednjo datoteko, pritisnite tipko ► ali  $P +$ 

če želite predvajati prejšnjo datoteko, pritisnite tipko  $\triangleleft$ ali  $P -$ 

Če želite glasbeno datoteko hitro previti naprej, pritisnite tipko  $\rightarrow$ .

Pritisnite tipko Options  $\text{E}$  in izberite možnost Predvajaj enkrat, Ponovitev, Naključno, Vrtenje in še mnoge druge. Predvajanje videoposnetkov

V meniju tipke Guide izberite videoposnetek in pritisnite tipko za predvajanje ► **II. Za prekinitev predvajanja** videoposnetka pritisnite tipko za prekinitev $\blacktriangleright$ u.

Za hitro previjanje naprej enkrat pritisnite tipko  $\rightarrow$  in hitrost se bo nekoliko povečala, če pa jo pritisnete še enkrat, bo hitrost še večja. Znova pritisnite tipko in videoposnetek se bo predvajal z običajno hitrostjo.

Pritisnite tipko Options  $\text{E}$  in izbirajte med možnostmi Celoten zaslon, Mali zaslon, Predvajaj enkrat itd.

Za izhod iz računalniškega omrežja pritisnite tipko  $\triangle$  in izberite drugo dejavnost.

## 3.7 Scenea 1/3

...

S funkcijo Scenea lahko nastavite fotografijo kot ozadje na zaslonu. Uporabite lahko katerokoli fotografijo iz svoje zbirke.

Pritisnite tipko **&**, da odprete začetni meni, izberite možnost Scenea in pritisnite tipko OK. Prikaže se fotografija za ozadje, brez zvoka.

Za izhod iz načina Scenea pritisnite katerokoli tipko na daljinskem upravljalniku.

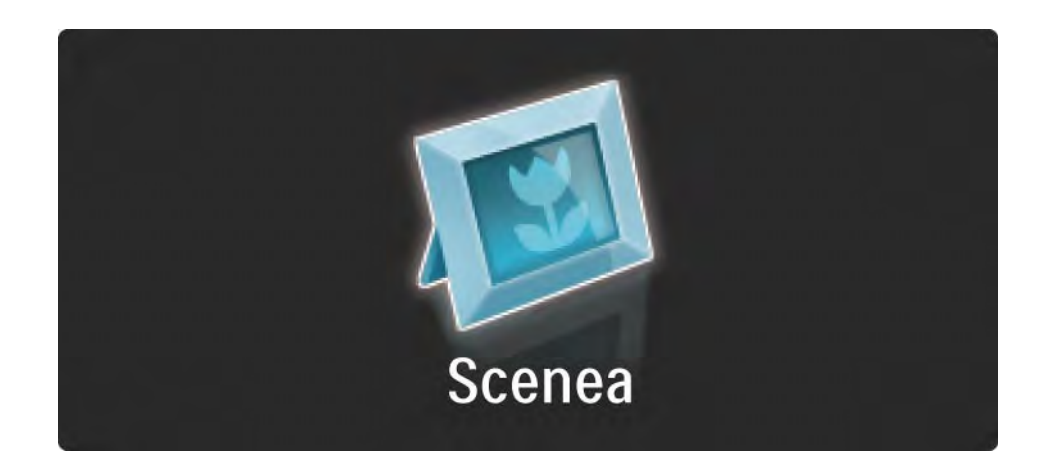

### 3.7 Scenea 2/3

Preden vklopite način Scenea, priporočamo, da nastavite televizor na standardne nastavitve, ki najbolj varčujejo z energijo.

Pritisnite tipko  $\textsf{E}$  in izberite možnost Slika in zvok > Pametne nastavitve > Standardno.

Izbira nove fotografije

...

1 Na televizor priključite napravo USB, v kateri je shranjena nova fotografija. Fotografija mora biti v formatu JPEG.

2 S smernimi tipkami označite fotografijo na seznamu vsebine v napravi USB. Če se seznam vsebine ne prikaže samodejno, pritisnite tipko **A** in izberite možnost Brskanje po USB-ju.

3 Ko je označena nova fotografija, pritisnite tipko  $\textcircled{\small{z}}$ in izberite možnost Nastavi kot Scenea. Potrdite prepis trenutne fotografije.

4 Odklopite napravo USB in v začetnem meniju izberite možnost Scenea, da se prikaže nova fotografija.
## 3.7 Scenea 3/3

### Omejitve

Če je vklopljena funkcija Scenea, televizor samodejno preklopi v stanje pripravljenosti po štirih urah. Eno minuto pred preklopom v stanje pripravljenosti televizor prikaže sporočilo. S preklopom v stanje pripravljenosti se prepreči nepotrebna poraba energije, če pozabite, da je vklopljena funkcija Scenea.

Če je nastavljen izklopni časovnik, televizor prav tako preklopi v stanje pripravljenosti po preteku nastavljenega časa.

# 3.8.1 Gluhi in naglušni

Nekateri digitalni televizijski kanali oddajajo poseben zvok in podnapise, ki so prilagojeni za osebe z okvarami sluha.

Za vklop zvoka in podnapisov za gluhe in naglušne osebe pritisnite tipko  $\triangle$  > Nastavitev > Namestitev > Jeziki > Gluhi in naglušni. Izberite Vklop in pritisnite tipko OK.

Televizor bo preklopil na zvok in podnapise za gluhe in naglušne osebe, če so na voljo.

Če želite preveriti, ali je jezik zvoka za gluhe in naglušne osebe na voljo, pritisnite tipko Options  $\epsilon$  in izberite možnost Jezik zvoka ter poiščite jezik z ikono ušesa.

## 3.8.2 Slepi in slabovidni

Nekateri digitalni televizijski kanali oddajajo poseben zvok, ki je prilagojen za osebe z okvarami vida. Običajen zvok je pomešan z dodatnimi komentarji.

Za vklop zvoka za slepe in slabovidne osebe med gledanjem digitalnega televizijskega kanala pritisnite tipko Options  $\epsilon$  in izberite možnost Slepi in slabovidni. Izberite Vklop in pritisnite tipko OK.

Televizor se bo preklopil na predvajanje zvoka za slepe in slabovidne osebe, če je na voljo.

V meniju tipke Options lahko nastavite različne možnosti za predvajanje zvoka za slepe in slabovidne osebe: Zvočniki, Slušalke ali Zvočniki in slušalke.

V meniju tipke Options lahko izberete tudi možnost Glasnost – slepi in slabovidni in spremenite glasnost dodatnih komentarjev.

Če želite preveriti, ali je jezik zvoka za slepe in slabovidne osebe na voljo, pritisnite tipko Options  $\textcircled{1}$  in izberite možnost Jezik zvoka ter poiščite jezik z ikono očesa.

# 4.1.1 Pametne nastavitve

Televizor lahko nastavite na prednastavljeno nastavitev, ki je najprimernejša vsebini, ki jo trenutno gledate. Vsaka nastavitev vsebuje nastavitev slike in zvoka.

Med gledanjem televizije pritisnite tipko Options  $\textcircled{1}$  in izberite možnost Slika in zvok. Pritisnite tipko OK.

Izberite možnost Pametne nastavitve in pritisnite tipko OK.

Na seznamu izberite nastavitev in pritisnite tipko OK.

• Osebno – nastavi televizor na vaše osebne nastavitve, ki so določene v menijih Slika in Zvok v meniju Nastavitev.

• Živahno – bogate in dinamične nastavitve, ki so najprimernejše za dnevno uporabo.

- Naravno naravne nastavitve slike.
- Kino najboljše nastavitve za gledanje filmov.
- Igre najboljše nastavitve za igranje iger.
- Standardno standardne tovarniške nastavitve, ki najbolj varčujejo z energijo.

# 4.1.2 Slika 1/4

V meniju Slika lahko prilagodite vse posamezne slikovne nastavitve.

Zaprite uporabniški priročnik in pritisnite tipko  $\triangle$  > Nastavitev > Slika.

S tipkami  $\triangleleft$ ,  $\triangleright$ ,  $\triangleleft$  ali  $\triangleright$  lahko izberete in prilagodite nastavitev.

Pritisnite tipko OK in aktivirajte nastavitev.

• Pomočnik za nastavitve

Zaženite pomočnika za nastavitve, ki vas bo na preprost način vodil po osnovnih slikovnih nastavitvah.

Sledite navodilom na zaslonu.

• Kontrast

Spremeni svetlost slike, a stopnja zatemnjenosti ostane enaka.

• Svetlost

Spremeni svetlost celotne slike.

• Barva

...

Spremeni nasičenost.

# 4.1.2 Slika 2/4

Če se predvaja program NTSC, to uskladi barvna odstopanja.

• Ostrina

Spremeni ostrino podrobnosti.

• Zmanjšanje šuma

Filtrira in zmanjša šume v sliki. Stopnje lahko nastavite na Minimalno, Srednje, Maksimalno ali Izklopljeno.

• Barvni ton

Barve lahko nastavite na Normalno, Toplo (rdečkasto) ali Hladno (modrikasto). Izberite Po meri, da v meniju Po meri ustvarite svoje lastne nastavitve.

• Barvni ton po meri

Z drsnikom spremenite barvno temperaturo slike ...

- R-WP: rdeče-bele točke
- G-WP: zeleno-bele točke
- B-WP: modro-bele točke
- R-BL rdeča raven črnine
- G-BL zelena raven črnine

...

# 4.1.2 Slika 3/4

### • Pixel Precise HD

Upravljanje naprednih nastavitev tehnologije Pixel Precise HD.

### - HD Natural Motion

Odstrani tresenje zaradi gibanja in omogoča tekoč prikaz kadrov, predvsem filmskih.

### - 100 Hz LCD

Zagotavlja kratek odzivni čas slikovnih pik za izjemno ostrino gibanja pri predvajanju filmov in športnih prizorov. - Dinamični kontrast

...

Nastavi stopnjo, na kateri televizor samodejno izboljša podrobnosti na temnih, srednjih in svetlih področjih v sliki.

- Dinamična osvetlitev ozadja

Nastavi stopnjo, pri kateri se lahko zmanjša poraba energije, ker se zmanjša intenzivnost svetlosti zaslona. To možnost izberite, če želite privarčevati čim več energije ali ko ima slika največjo intenzivnost svetlosti.

# 4.1.2 Slika 4/4

- Odpravljanje artefaktov MPEG
- Zgladi digitalne prehode v sliki.
- Izboljšava barv

Omogoča bolj živahne barve in izboljša ločljivost podrobnosti v svetlih barvah

### • Način PC

V televizorju nastavi najboljše nastavitve za računalnik, če želite priključiti računalnik.

• Svetlobni senzor

Samodejno prilagodi nastavitve slike glede na svetlobne pogoje v sobi. Svetlobni senzor lahko vklopite ali izklopite.

• Format slike/samodejna nast. formata

Preberite poglavje Uporaba televizorja > Gledanje televizorja > Prilagoditev oblike slike

• Premik slike

Za premik slike v navpični smeri na zaslonu s smernimi tipkami.

# 4.1.3 Zvok 1/3

V meniju Zvok lahko prilagodite vse posamezne zvočne nastavitve.

Zaprite uporabniški priročnik in pritisnite tipko  $\triangle$  > Nastavitev > Zvok.

S tipkami  $\triangleleft$ ,  $\triangleright$ ,  $\triangleleft$  ali  $\triangleright$  lahko izberete in prilagodite nastavitev.

Pritisnite tipko OK in aktivirajte nastavitev.

• Nizki toni

Spremeni nizke tone zvoka. Izberite vsak drsnik, da spremenite nastavitev.

• Visoki toni

Spremeni visoke tone zvoka. Izberite vsak drsnik, da spremenite nastavitev.

• Glasnost

...

Spremeni glasnost.

Če ne želite, da bi se pojavila vrstica za glasnost, pritisnite tipko  $\triangle$  > Nastavitev > Namestitev > Osebne nastavitve > Vrstica za glasnost. Izberite možnost Izklop in pritisnite tipko OK.

# 4.1.3 Zvok 2/3

• Glasnost — slepi in slabovidni

Spremeni glasnost izbranega jezika zvoka za slepe in slabovidne osebe. (Samo v VB.)

### • Jezik zvoka

Prikazuje seznam predvajanih jezikov zvoka pri digitalnih televizijskih kanalih.

želeni jezik zvoka lahko nastavite, če pritisnete tipko  $\triangle$  > Nastavitev > Namestitev > Jeziki > Glavni zvok.

• Dvojno I/II

Če je program na voljo, lahko izbirate med dvema različnima jezikoma.

• Mono/stereo

Če je na voljo stereo predvajanje, lahko izbirate med možnostma Mono ali Stereo za posamezni televizijski kanal.

• Zvočniki televizorja

...

Če ste na televizor priključili zvočni sistem, lahko zvočnike televizorja izklopite.

Če zvočni sistem podpira funkcijo EasyLink, preberite poglavje Priključitev > Nastavitve povezave > EasyLink.

Izberite možnost Samodejno (EasyLink), da bo zvočni sistem samodejno predvajal zvok iz televizorja.

# 4.1.3 Zvok 3/3

### • Prostorski zvok

Samodejno preklopi televizor na najboljši način prostorskega zvoka glede na predvajano vsebino. Izberite Vklop ali Izklop.

• Glasnost slušalk

Spremeni glasnost slušalk.

Zvočnike televizorja lahko izklopite s tipko 咏.

• Razlika v glasnosti

Odpravlja razlike v glasnosti med kanali ali priključenimi napravami. Najprej preklopite na kanal ali napravo, kjer želite odpraviti razlike v glasnosti.

• Ravnovesje

Porazdeli zvok na levi in desni zvočnik glede na položaj poslušanja.

• Samodejna izravnava glasnosti

Zmanjša nenadne razlike v glasnosti, na primer na začetku oglasnih sporočil ali kadar preklopite z enega kanala na drugega. Izberite Vklop ali Izklop.

# 4.1.4 Tovarniške nastavitve

S to možnostjo lahko povrnete prvotne tovarniške nastavitve.

Ponastavljene bodo samo nastavitve za sliko in zvok.

Zaprite uporabniški priročnik in pritisnite tipko  $\spadesuit$  > Nastavitev > Namestitev > Ponastavitev na tovar. vrednosti in pritisnite tipko OK.

## 4.2.1 Preureditev in preimenovanje and the settlement of the settlement of the settlement of the set of the set

Po prvi namestitvi boste morda želeli spremeniti vrstni red nameščenih kanalov in jih tudi preimenovati. V pregledu kanalov lahko uredite vrstni red televizijskih kanalov po vaši želji in jih razumljivo poimenujete.

Če želite med gledanjem televizije odpreti pregled kanalov, pritisnite tipko OK. Pregled kanalov prikazuje televizijske kanale in radijske postaje, ki so nameščeni v televizorju.

Če želite spremeniti vrstni red kanalov ali jih preimenovati, pritisnite tipko Options  $\textcircled{\small{\texttt{I}}}$  in izberite želeno možnost.

#### **Preureditev**

...

Položaj kanalov v pregledu lahko spreminjate.

1 Če želite preurediti kanale, izberite možnost Preureditev v meniju tipke Options  $\Xi$ .

2 Označite kanal in pritisnite tipko OK.

# 4.2.1 Preureditev in preimenovanje 2/2

3 Spremenite položaj kanala s smernimi tipkami.

4 Za potrditev položaja pritisnite tipko OK.

Označite lahko še več kanalov in ponovite postopek.

Če želite končati preurejanje, pritisnite tipko Options  $\epsilon$  in izberite možnost Izhod.

Preimenovanje

Kanal lahko preimenujete.

1 V pregledu kanalov se pomaknite na kanal, ki ga želite preimenovati.

2 Izberite možnost Preimenovanje v meniju tipke Options o.

3 Za označitev mesta uporabite smerne tipke. Če želite izbrisati znak, pritisnite tipko Back  $\rightarrow$ . S številsko tipkovnico izberite želeni znak, podobno kot pri sestavljanju sporočila SMS. Če želite izbrati poseben znak, uporabite številsko tipko 0. Če želite počistite besedilo v celoti, izberite Izbriši.

4 Če želite končati s spreminjanjem imen, izberite Opravljeno in pritisnite OK.

## 4.2.2 Posodobitev kanalov 1/2

Ob prvem vklopu televizorja se je izvedla popolna namestitev kanalov.

Televizor lahko nastavite tako, da se digitalni kanali dodajajo ali odstranjujejo samodejno. Posodobitev kanalov lahko opravite tudi ročno.

Samodejna posodobitev

...

Če želite televizor nastaviti tako, da se digitalni televizijski kanali posodabljajo samodejno, ga pustite v stanju pripravljenosti. Enkrat dnevno, ob 6.00, televizor posodobi stare kanale in shrani nove. Prazni kanali se odstranijo iz pregleda kanalov.

Po končani posodobitvi kanalov se ob vklopu televizorja pojavi sporočilo.

če ne želite, da se to sporočilo pojavlja, izberite Ne v  $\triangle$  > Nastavitev > Namestitev > Namestitev kanala > Sporočilo o posodobitvi programa.

## 4.2.2 Posodobitev kanalov 2/2

Če ne želite, da se v stanju pripravljenosti izvede posodobitev, izberite možnost Ne v  $\triangle$  > Nastavitev > Namestitev > Namestitev kanala > Posodobitev kanalov v stanju pripravljenosti.

Ročna posodobitev

Če želite kanale kadarkoli posodobiti sami, pritisnite tipko  $\triangle$  > Nastavitev > Namestitev > Namestitev kanala > Samodejna namestitev in nato tipko OK.

Zaženite posodobitev in izberite možnost Posodobitev kanalov.

Posodobitev lahko traja nekaj minut.

## 4.2.3 Ponovna nastavitev kanalov

Ob prvem vklopu televizorja se je izvedla popolna namestitev kanalov.

To popolno namestitev lahko znova izvedete, če želite nastaviti jezik, državo in namestiti vse razpoložljive televizijske kanale.

Ponovna nastavitev kanalov

če želite televizor znova nastaviti, pritisnite tipko  $\triangle$  > Nastavitev > Namestitev > Namestitev kanala > Samodejna namestitev in nato tipko OK.

Zaženite namestitev in izberite možnost Ponovna nastavitev kanalov.

Posodobitev lahko traja nekaj minut.

Če želite spremeniti vrstni red najdenih kanalov ali jih preimenovati, preberite Nastavitev > Kanali > Preureditev in preimenovanje.

### 4.2.4 Kakovost digitalnega sprejema 1/2

Če sprejemate digitalne televizijske kanale (DVB) z lastno anteno (DVB-T) ali uporabljate televizijski kanalnik za sprejemanje digitalnih kabelskih kanalov (DVB-C), lahko preverite kakovost in moč signala kanala.

Če je sprejem slab, lahko anteno prestavite in skušate tako sprejem izboljšati. Za najboljše rezultate se obrnite na strokovnjaka za nameščanje anten.

Če želite preveriti kakovost sprejema digitalnega kanala, izberite kanal, pritisnite tipko  $\bigoplus$  > Nastavitev > Namestitev > Namestitev kanala > Digitalno: Preizkus sprejema > Iskanje in nato tipko OK.

Za ta kanal se prikaže digitalna frekvenca.

...

Če je sprejem slab, lahko anteno prestavite. Izberite Iskanje in pritisnite tipko OK, če želite znova preveriti kakovost signala za to frekvenco.

## 4.2.4 Kakovost digitalnega sprejema 2/2

Določeno digitalno frekvenco lahko vnesete ročno.

Izberite frekvenco, s tipkama  $\triangleright$  in  $\triangleleft$  premaknite puščico na številko in jo spremenite s tipkama ▲ in v. Pritisnite Iskanje, če želite frekvenco preveriti.

Če kanal sprejemate z DVB-C, sta prikazani možnosti Izbira nabora znakov in Nabor znakov.

Za Izbiro nabora znakov izberite Samodejno, razen če vam je vaš kabelski operater posredoval določeno vrednost nabora znakov. To posredovano vrednost lahko vnesete s številskimi tipkami v Nabor znakov.

## 4.2.5 Ročna namestitev analognih kanalov 1/2

Analogne televizijske kanale lahko zaporedoma nastavite ročno.

Za začetek ročne namestitve analognih kanalov pritisnite tipko  $\triangle$  > Nastavitev > Namestitev > Namestitev kanala > Analogno: Ročna namestitev.

Sledite vsakemu koraku v tem meniju.

Korake lahko ponavljate, dokler nimate vseh razpoložljivih analognih televizijskih kanalov.

1 Sistem – če imate lastno anteno, izberite državo ali del sveta, odkoder prihaja televizijski kanal. Če sprejemate televizijske kanale prek kabelskega sistema, morate državo ali del sveta izbrati samo enkrat.

2 Iskanje kanala – poiščite analogni televizijski kanal. Iskanje se začne samodejno, frekvenco pa lahko vnesete ročno. Če je sprejem kanala slab, izberite Iskanje za novo iskanje. Izberite Opravljeno in pritisnite tipko OK, če želite ta televizijski kanal shraniti.

...

# 4.2.5 Ročna namestitev analognih kanalov 2/2

3 Fina nastavitev – natančno nastavite najdeni kanal s tipkama ▲ in ▼. Pritisnite Opravljeno, ko je kanal natančno nastavljen.

4 Shrani – najdeni kanal lahko shranite pod trenutno številko kanala z možnostjo Shrani trenutni kanal ali z možnostjo Shrani kot nov kanal z novo številko kanala.

# 4.2.6 Fina nastavitev analognih kanalov

Če je sprejem analognega televizijskega kanala slab, lahko televizijski kanal poskusite natančneje nastaviti.

Če želite natančno nastaviti analogne kanale, pritisnite tipko  $\triangle$  > Nastavitev > Namestitev > Namestitev kanala > Analogno: Ročna namestitev > Fina nastavitev.

Kanal natančno nastavite s tipkama  $\blacktriangle$  in  $\blacktriangledown$ . Pritisnite Opravljeno, ko je kanal natančno nastavljen.

Ta natančno nastavljen kanal lahko shranite pod trenutno številko kanala z možnostjo Shrani trenutni kanal ali z možnostjo Shrani kot nov kanal z novo številko kanala.

# 4.2.7 DVB-T ali DVB-C

Če je v vaši državi na voljo sprejem DVB-T in DVB-C in je ta televizor pripravljen tako za DVB-T kot DVB-C za vašo državo, morate DVB-T ali DVB-C izbrati, preden nastavite televizijske kanale.

Če želite izbrati sprejem DVB-T ali DVB-C, pritisnite tipko  $\triangle$  > Nastavitev > Namestitev > Namestitev kanala > Antenski/kabelski DVB.

Izberite Antena za namestitev DVB-T.

Izberite Kabel za namestitev DVB-C.

Namestitev kanala DVB-C

Vse televizijske nastavitve za DVB-C so nastavljene na samodejno, vendar bo omrežje DVB-C morda potrebovalo nekaj nastavitev, ki jih posreduje operater DVB-C. Vnesite te nastavitve ali vrednosti, ko jih televizor zahteva.

Televizor lahko namestite za DVB-T in DVB-C. V tem primeru morate opraviti dve namestitvi kanalov. Najprej opravite namestitev z izbrano anteno, nato pa z izbranim kablom. Zatem bodo v pregledu kanalov prikazani televizijski kanali tako za DVB-T kot za DVB-C.

### 4.2.8 Nastavitve ure

Digitalno televizijsko oddajanje v nekaterih državah ne pošilja informacij v univerzalnem koordinatnem času (UTC). Zato je lahko sprememba med zimskim in poletnim časom napačna. To lahko popravite z nastavitvami ure.

če televizor prikazuje napačen čas, pritisnite tipko  $\triangle$  > Nastavitev > Namestitev > Ura > Samodejni način ure in izberite Ročno.

V meniju Poletni/zimski čas izberite Zimski čas ali Poletni čas glede na vaš lokalni čas.

# 4.3.1 Prednosti omrežja

Računalniško omrežje

Če je televizor priključen na računalniško omrežje, lahko predvajate fotografije, glasbo in filme iz računalnika ali pomnilniške naprave v tem omrežju.

Ko je omrežje nameščeno, v začetnem meniju izberite Brskanje po računalniškem omrežju, če si želite ogledati vsebino v računalniku.

### Net TV

Če je televizor priključen na računalniško omrežje, ki ima vzpostavljeno internetno povezavo, lahko televizor povežete s storitvijo Net TV. Na začetni strani storitve Net TV lahko izbirate med filmi, slikami, glasbo, informacijami in zabavo, igrami ter med veliko drugimi temami, ki so prilagojene za zaslon vašega televizorja.

Ko namestite omrežje, v začetnem meniju izberite Brskanje z Net TV če želite odpreti začetno stran storitve Net TV.

# 4.3.2 Kaj potrebujete 1/2

...

Za priključitev televizorja na računalniško omrežje in internet potrebujete usmerjevalnik in računalniško omrežje. Usmerjevalnik mora imeti vklopljeno funkcijo DHCP.

Da bi lahko uživali v uporabi storitev Net TV, morate televizor priključiti na usmerjevalnik s hitro internetno povezavo.

Za povezavo usmerjevalnika in televizorja potrebujete omrežni (ethernetni) kabel.

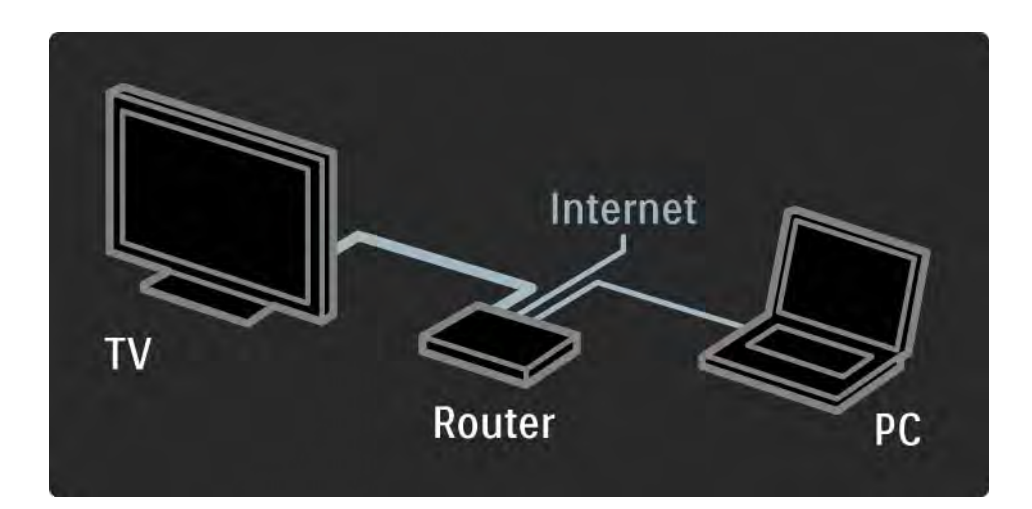

# 4.3.2 Kaj potrebujete 2/2

Funkcija računalniškega omrežja ima certifikat DLNA 1.0.

V računalniku lahko uporabljate sistem Microsoft Windows XP ali Vista,

Intel Mac OSX ali Linux.

Za prikazovanje računalniške vsebine na televizorju potrebujete v računalniku najnovejšo programsko opremo za predstavnostne strežnike.

in program Windows Media Player 11 ali podobnega.

Nekatero programsko opremo za predstavnostne strežnike je treba nastaviti, da so datoteke v skupni rabi s televizorjem.

Seznam podprte programske opreme za predstavnostne strežnike poiščite pod Tehnični podatki > Večpredstavnost.

## 4.3.3 Namestitev žičnega omrežja

Postopek na zaslonu vam pomaga namestiti žično omrežje.

Usmerjevalnik priključite na televizor z omrežnim kablom in ga vklopite, preden začnete z namestitvijo omrežja.

Če želite začeti namestitev žičnega omrežja, zaprite uporabniški priročnik, pritisnite tipko  $\triangle$  > Nastavitev > Namestitev > Omrežje > Namestitev omrežja in nato tipko OK.

Sledite navodilom na zaslonu.

Televizor nenehno išče omrežno povezavo.

Potrdite, da se strinjate z Licenčno pogodbo za končnega uporabnika, če se pojavi vprašanje.

Najnovejša licenčna pogodba za končnega uporabnika je na voljo na spletnem mestu www.philips.com.

# 4.3.4 Nastavitve omrežja

Nastavitve omrežja televizorja, ki se uporabljajo za povezavo z usmerjevalnikom, so standardne in nastavljene na samodejno. To zagotavlja preprosto povezavo z vsakim razpoložljivim omrežjem.

V primeru težav z omrežno povezavo boste morda želeli prilagoditi nastavitve, primerne za vaše domače omrežje.

Če tega niste vešči, prosite za pomoč nekoga, ki se spozna na nastavitve omrežja.

Če želite nastaviti posebne nastavitve omrežja, pritisnite tipko **A** > Nastavitev > Namestitev > Omrežje > Način omrežja in/ali … > IP konfiguracija.

### 4.3.5 Nastavitve predstavnostnih strežnikov

Predstavnostne strežnike je treba nastaviti za skupno rabo datotek in map. Natančno sledite navodilom, da nastavite svoj strežnik.

#### Windows Media Player 11 v sistemu Windows Vista

#### Nastavitev omrežne skupne rabe

V programu Windows Media Player izberite možnost Library (Knjižnica) in nato Media sharing (Skupna raba predstavnosti).

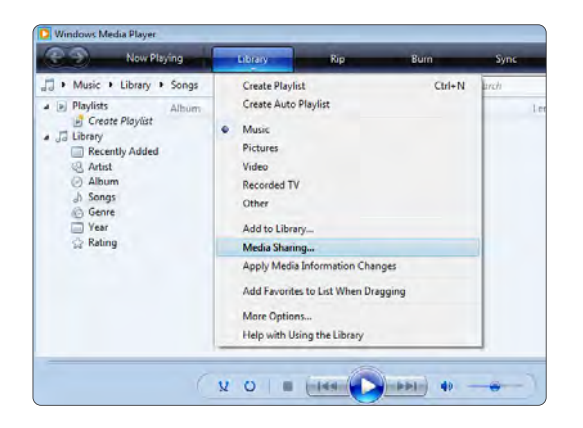

V oknu Media Sharing (Skupna raba predstavnosti) potrdite polje Share my media (Skupna raba moje predstavnosti). Kliknite OK (V redu).

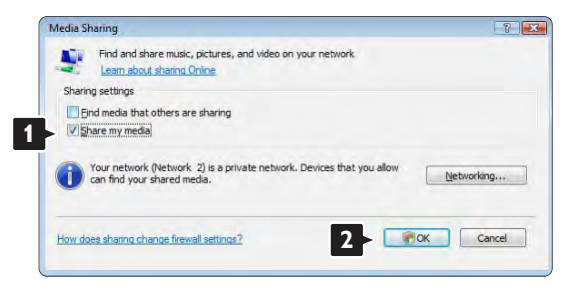

Če ni bilo mogoče najti omrežne povezave in ne morete potrditi tega polja, kliknite gumb Networking (Omrežje), da se prikaže okno Network and Sharing Center (Središče za omrežje in skupno rabo).

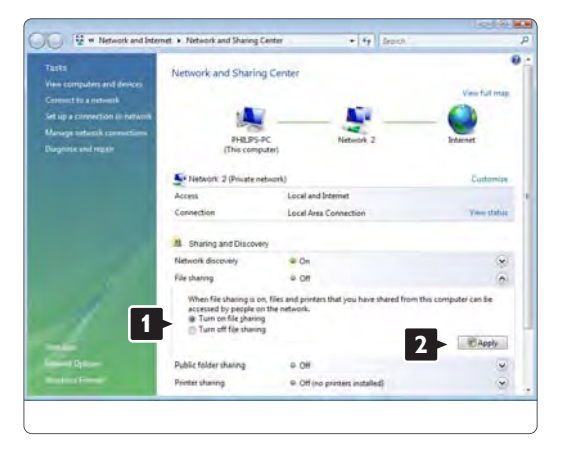

Nastavite možnost Network discovery (Odkrivanje omrežja) na On (Vklopljeno). Nastavite možnost File sharing (Skupna raba datotek) na On (Vklopljeno). Vrnite se na okno Media Sharing (Skupna raba predstavnosti) v programu Windows Media Player in potrdite polje Share my media (Skupna raba moje predstavnosti). Kliknite OK (V redu).

Ko je televizor prek usmerjevalnika povezan z računalnikom in je vse vklopljeno, bo televizor v oknu Media sharing (Skupna raba predstavnosti) prikazan kot Unkown Device (Neznana naprava). Izberite napravo in kliknite Allow (Dovoli).

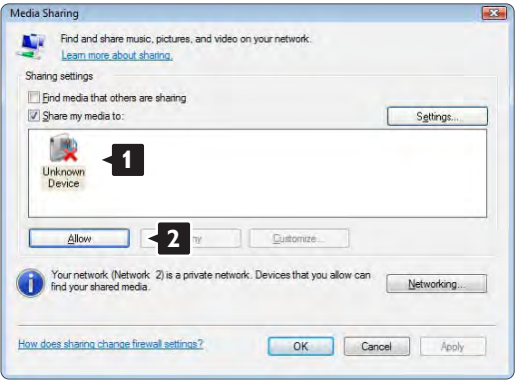

V oknu Settings (Nastavitve) lahko spremenite nastavitve za skupno rabo.

Ko je ikona naprave (televizor) označena z zeleno kljukico, kliknite OK (V redu).

#### Nastavitev map za skupno rabo

V programu Windows Media Player izberite možnost Library (Knjižnica) in nato Add to Library (Dodaj v knjižnico).

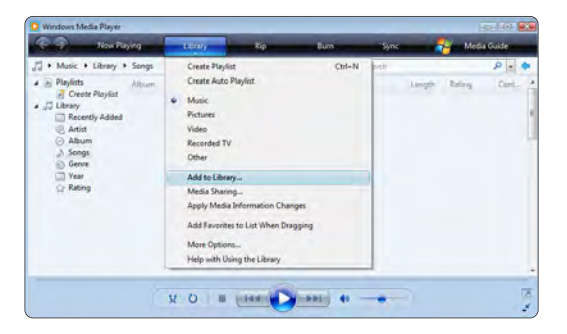

V oknu Add To Library (Dodajanje v knjižnico) izberite My folders and those of others that I can access (Moje mape in mape drugih, do katerih imam dostop) in **<sup>1</sup>** kliknite gumb Advanced Options (Dodatne možnosti).

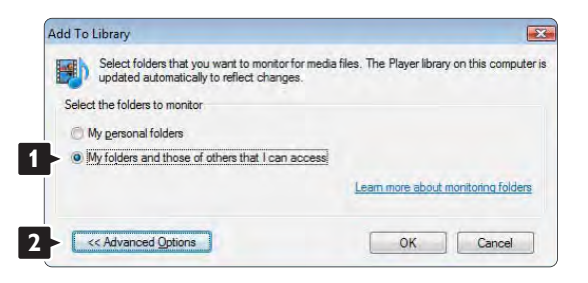

V oknu Advanced Options (Dodatne možnosti) lahko na seznam za skupno rabo dodajate posamezne mape. Kliknite Add (Dodaj).

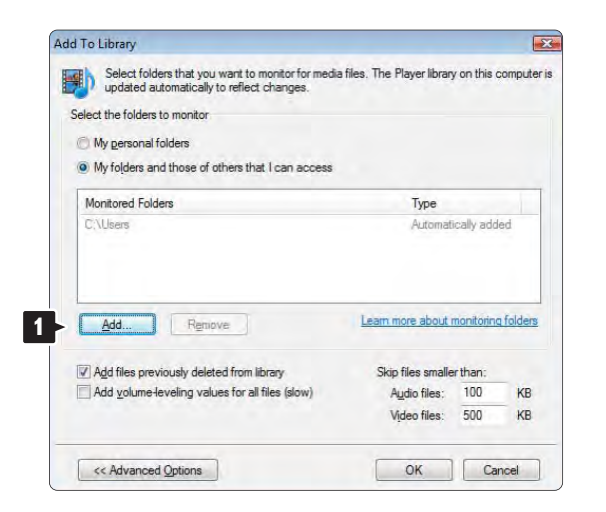

V oknu Add Folder (Dodaj mapo) izberite mapo z glasbo, fotografijami ali videoposnetki, ki jih želite imeti v skupni rabi z drugimi napravami (televizorjem). Kliknite OK (V redu).

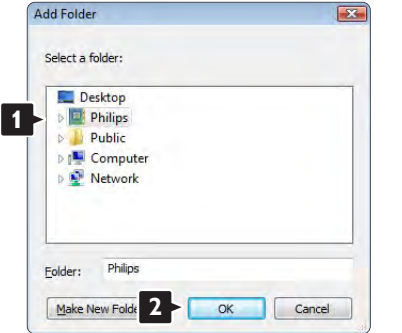

Mapa, ki ste jo dodali, se prikaže v oknu Add To Library (Dodajanje v knjižnico). Dodate lahko še več map za skupno rabo. Kliknite gumb OK (V redu), da dodate datoteke v knjižnico.

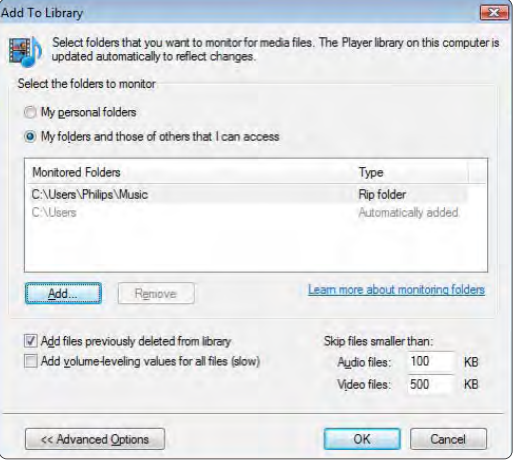

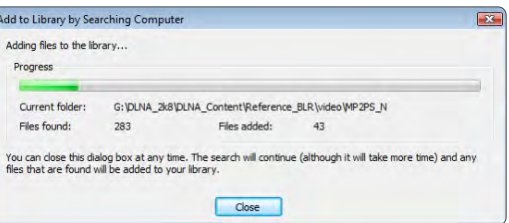

Zdaj ste naredili vse, kar je potrebno, da lahko uživate v glasbi, fotografijah in videoposnetkih na televizorju.

#### Windows Media Player 11 v sistemu Windows XP

#### Nastavitev omrežne skupne rabe

V programu Windows Media Player izberite možnost Library (Knjižnica) in nato Media sharing (Skupna raba predstavnosti) ...

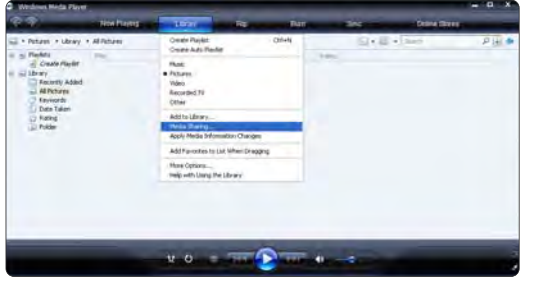

V oknu Media Sharing (Skupna raba predstavnosti) potrdite polje Share my media (Skupna raba moje predstavnosti).

Ko je televizor prek usmerjevalnika povezan z računalnikom in je vse vklopljeno, bo televizor v oknu Media sharing (Skupna raba predstavnosti) prikazan kot Unkown Device (Neznana naprava). Izberite napravo in kliknite Allow (Dovoli).

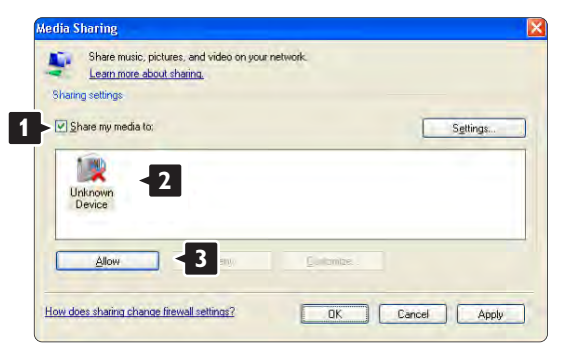

V oknu Settings (Nastavitve) lahko spremenite nastavitve za skupno rabo. Ko je ikona naprave (televizor) označena z zeleno kljukico, kliknite OK (V redu).

#### Nastavitev map za skupno rabo

V programu Windows Media Player izberite možnost Library (Knjižnica) in nato Add to Library (Dodaj v knjižnico).

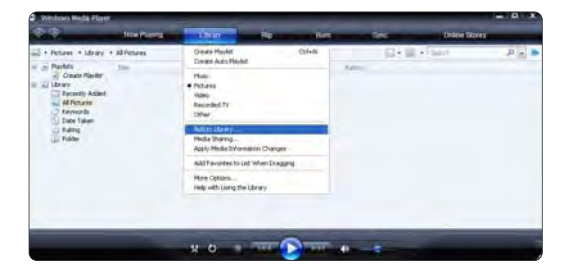

V oknu Add To Library (Dodaj v knjižnico) izberite My folders and those of others that I can access (Moje mape in mape drugih, do katerih imam dostop) in kliknite gumb Advanced Options (Dodatne možnosti).

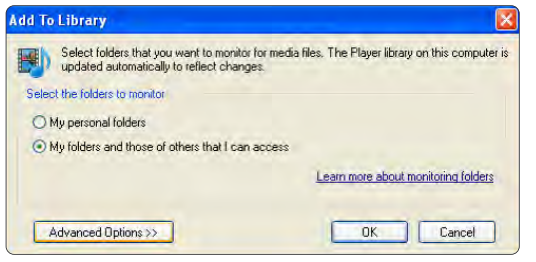

V oknu Advanced Options (Dodatne možnosti) lahko na seznam za skupno rabo dodajate posamezne mape. Kliknite Add (Dodaj).

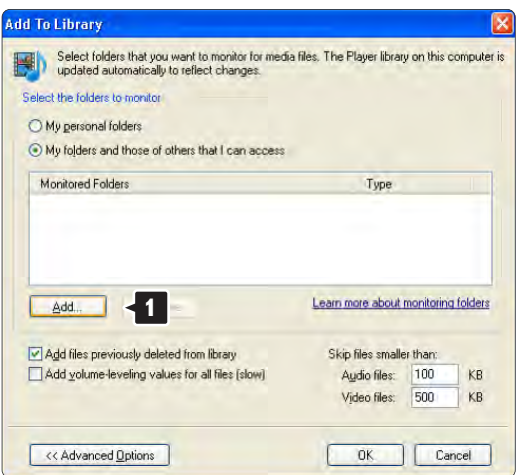

V oknu Add Folder (Dodaj mapo) izberite mapo z glasbo, fotografijami ali videoposnetki, ki jih želite imeti v skupni rabi z drugimi napravami (televizorjem). Kliknite OK (V redu).

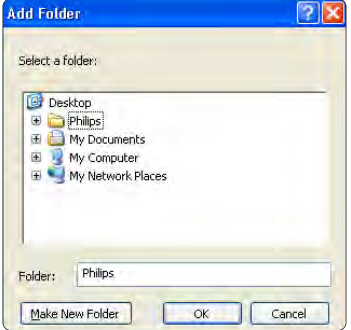

Mapa, ki ste jo dodali, se prikaže v oknu Add To Library (Dodajanje v knjižnico). Dodate lahko še več map za skupno rabo. Kliknite gumb OK (V redu), da dodate datoteke v knjižnico.

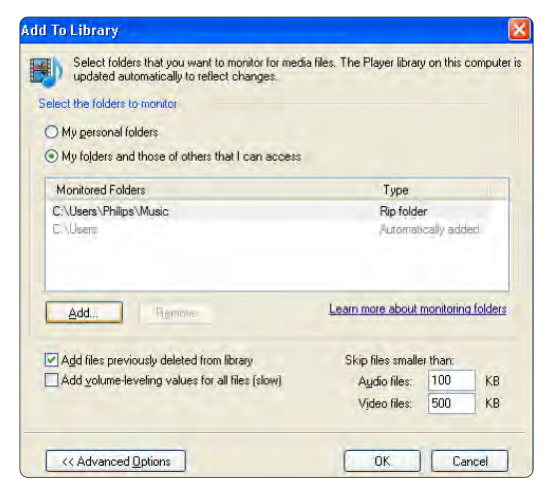

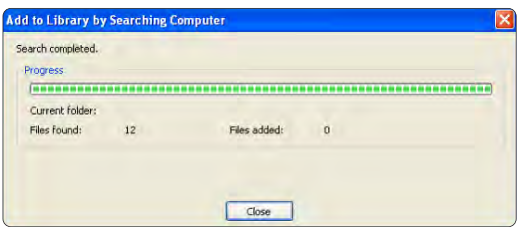

Zdaj ste naredili vse, kar je potrebno, da lahko uživate v glasbi, fotografijah in videoposnetkih na televizorju.

#### TVersity v.0.9.10.3 v sistemu Windows XP

#### Nastavitev omrežne skupne rabe

Kliknite jeziček Settings (Nastavitve) in nato gumb Start Sharing (Začni skupno rabo).

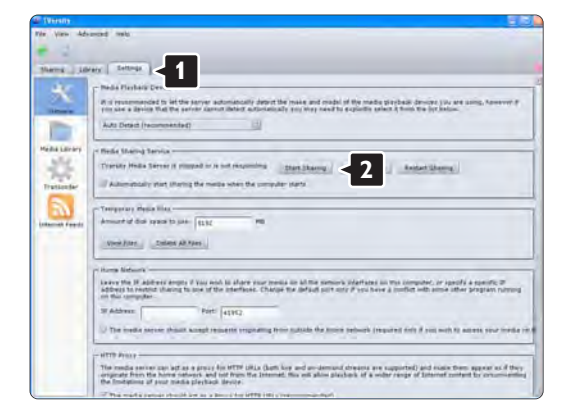

Pojavno okno vam sporoči, da je storitev predstavnostnega strežnika zagnana. Kliknite OK (V redu).

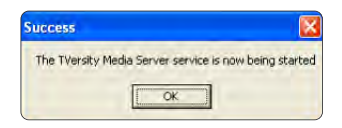

Kliknite jeziček Sharing (Skupna mapa).

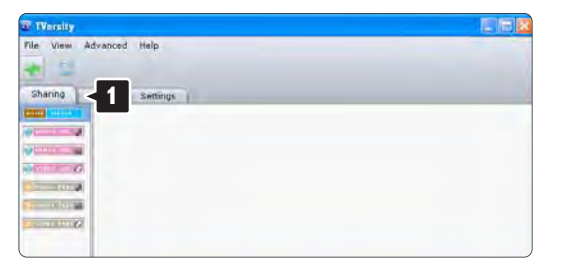

#### Nastavitev map za skupno rabo

Kliknite zeleni plus in izberite Add folder (Dodaj mapo) ...

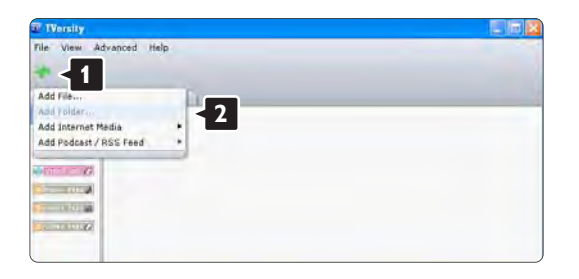

V pojavnem oknu Add media (Dodajanje predstavnosti) kliknite gumb Browse (Prebrskaj).

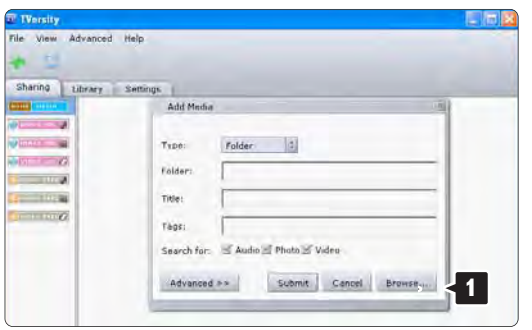

V oknu Browse for Folder (Iskanje mape) izberite mapo z glasbo, fotografijami ali videoposnetki, ki jih želite imeti v skupni rabi. Kliknite OK (V redu).

Zdaj ste naredili vse, kar je potrebno, da lahko uživate v glasbi, fotografijah in videoposnetkih na televizorju.

### Twonky Media v4.4.2 v sistemu Macintosh OS X

#### Nastavitev omrežne skupne rabe

V programu Twonky Media kliknite Basic Setup > First steps (Osnovna nastavitev > Prvi koraki). V tem oknu lahko spremenite ime strežnika, ki se prikaže na televizorju.

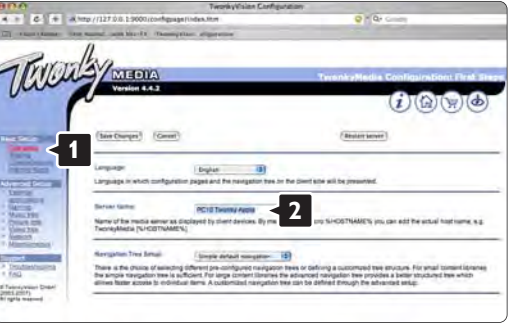

### Kliknite Basic Setup > Clients/Security (Osnovna

nastavitev > Odjemalci/varnost).

Potrdite polje ob možnosti Enable sharing for new clients automatically (Samodejno omogoči skupno rabo za nove odjemalce).
#### Nastavitev map za skupno rabo

Kliknite Basic Setup > Sharing (Osnovna nastavitev > Skupna raba).

Nekatera mesta vsebin 'Content Location' so morda že nastavljena samodejno. Če želite dodati mapo (mesto vsebine) za skupno rabo v omrežju, kliknite gumb Browse (Prebrskaj).

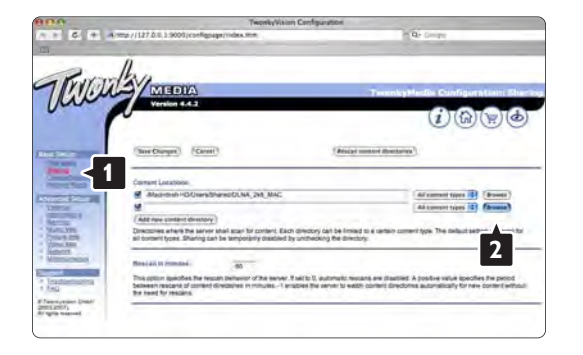

V modrem okvirju kliknite ime trdega diska in poiščite mapo z glasbo, fotografijami ali videoposnetki, ki jih želite imeti v skupni rabi z drugimi napravami (televizorjem).

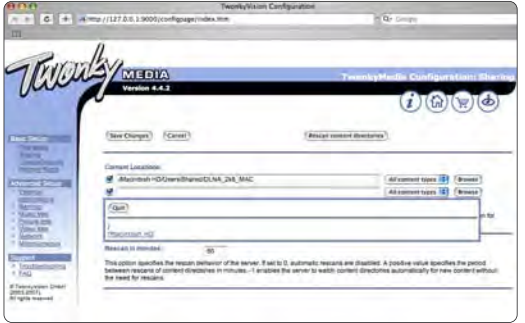

Kliknite Select (Izberi), da izberete mapo za skupno rabo.

Kliknite Save Changes (Shrani spremembe).

Nato kliknite Rescan content directories (Znova preglej imenike z vsebino). V nekaterih primerih morda ne bodo na voljo vse datoteke in mape.

Kliknite Support > Troubleshooting (Podpora > Odpravljanje težav) in nato Rebuild database (Obnovi zbirko podatkov), da zagotovite pravilno delovanje. Obnovitev lahko traja nekaj časa.

Zdaj ste naredili vse, kar je potrebno, da lahko uživate v glasbi, fotografijah in videoposnetkih na televizorju.

### 4.4.1 Iz interneta

Včasih bo treba posodobiti programsko opremo televizorja. Če je televizor povezan z usmerjevalnikom z internetno povezavo, lahko programsko opremo televizorja posodobite neposredno iz interneta. Za to boste potrebovali hitro internetno povezavo.

Zaprite ta uporabniški priročnik, pritisnite tipko  $\triangle$  > Nastavitev > Posodobitev programa > Nad. sedaj in nato tipko OK.

Izberite Internet in pritisnite tipko OK.

Sledite navodilom na zaslonu.

Po končani posodobitvi se televizor samodejno izklopi in znova vklopi. Počakajte, da se televizor znova vklopi; ne uporabite tipke za vklop/izklop  $\bigcirc$  na televizorju.

Če ima televizor internetno povezavo, se na njem ob zagonu prikaže sporočilo o razpoložljivosti nove programske opreme.

# 4.4.2 S pomnilniško napravo USB 1/3

Včasih bo treba posodobiti programsko opremo televizorja. Posodobitev programske opreme začnete na televizorju. Nato prenesete programsko opremo televizorja iz interneta v osebni računalnik. Uporabite pomnilniško napravo USB za prenos programske opreme iz računalnika v televizor.

#### Priprava

...

Potrebujete osebni računalnik s hitro internetno povezavo. Potrebovali boste pomnilniško napravo USB z 256 MB prostora. Poskrbite, da je zaščita pred pisanjem izklopljena. Nekatere pomnilniške naprave USB morda ne bodo delovale na televizorju.

# 4.4.2 S pomnilniško napravo USB 2/3

1 Identifikacija

Zaprite ta uporabniški priročnik, pritisnite tipko  $\triangle$  > Nastavitev > Posodobitev programa > Nad. sedaj in nato tipko OK.

Izberite USB in pritisnite tipko OK.

Sledite navodilom na zaslonu.

Televizor bo zahteval vstavitev naprave USB v priključek USB ob strani televizorja.

2 Prenos iz računalnika na USB

...

Ko se datoteka za identifikacijo televizorja zapiše na napravo USB, vstavite napravo USB v osebni računalnik z internetno povezavo. Na napravi USB poiščite datoteko "update.htm" in jo dvokliknite. Kliknite Pošlji ID. Če je nova programska oprema na voljo, se bo prenesla na napravo USB.

# 4.4.2 S pomnilniško napravo USB 3/3

3 Prenos z USB-ja v televizor

Pomnilniško napravo USB znova vstavite v televizor. Sledite navodilom na zaslonu in začnite novo posodobitev programske opreme televizorja. Televizor se izklopi za 10 sekund in se nato vklopi. Počakajte.

Ne ...

- uporabite daljinskega upravljalnika
- odstranite naprave USB iz televizorja med posodabljanjem programske opreme

Če med posodabljanjem pride do izpada napajanja, ne odstranite pomnilniške naprave USB iz televizorja. Ko se napajanje znova vzpostavi, se posodabljanje nadaljuje.

Po koncu posodabljanja se na zaslonu pojavi sporočilo Operation successful (Posodobitev uspešna). Odstranite napravo USB in pritisnite tipko (<sup>I</sup>) na daliinskem upravljalniku.

Ne .

- pritisnite tipke  $\bigcirc$  dvakrat
- uporabite stikala  $\bigcirc$  na televizorju

Televizor se izklopi (za 10 sekund) in nato ponovno vklopi. Počakajte.

Posodobitev nove programske opreme televizorja je končana.

Televizor lahko zdaj spet uporabljate.

## 5.1.1 Napajalni kabel

Poskrbite, da bo napajalni kabel dobro priključen v televizor. Poskrbite, da bo napajalni vtič v stenski vtičnici vedno dostopen.

Ko želite napajalni kabel izključiti iz vtičnice, vlecite za vtič, ne za kabel.

Čeprav ima ta televizor v stanju pripravljenosti majhno porabo električne energije, za varčevanje z energijo napajalni kabel izključite iz omrežne vtičnice, če televizorja ne boste uporabljali dlje časa.

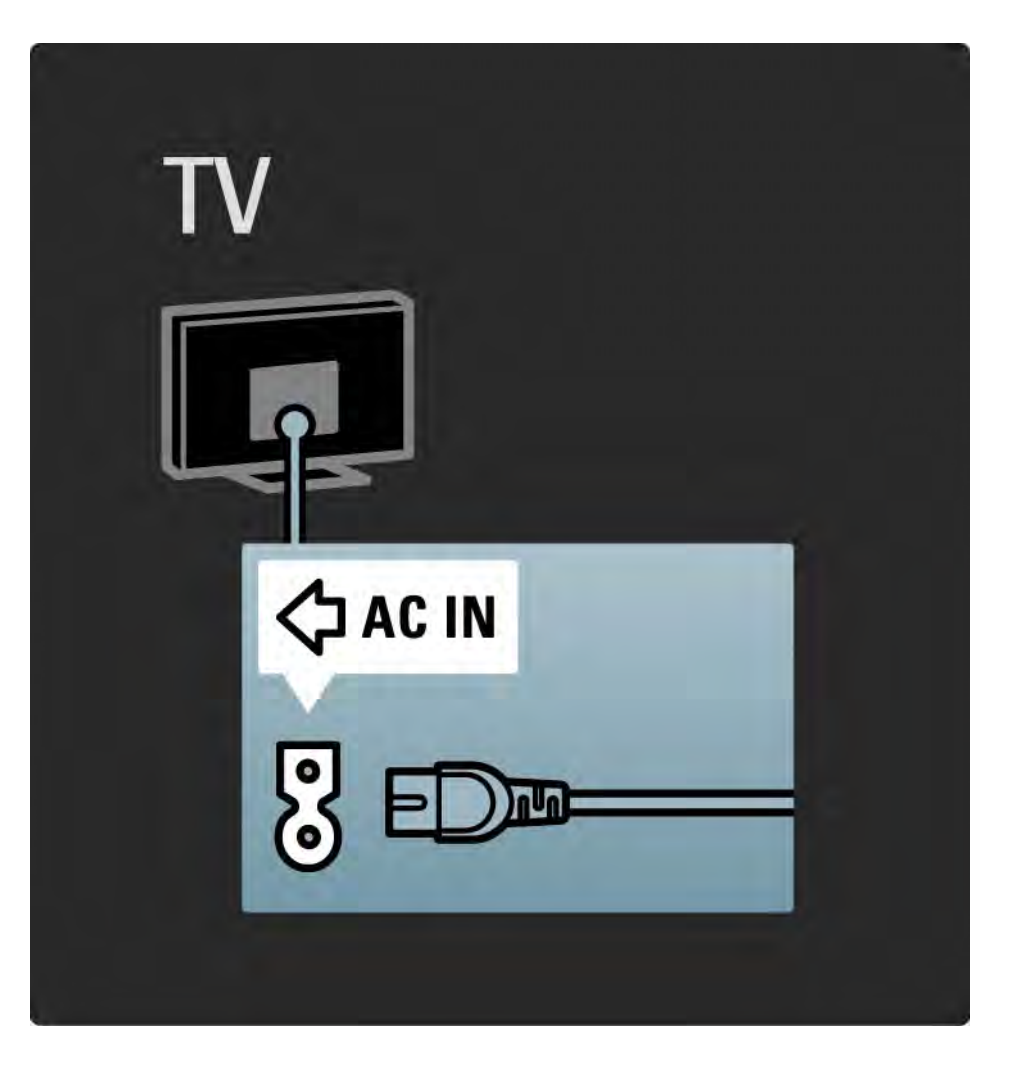

# 5.1.2 Antenski kabel

Poiščite priključek za anteno na zadnji strani televizorja. Antenski kabel dobro priključite v vtičnico Antenna ¬r .

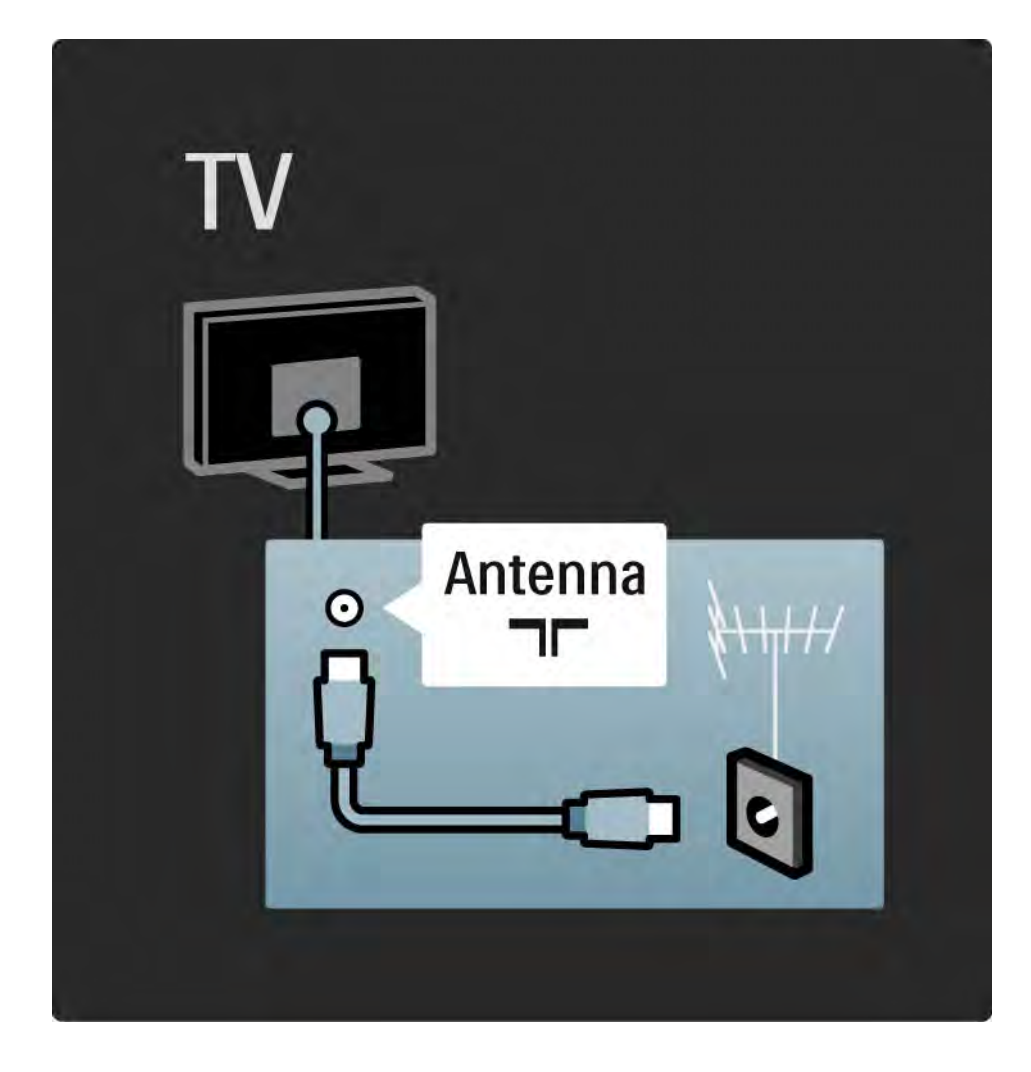

### 5.2.1 Kakovost kabla

Preden na televizor priključite naprave, preverite, kateri priključki so na voljo na napravi. Napravo priključite na televizor z najkakovostnejšo povezavo, ki je na voljo. Dobri kabli zagotavljajo dober prenos slike in zvoka.

Povezave, opisane v tem uporabniškem priročniku, so priporočene za največkrat uporabljene primere. Možne so tudi druge rešitve.

Več o določenih vrstah kablov in razpoložljivih povezavah preberite v O kablih > HDMI … itd.

Dodajanje naprav

Ko ste na televizor priključili napravo, dodajte to napravo kot možnost v začetnem meniju. S to možnostjo v začetnem meniju lahko televizor na preprost način preklopite na napravo.

Če želite dodati novo napravo, pritisnite tipko  $\triangle$  > Dodajanje naprav. Sledite navodilom na zaslonu.

# 5.2.2 HDMI 1/2

...

Povezava HDMI ima najboljšo kakovost slike in zvoka.

En kabel HDMI združuje video in avdio signale.

Uporabite HDMI za televizijske signale visoke ločljivosti (HD).

Kabel HDMI, za razliko od kabla scart, prenaša slikovne in zvočne signale samo v eni smeri.

Ne uporabljajte kabla HDMI, daljšega od 5 m.

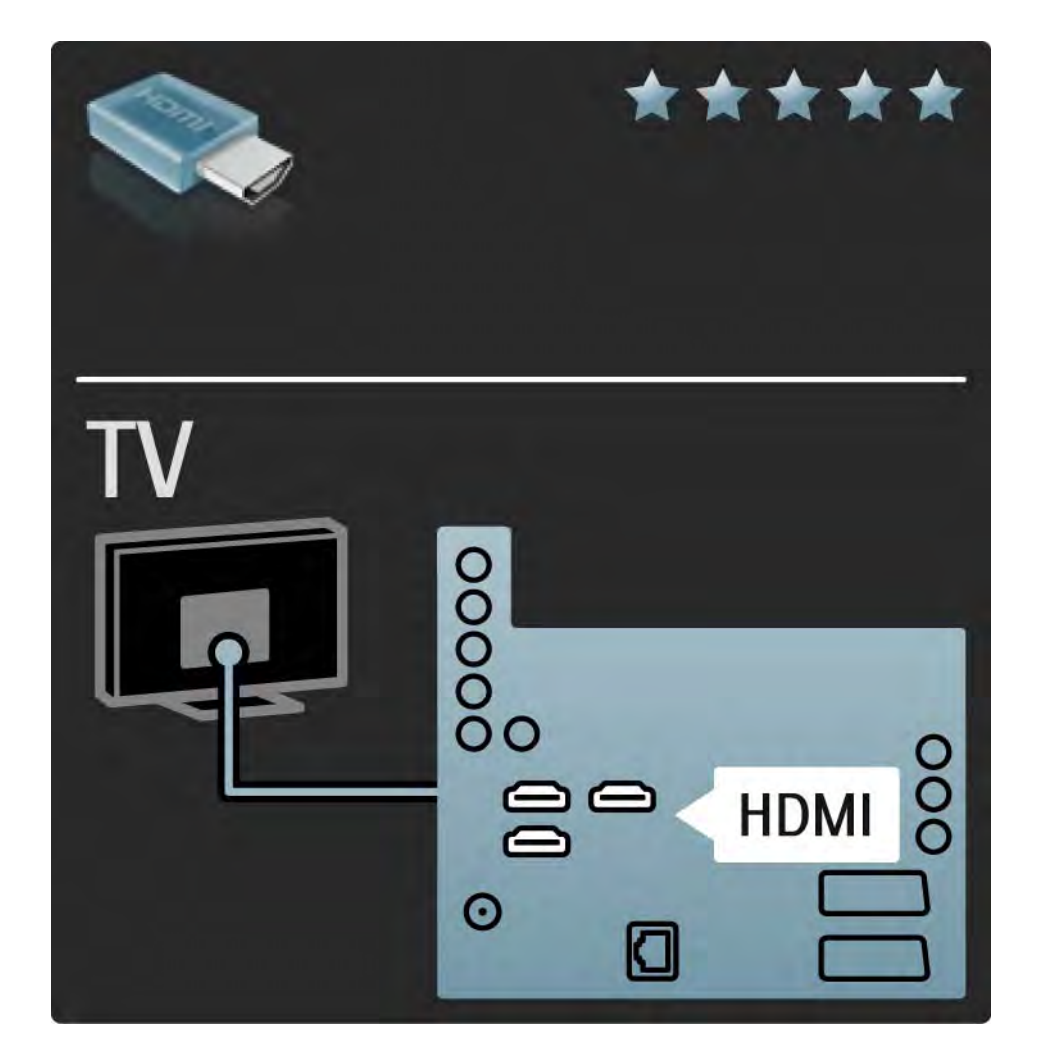

# 5.2.2 HDMI 2/2

HDMI podpira HDCP (zaščita širokopasovne digitalne vsebine). HDCP je signal za zaščito pred kopiranjem, ki spremlja vsebino visoke ločljivosti (plošča DVD ali Blu-ray).

#### DVI v HDMI

Uporabite adapter za DVI v HDMI, če ima vaša naprava samo priključek DVI. Uporabite enega od priključkov HDMI in za zvok priključite avdio kabel L/D v mini vtičnico za avdio vhod L/D , HDMI / DVI na zadnji strani televizorja.

EasyLink

HDMI z EasyLink omogoča enostavno upravljanje priključenih naprav, ki podpirajo standard HDMI CEC.

Preberite poglavje Priključitev > Nastavitve povezave > EasyLink HDMI-CEC.

### 5.2.3 YPbPr — komponentni video

Uporabite povezavo za komponentni video YPbPr z levim in desnim avdio priključkom za zvok.

Pri priključitvi upoštevajte barve priključkov YPbPr in kabelskih vtičev. YPbPr prenaša televizijske signale visoke ločljivosti (HD).

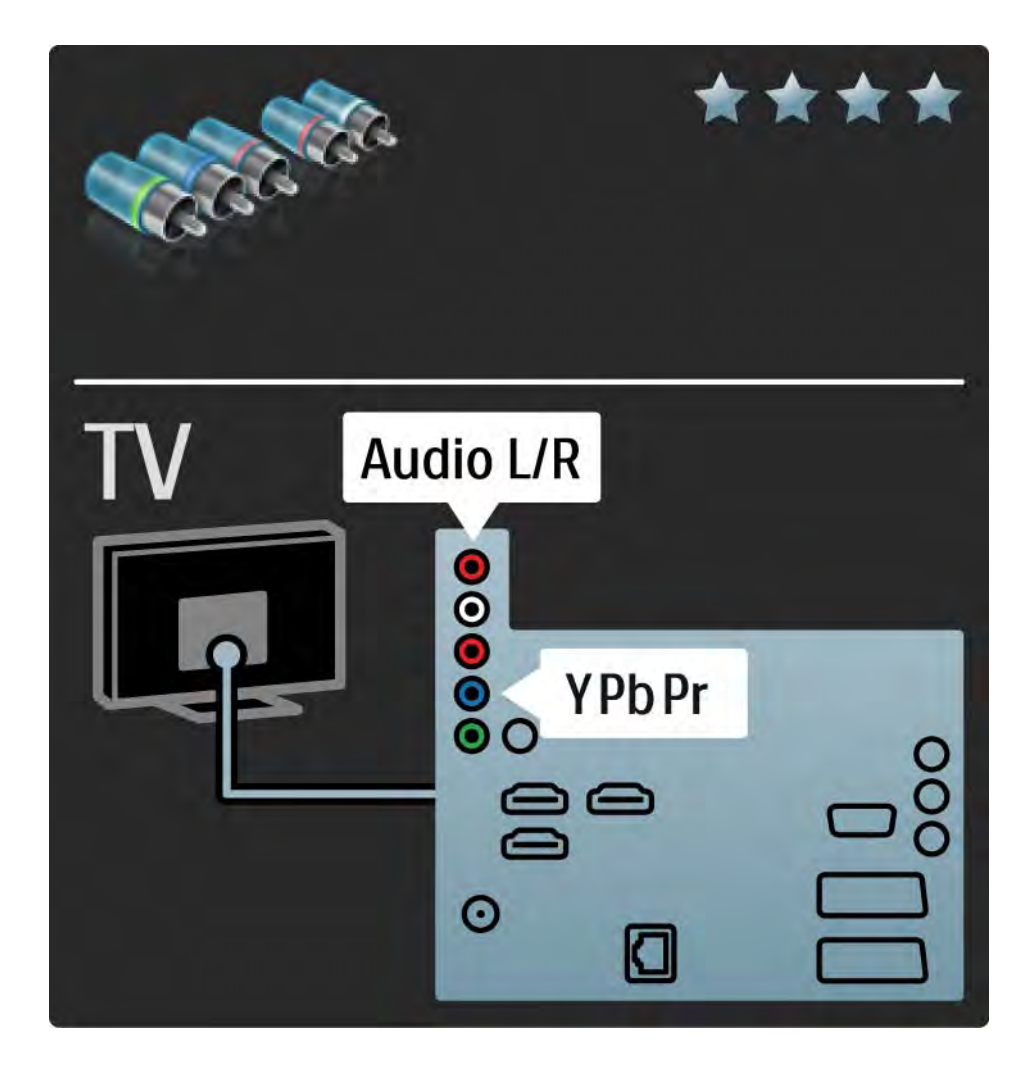

## 5.2.4 Scart

Kabel scart združuje video in avdio signale. Povezave scart prenašajo video signale RGB, ne pa tudi televizijskih signalov visoke ločljivosti (HD).

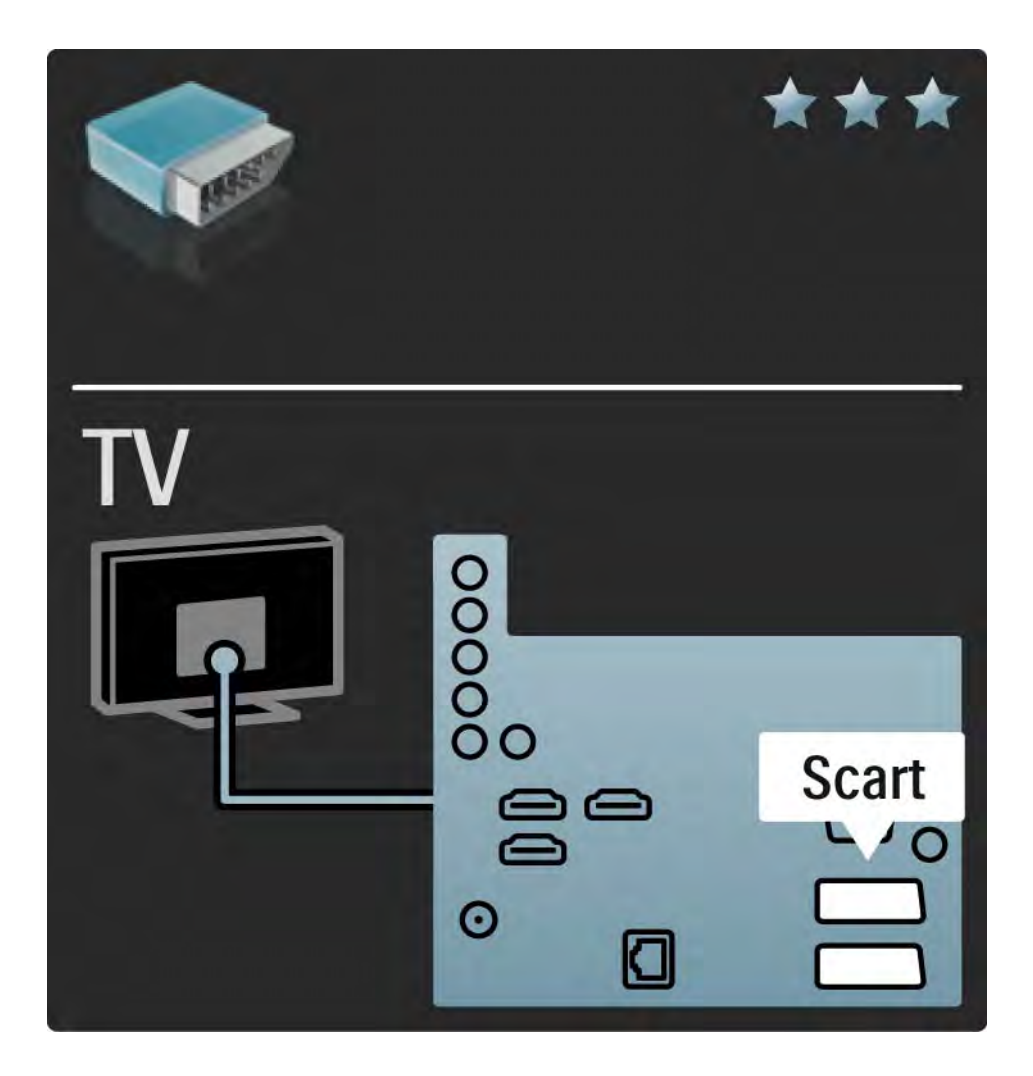

### 5.2.5 S-Video

Kabel S-Video uporabite skupaj z levim in desnim avdio (činč) kablom.

Pri priključitvi upoštevajte barve avdio priključkov in kabelskih vtičev.

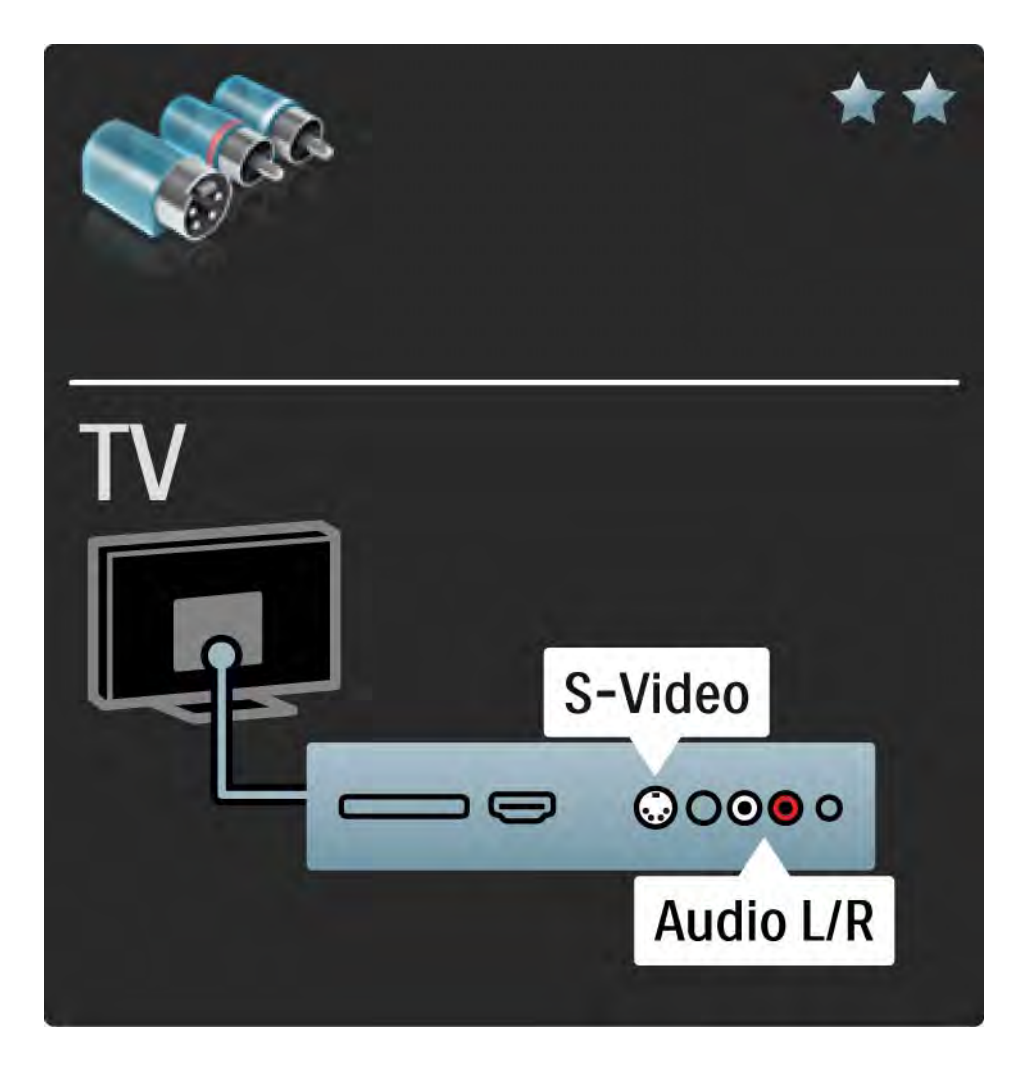

## 5.2.6 Video

Video (činč) kabel uporabite skupaj z levim in desnim avdio (činč) kablom.

Pri priključitvi upoštevajte barve avdio priključkov in kabelskih vtičev.

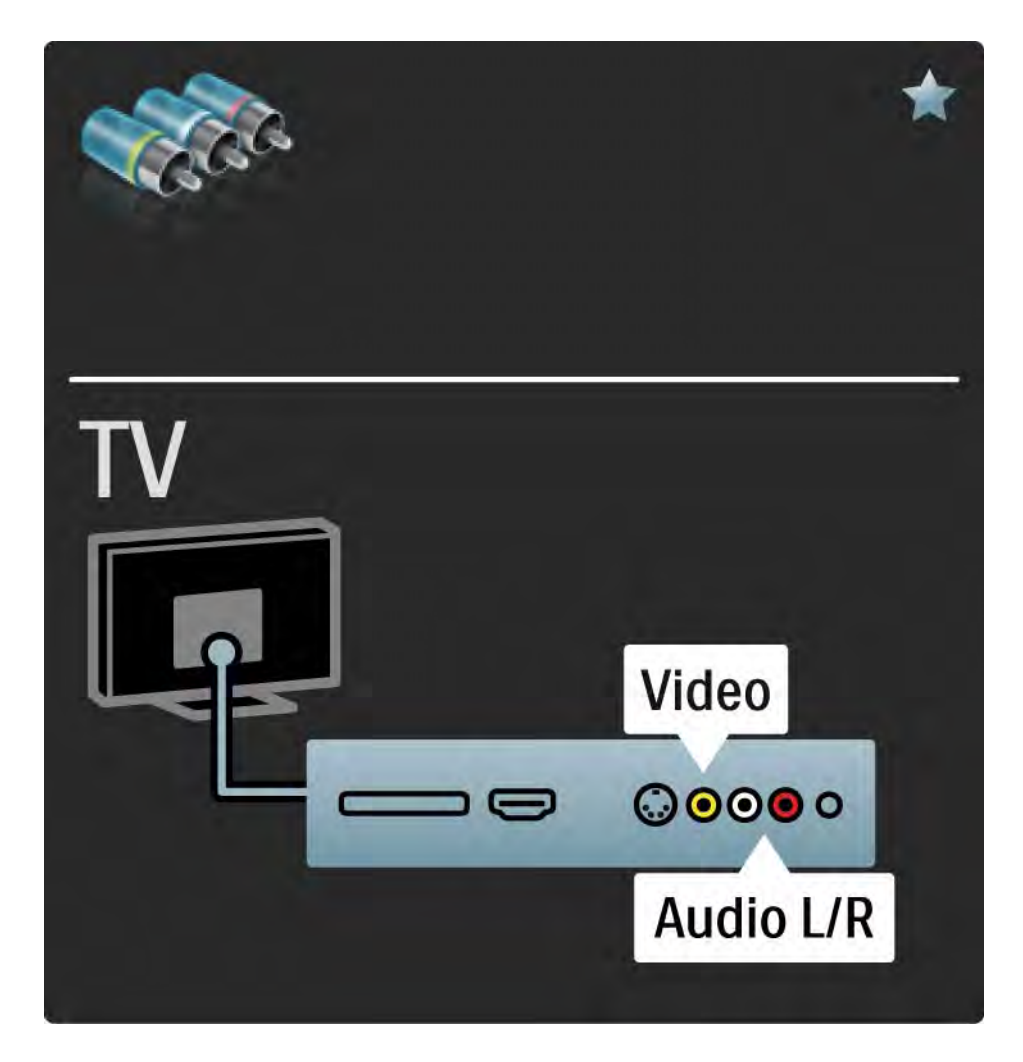

## 5.2.7 VGA

Uporabite kabel VGA (priključek DE15) za priključitev računalnika na televizor. S to povezavo uporabljate televizor kot računalniški zaslon. Dodate lahko tudi levi in desni avdio kabel za zvok.

Preberite poglavje Priključitev > Priključitev več naprav > Televizor kot računalniški monitor.

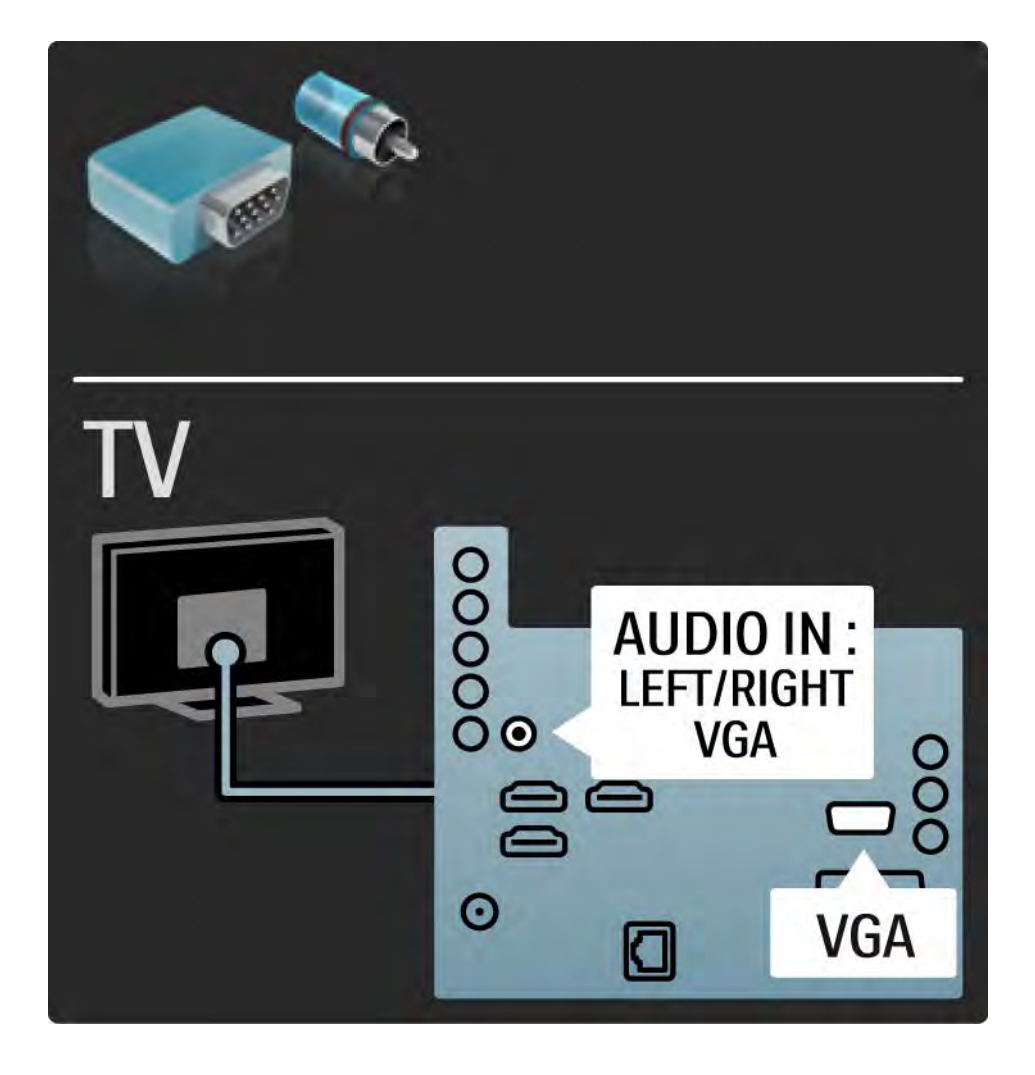

## 5.3.1 Predvajalnik Blu-ray Disc/DVD

Uporabite kabel HDMI za priključitev predvajalnika Blu-ray Disc/DVD na priključek HDMI na zadnji strani televizorja.

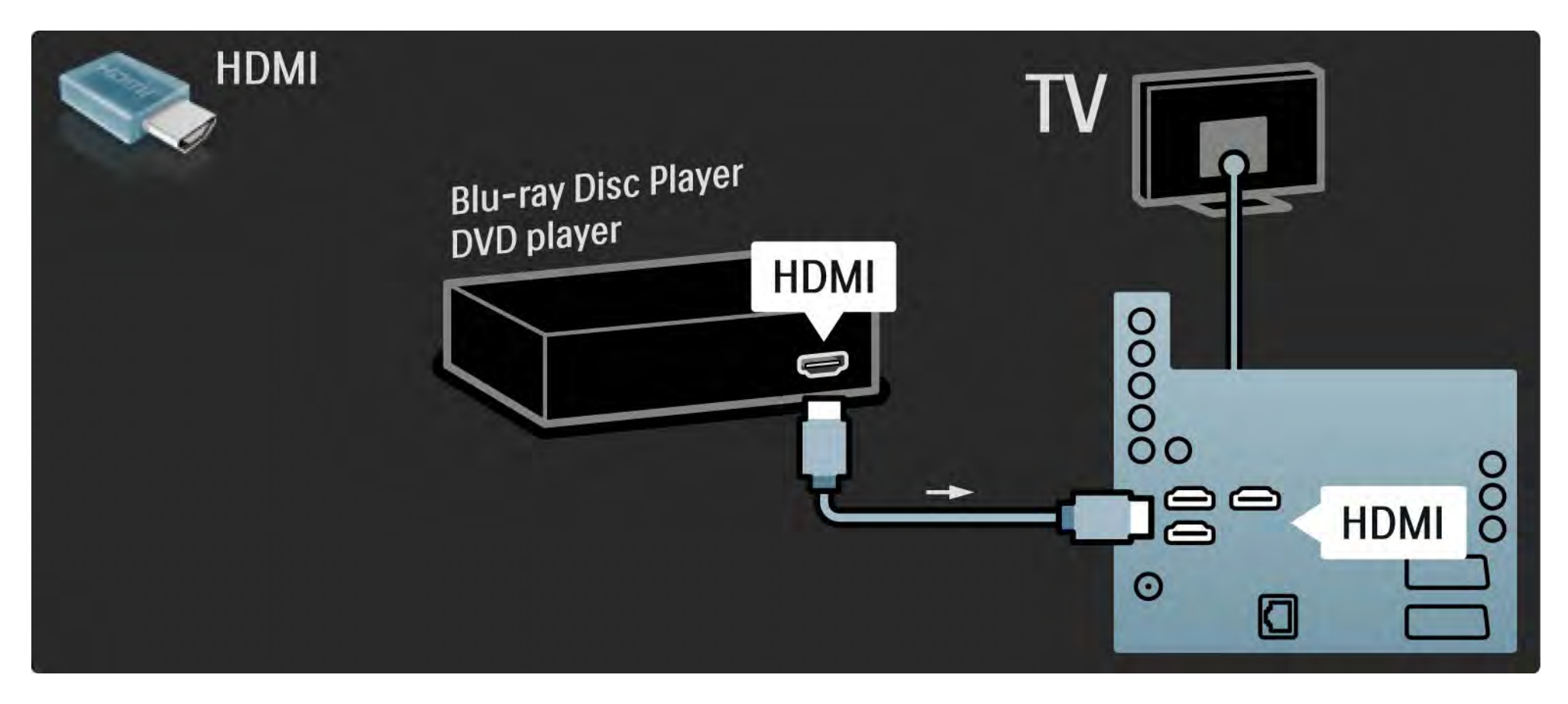

## 5.3.2 DVD-sistem za domači kino 1/3

Najprej uporabite kabel HDMI, da napravo priključite na televizor.

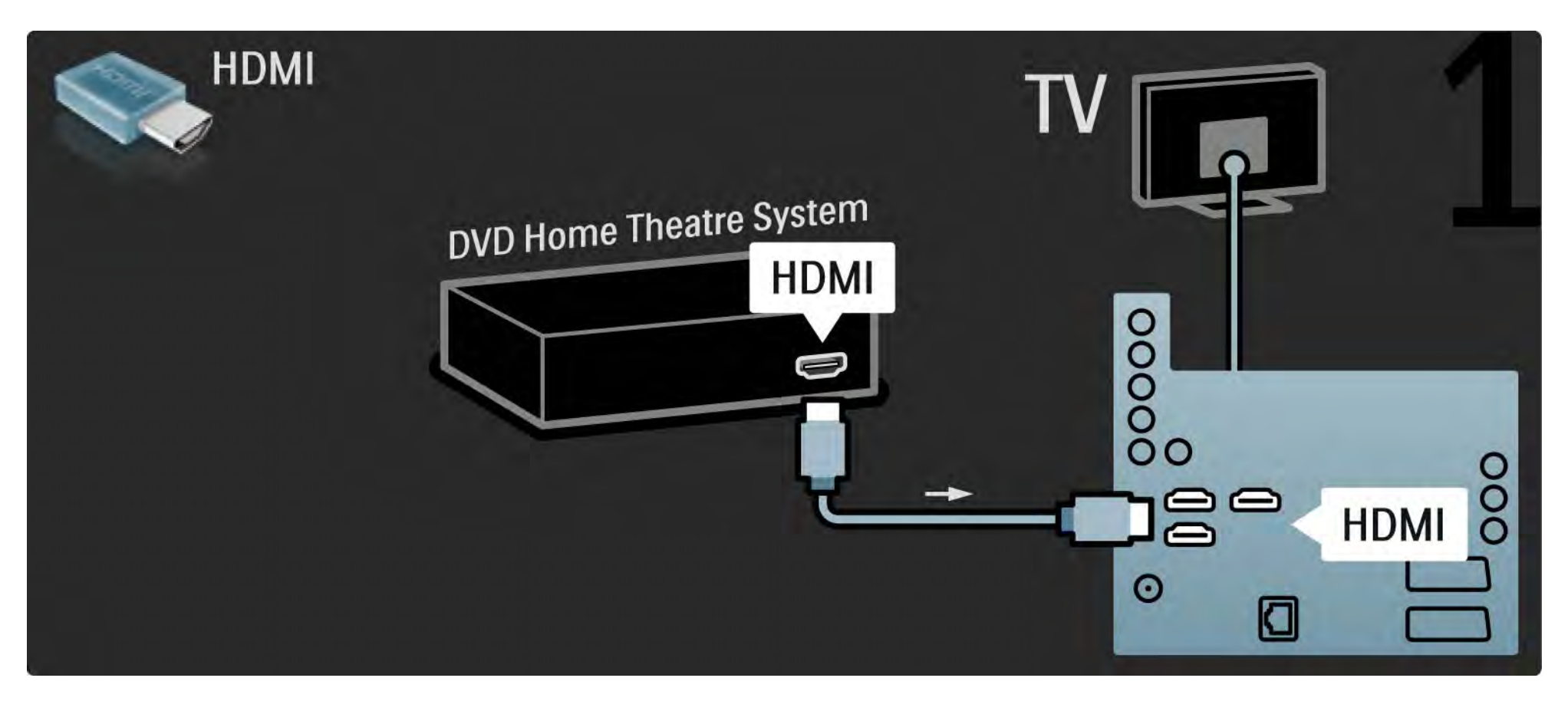

## 5.3.2 DVD-sistem za domači kino 2/3

Na koncu pa za priključitev naprave na televizor uporabite digitalni avdio činč kabel ali analogni avdio izhod L/D.

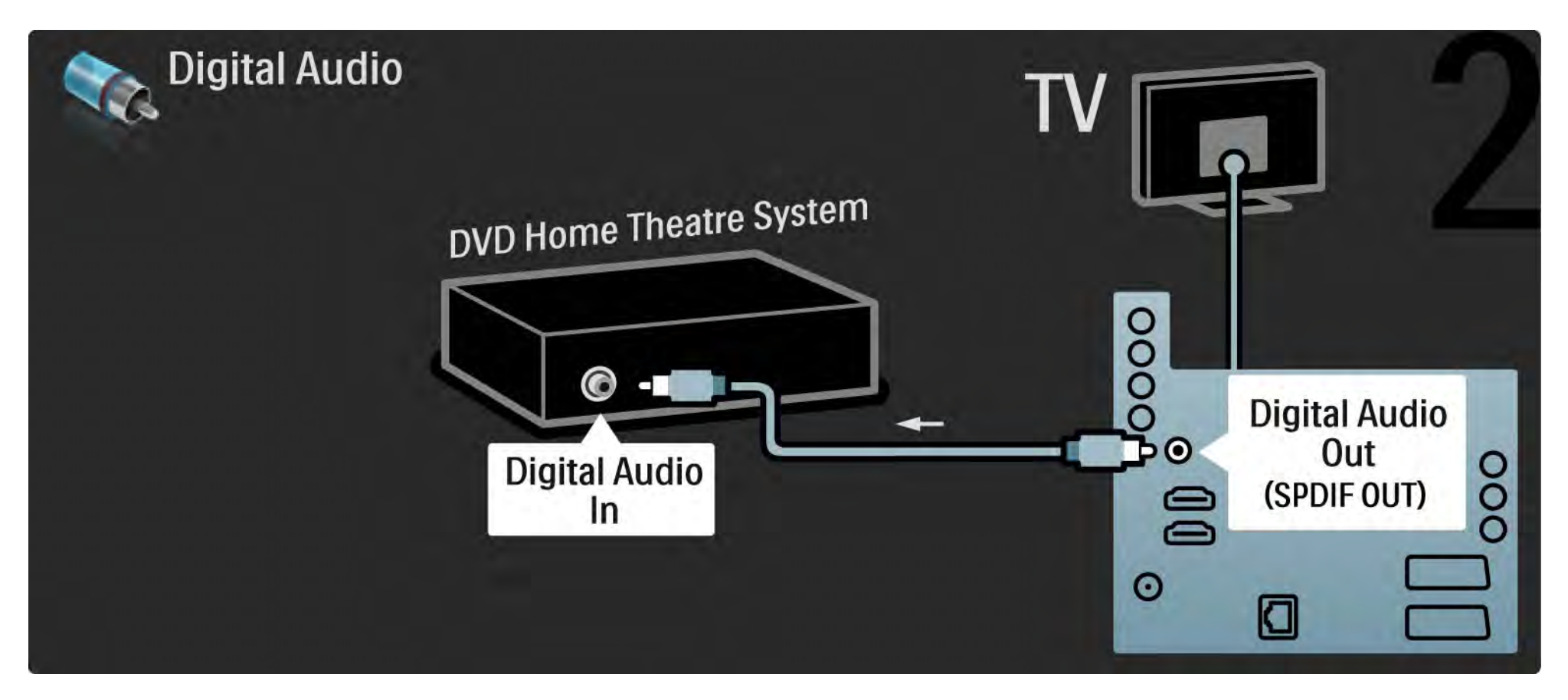

#### 5.3.2 DVD-sistem za domači kino 3/3

Avdio izhod L/D

Če na sistemu za domači kino ni digitalnega avdio izhoda, lahko uporabite priključek za analogni avdio izhod L/D na televizorju.

Sinhronizacija slike in zvoka

Če se zvok ne ujema s sliko na zaslonu, lahko na večini DVD-sistemov za domači kino nastavite časovni zamik, da se zvok in slika ujemata.

Avdio signala iz DVD-predvajalnika ali druge naprave ne povežite neposredno s sistemom za domači kino. Zvok naj vedno poteka najprej skozi televizor.

# 5.3.3 DVD-snemalnik 1/2

Najprej uporabite dva antenska kabla, da anteno priključite na DVD-snemalnik in televizor.

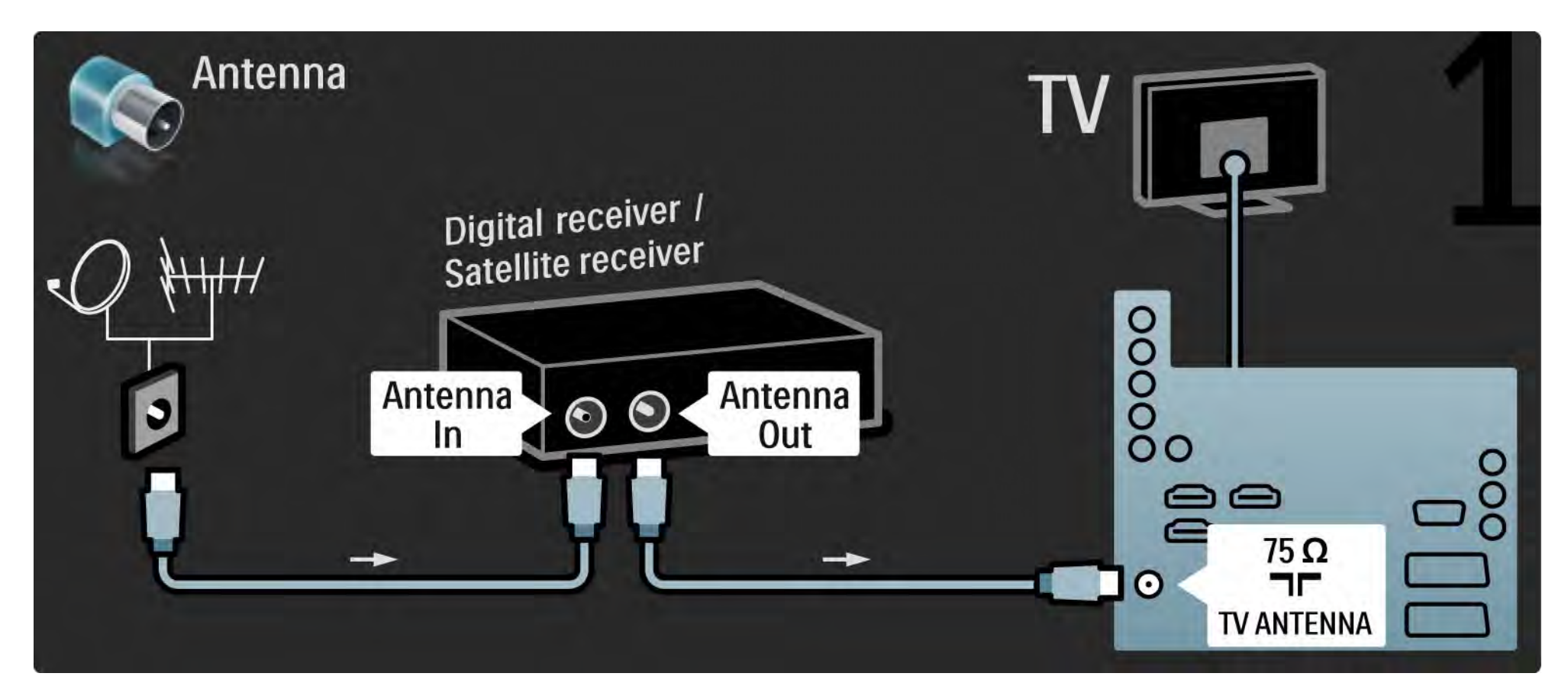

# 5.3.3 DVD-snemalnik 2/2

Na koncu uporabite kabel scart, da priključite DVD-snemalnik na priključek scart na zadnji strani televizorja.

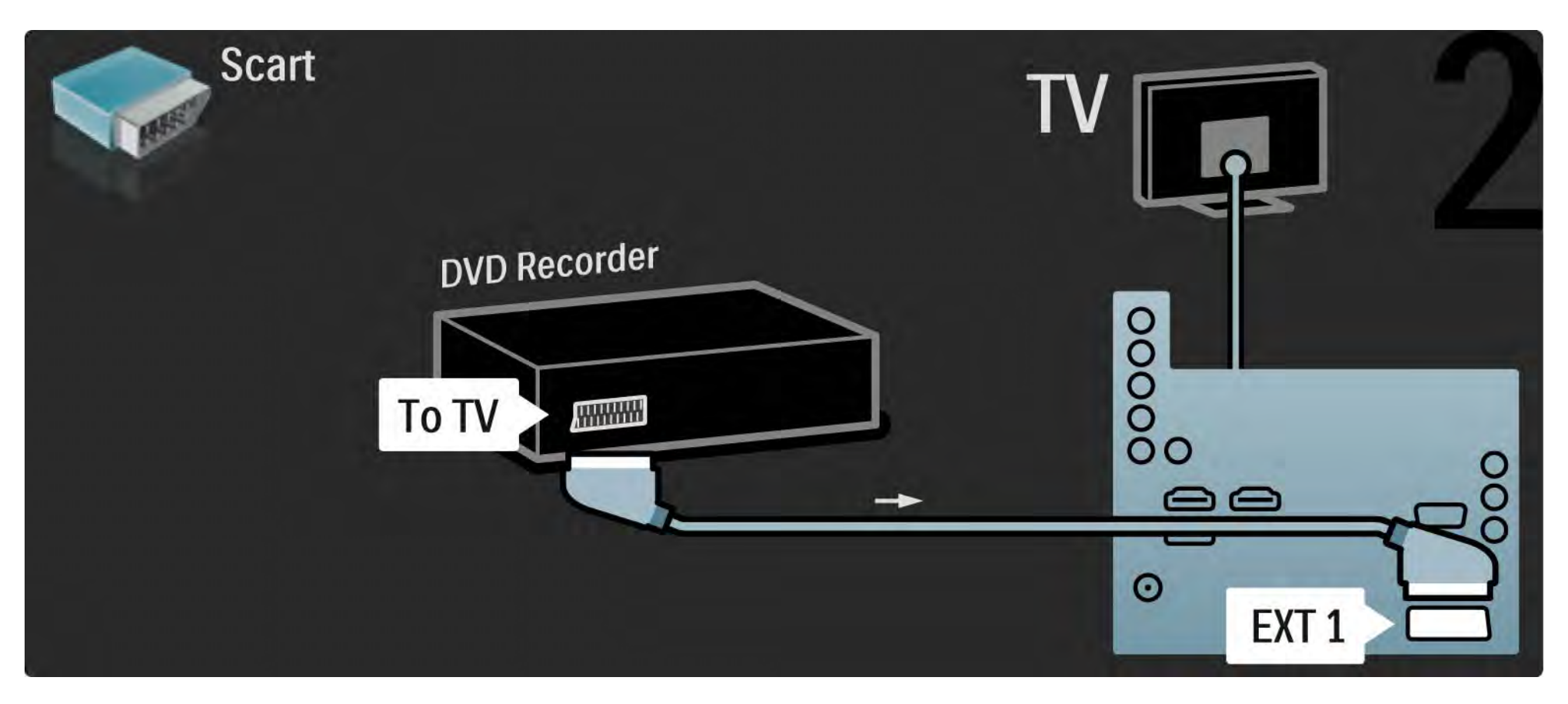

## 5.3.4 Digitalni ali satelitski sprejemnik 1/2

Najprej uporabite dva antenska kabla, da anteno priključite na sprejemnik in televizor.

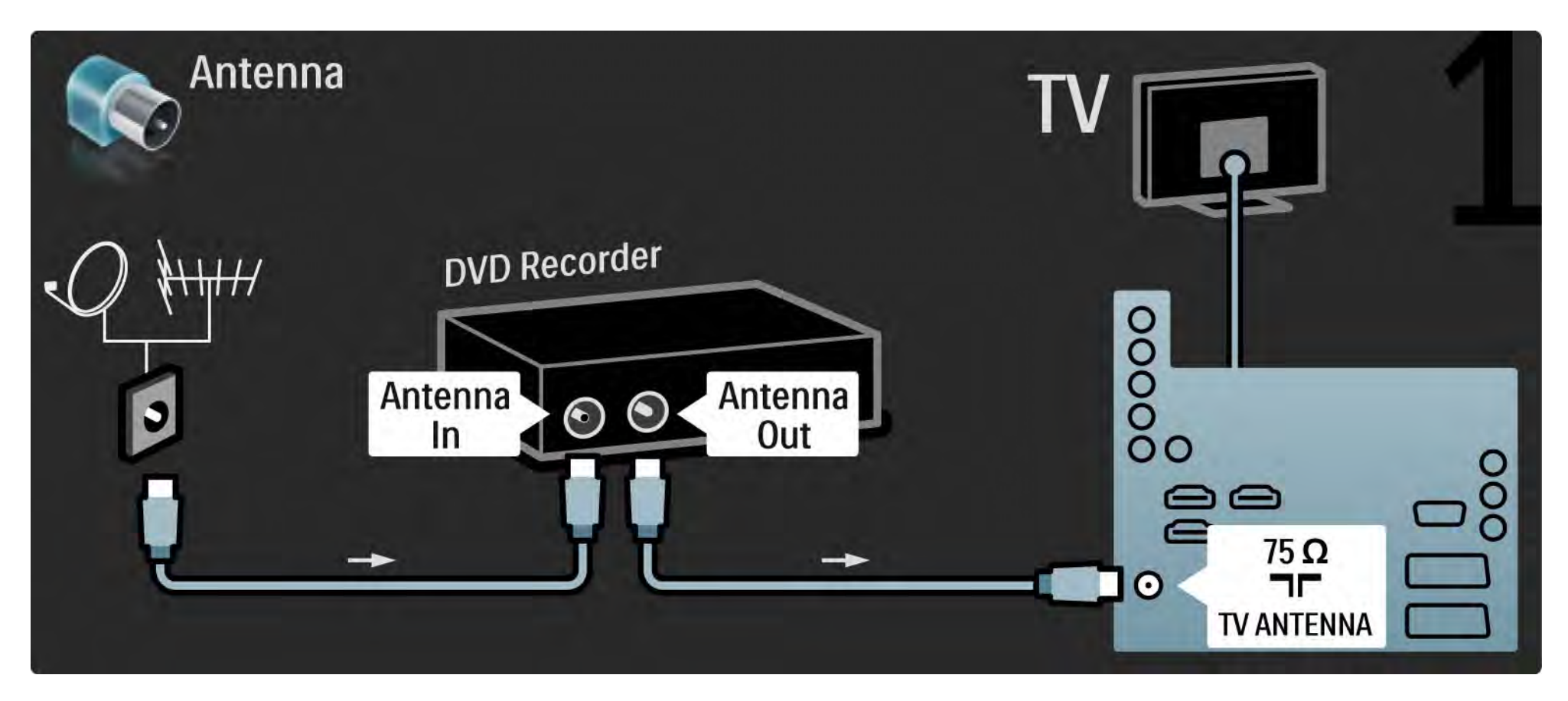

## 5.3.4 Digitalni ali satelitski sprejemnik 2/2

Na koncu uporabite kabel scart, da priključite sprejemnik na zadnjo stran televizorja.

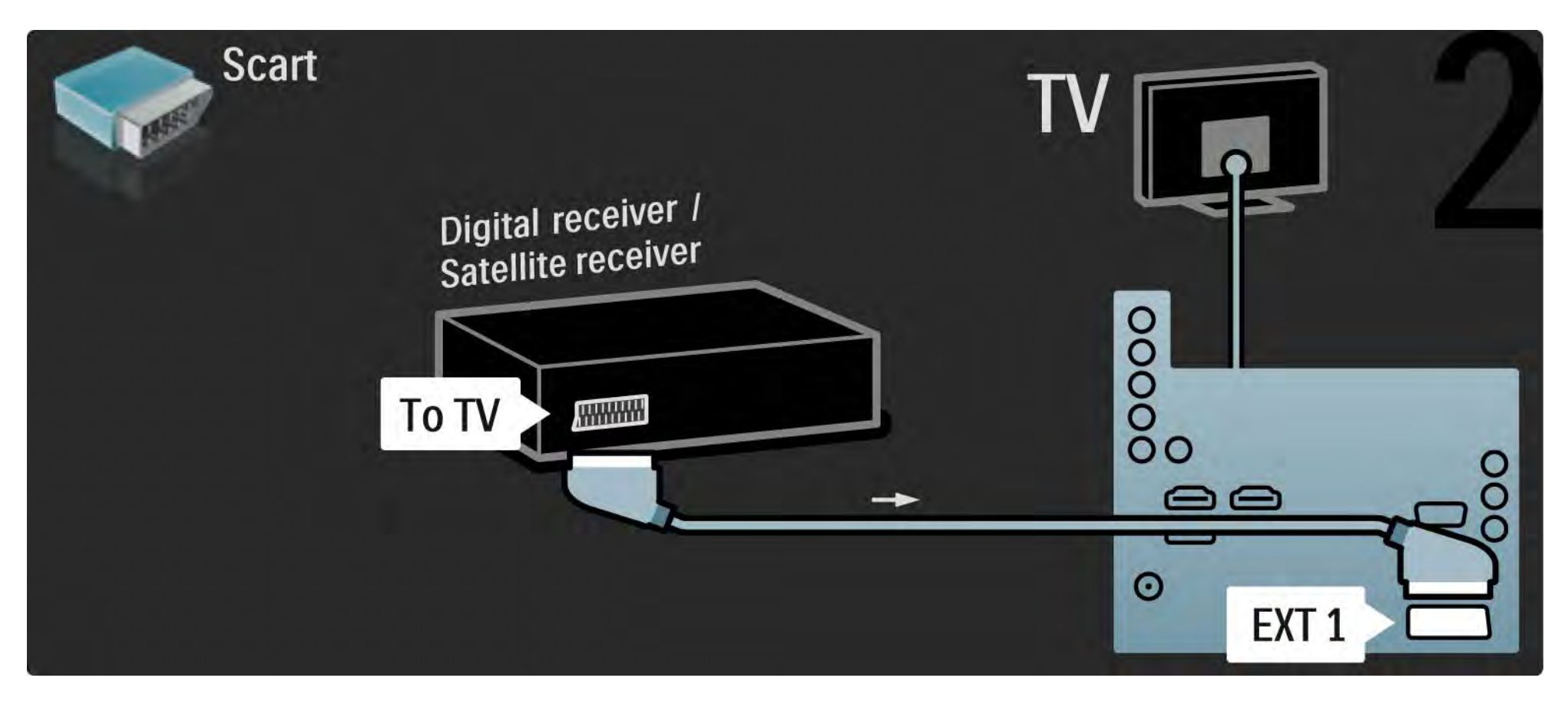

## 5.3.5 Digitalni sprejemnik in DVD-snemalnik 1/3

Najprej uporabite tri antenske kable, da povežete digitalni sprejemnik in DVD-snemalnik s televizorjem.

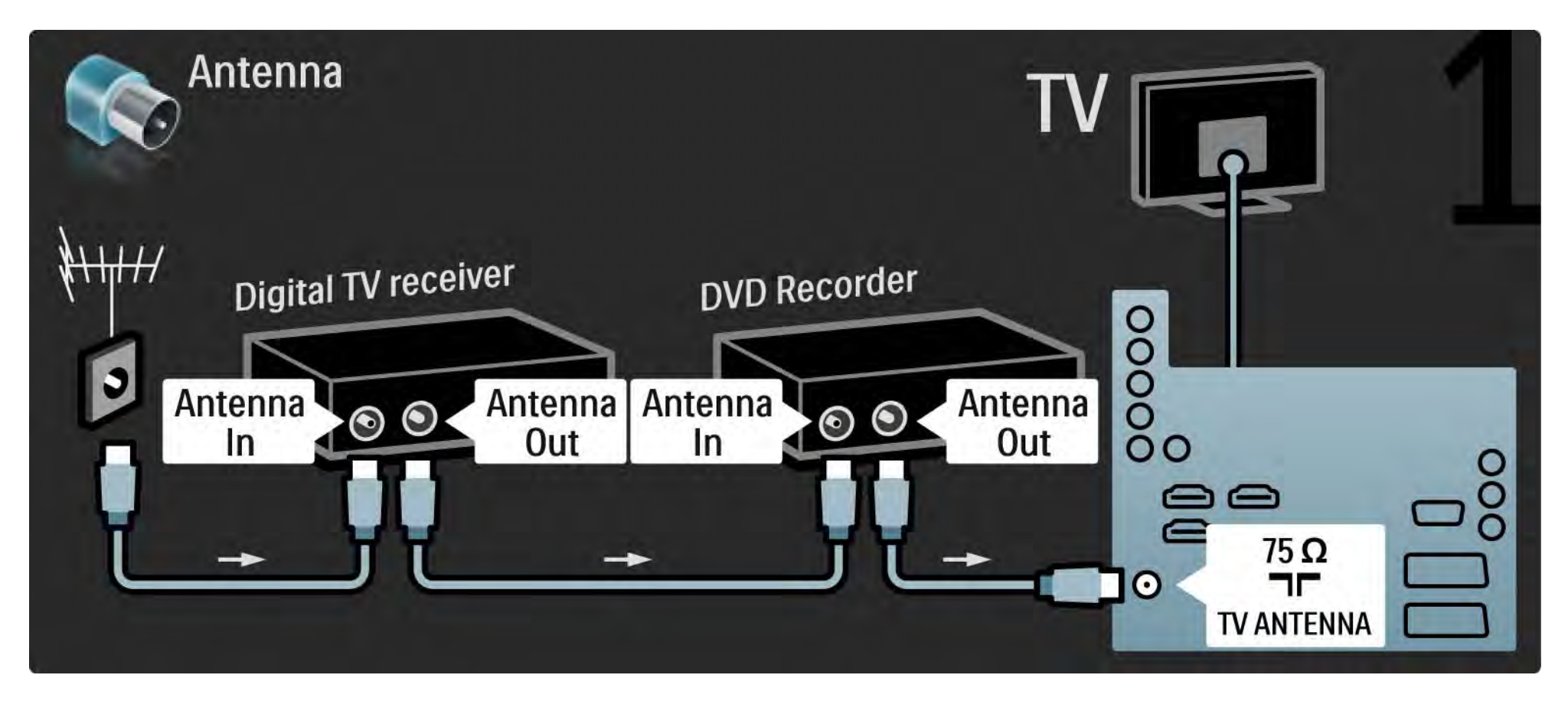

## 5.3.5 Digitalni sprejemnik in DVD-snemalnik 2/3

Nato uporabite kabel scart, da povežete digitalni sprejemnik in televizor.

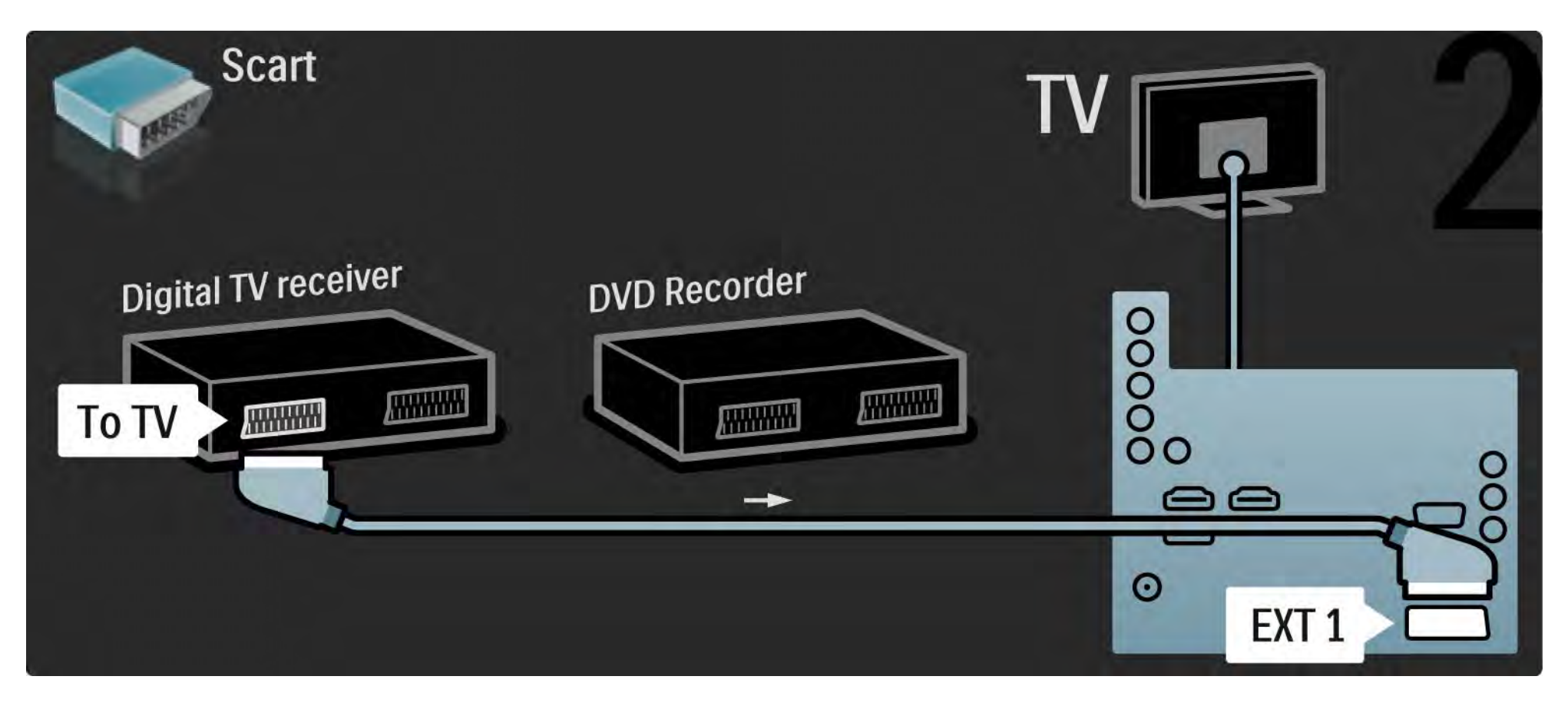

## 5.3.5 Digitalni sprejemnik in DVD-snemalnik 3/3

Na koncu uporabite dva kabla scart, da povežete dve napravi in televizor.

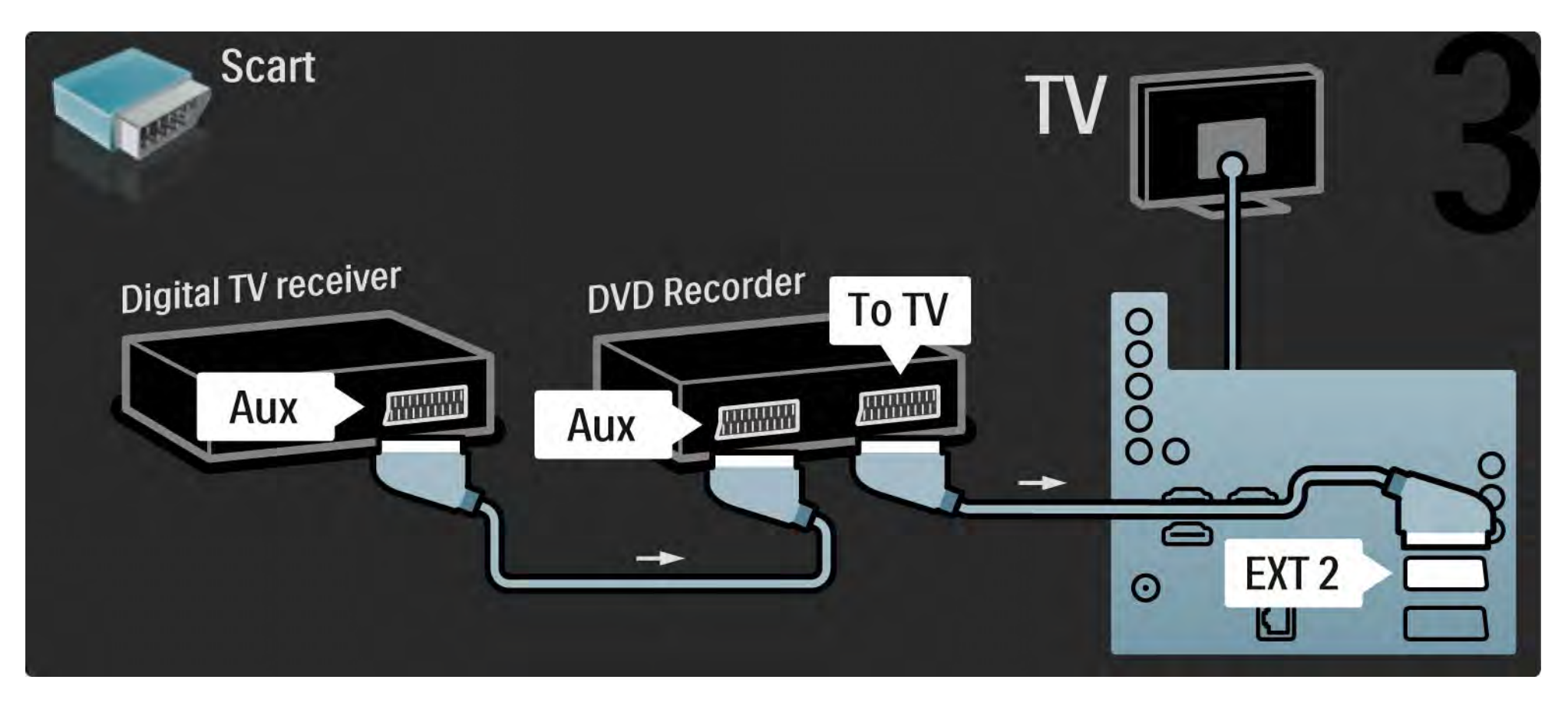

# 5.3.6 Digitalni sprejemnik, DVD-snemalnik in sistem za domači kino 1/5

Najprej uporabite tri antenske kable, da povežete ti dve napravi in televizor.

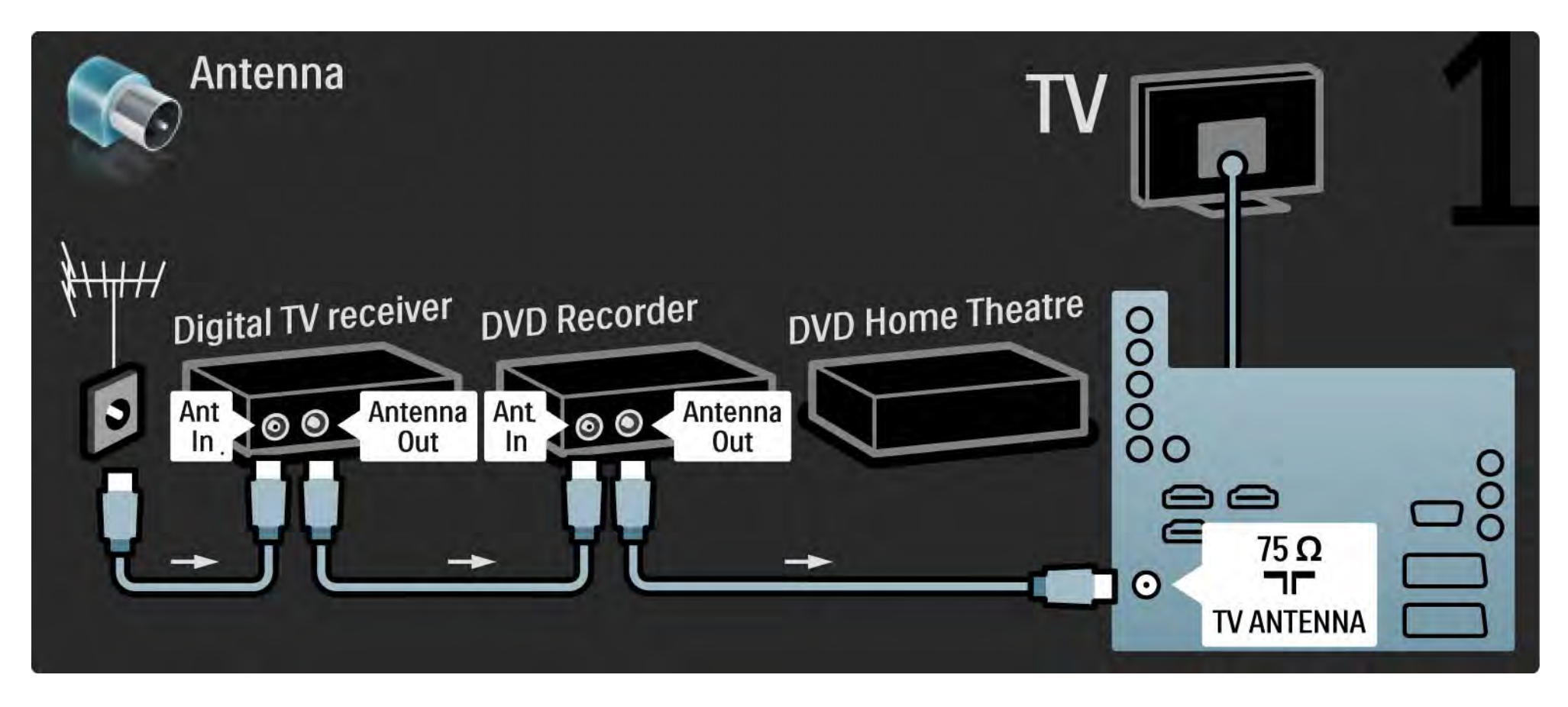

# 5.3.6 Digitalni sprejemnik, DVD-snemalnik in sistem za domači kino 2/5

Nato uporabite kabel scart, da povežete digitalni sprejemnik in televizor.

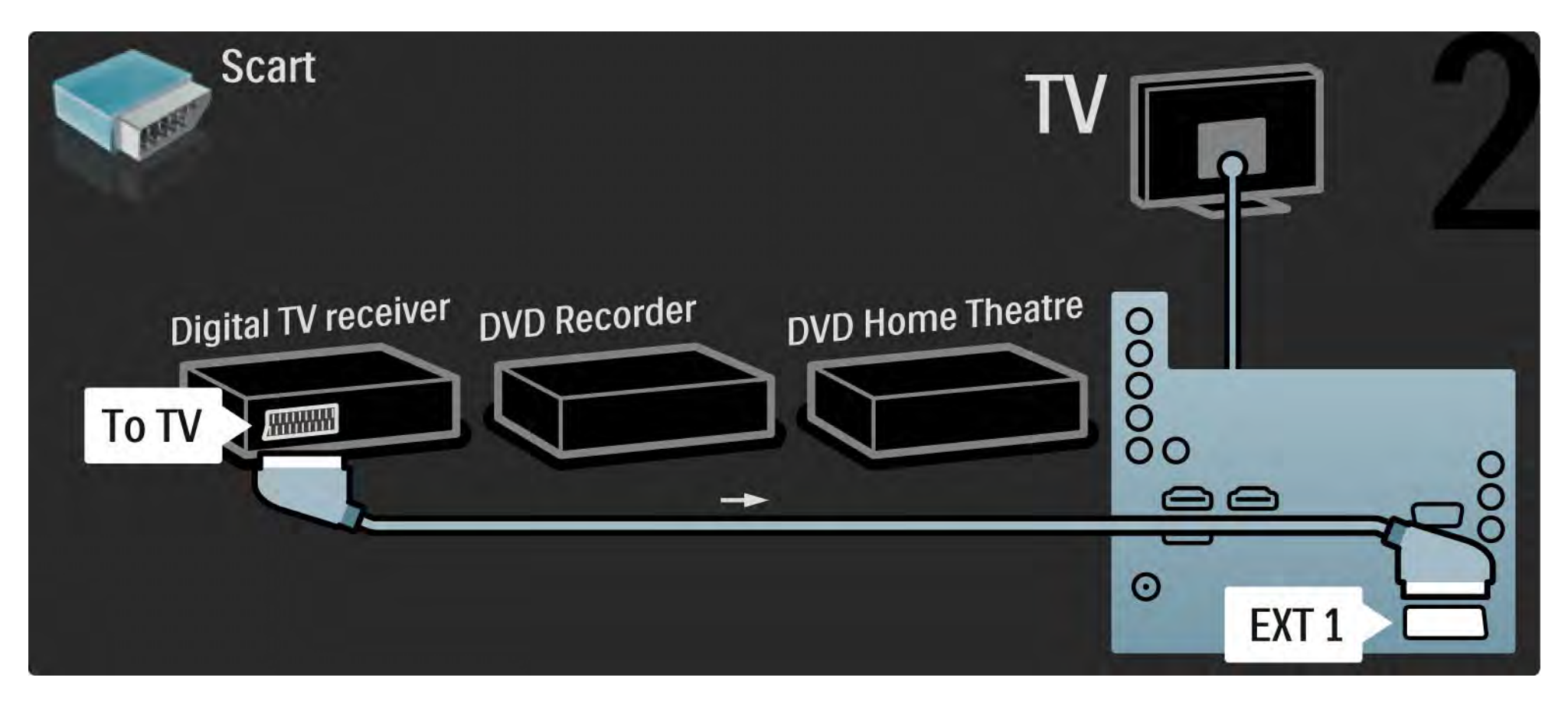

## 5.3.6 Digitalni sprejemnik, DVD-snemalnik in sistem za domači kino 3/5

Nato uporabite dva kabla scart, da povežete digitalni sprejemnik in DVD-snemalnik ter DVD-snemalnik in televizor.

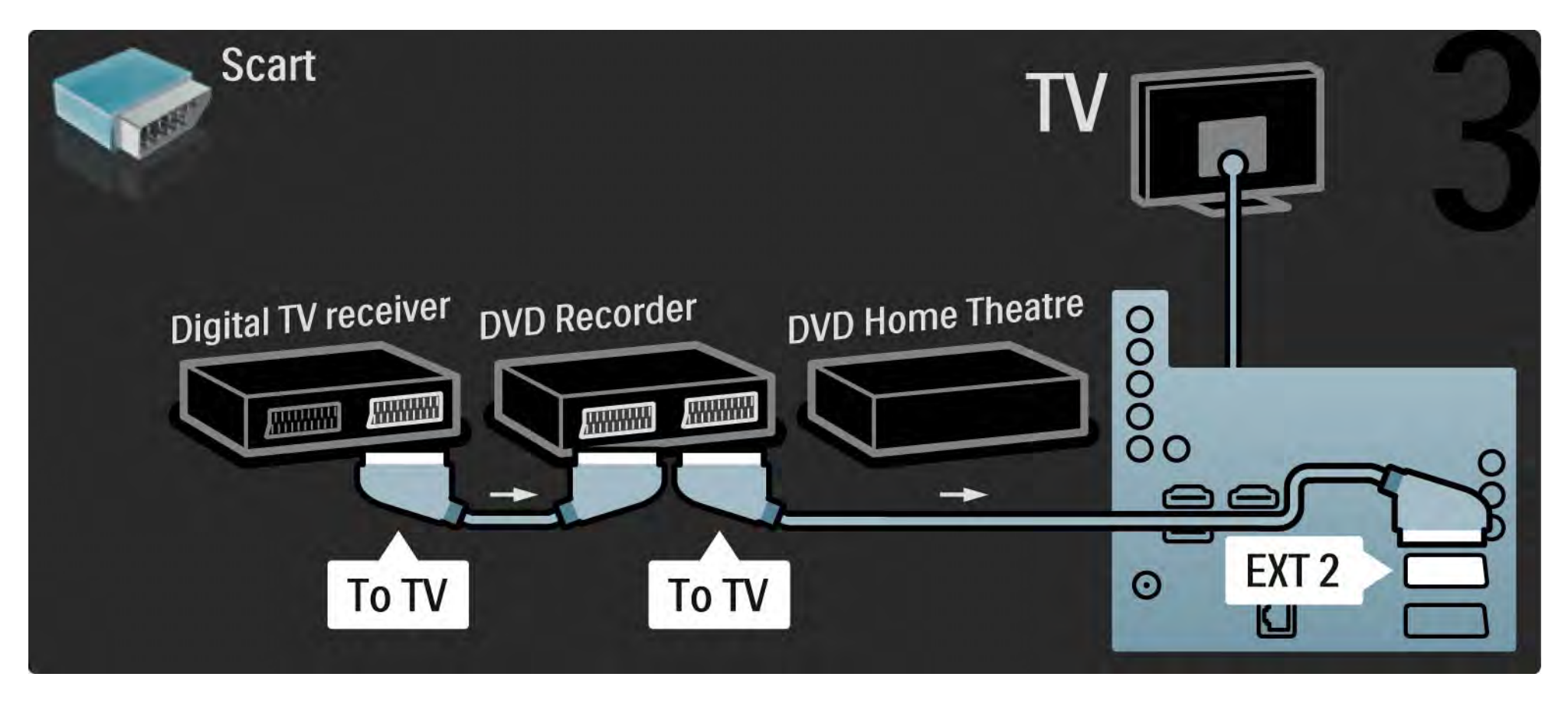

# 5.3.6 Digitalni sprejemnik, DVD-snemalnik in sistem za domači kino 4/5

Nato uporabite kabel HDMI, da povežete sistem za domači kino in televizor.

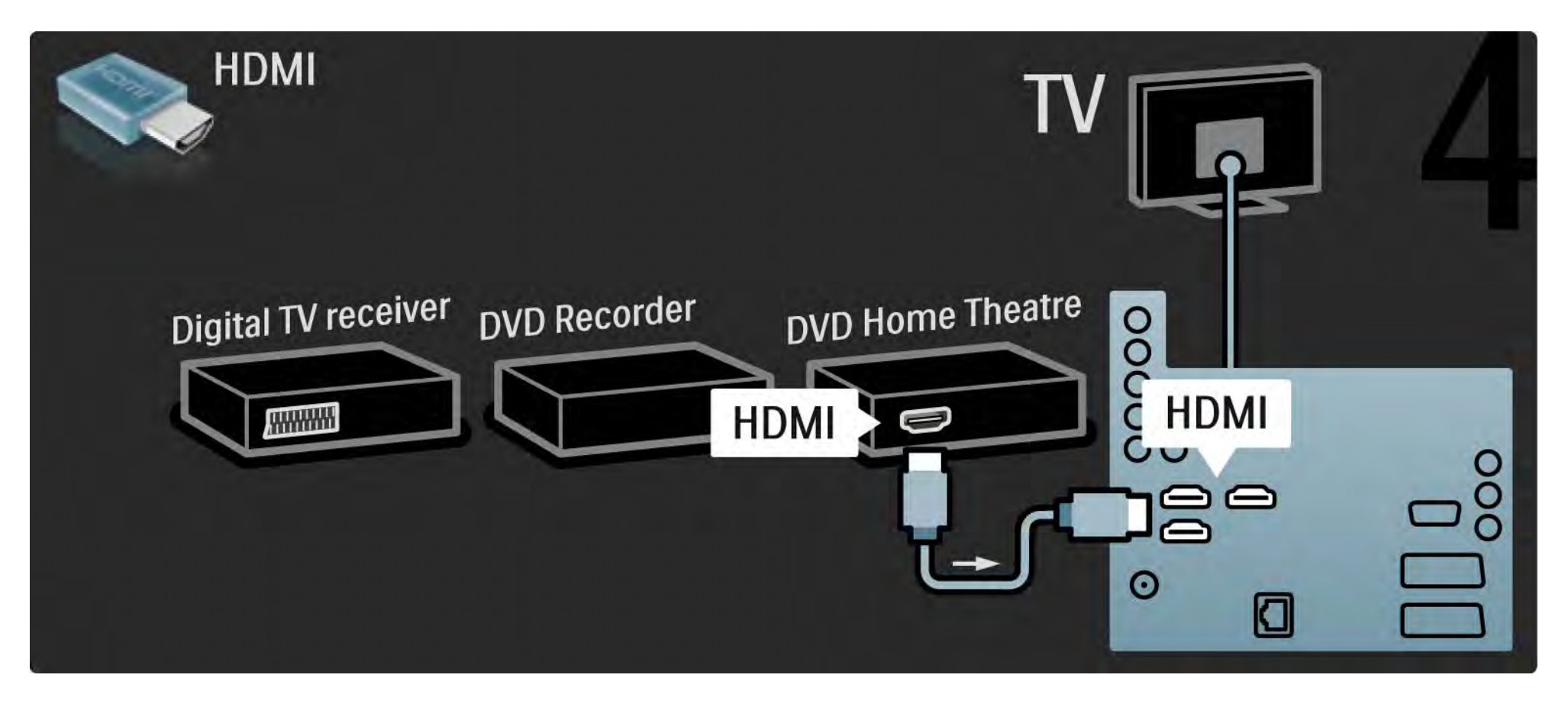

# 5.3.6 Digitalni sprejemnik, DVD-snemalnik in sistem za domači kino 5/5

Na koncu uporabite digitalni avdio činč kabel, da povežete sistem za domači kino in televizor.

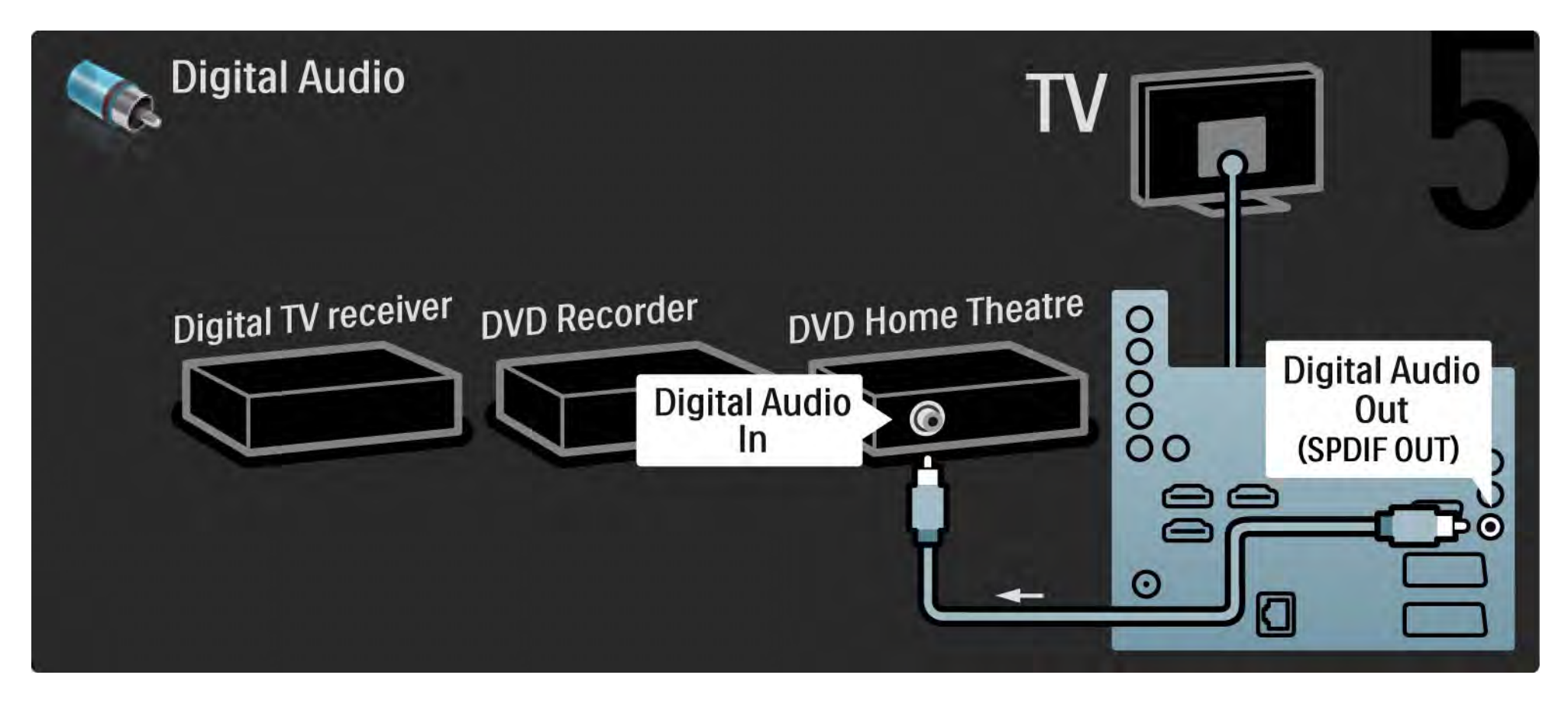

# 5.3.7 Digitalni sprejemnik visoke ločljivosti 1/2

Najprej uporabite dva antenska kabla, da povežete digitalni sprejemnik visoke ločljivosti in televizor.

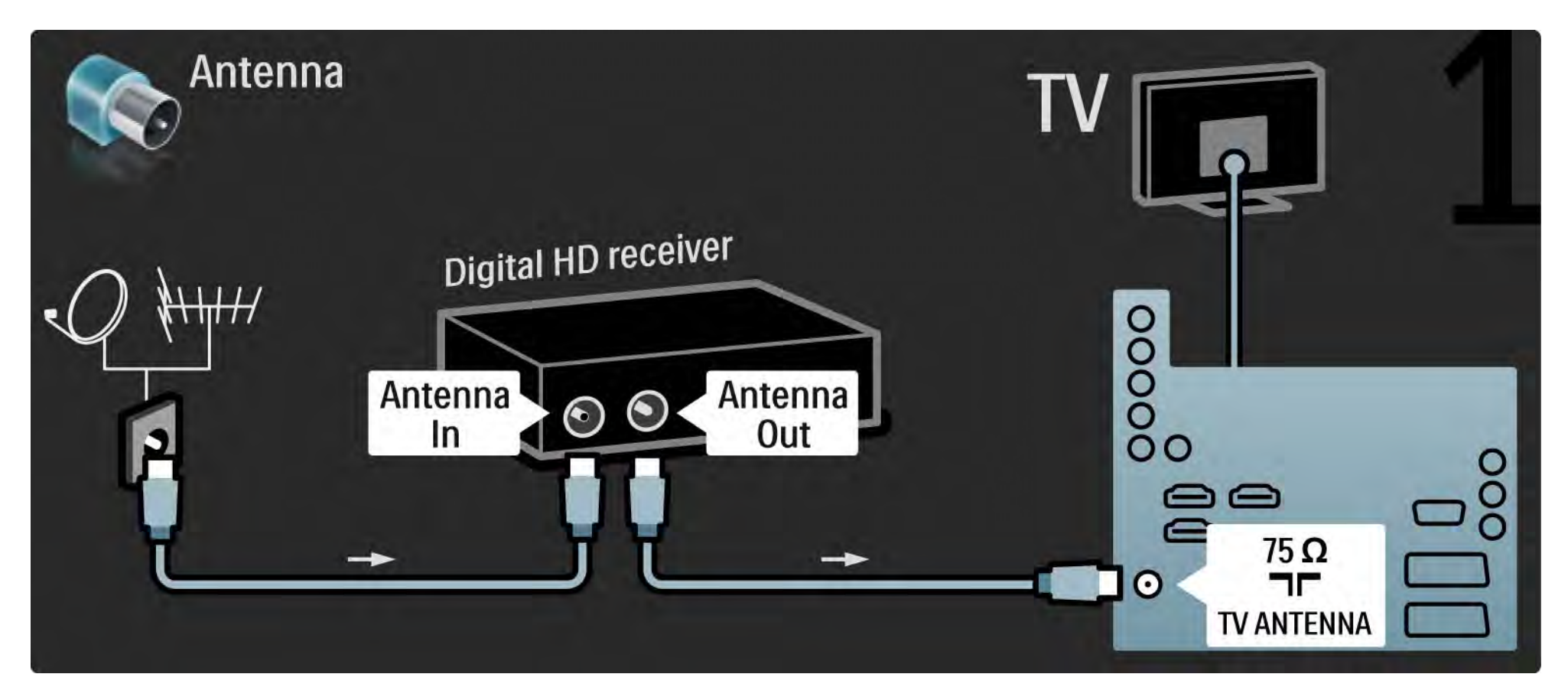

# 5.3.7 Digitalni sprejemnik visoke ločljivosti 2/2

Uporabite kabel HDMI, da povežete digitalni sprejemnik visoke ločljivosti in televizor.

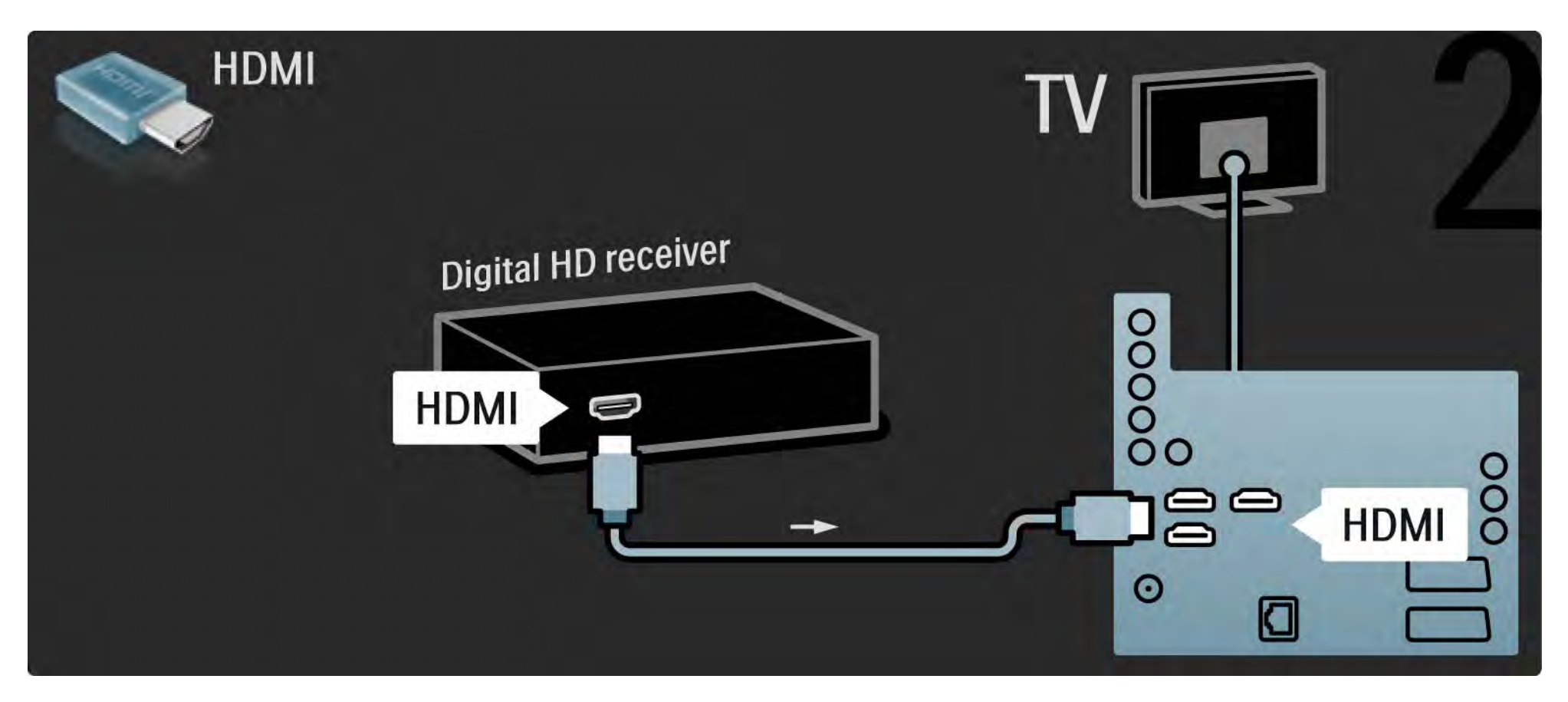

# 5.4.1 Igralna konzola 1/3

Igralno konzolo priključite na zadnjo stran televizorja. Uporabite lahko priključek HDMI, YPbPr, S-Video ali video, vendar nikoli hkrati ne priključite S-Videa in videa.

Oglejte si naslednje strani za priključitev igralne konzole.

Zaostajanje slike

Če želite preprečiti zaostajanje slike, nastavite televizor na način Igre.

Zaprite ta uporabniški priročnik in pritisnite tipko Options o ter izberite možnost Slika in zvok. Pritisnite tipko OK.

Izberite možnost Pametne nastavitve in pritisnite tipko OK.

Izberite Igre in pritisnite tipko OK.

...

# 5.4.1 Igralna konzola 2/3

Za priključitev igralne konzole na zadnjo stran televizorja uporabite kabel HDMI.

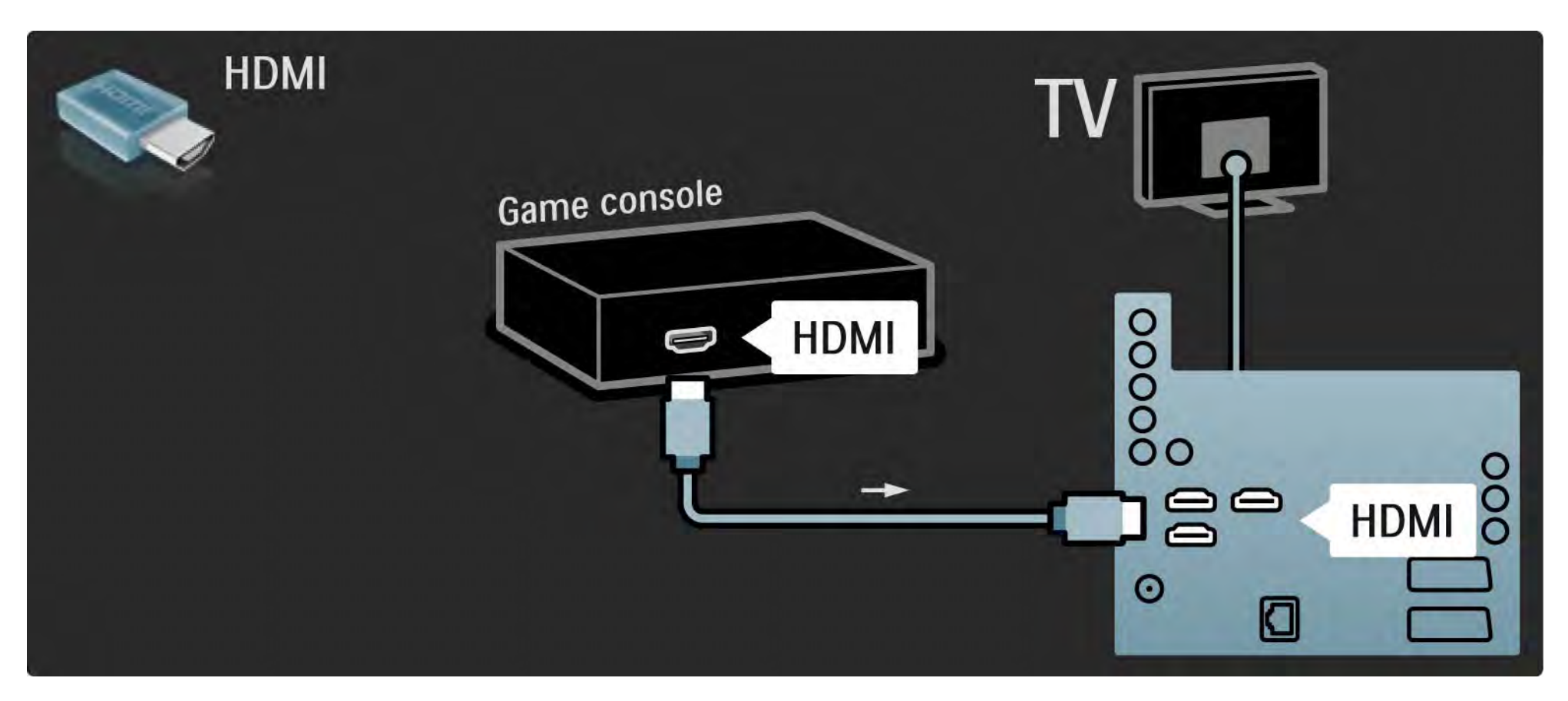

# 5.4.1 Igralna konzola 3/3

Za priključitev igralne konzole na zadnjo stran televizorja lahko uporabite tudi S-video ali video kabel in avdio L/D.

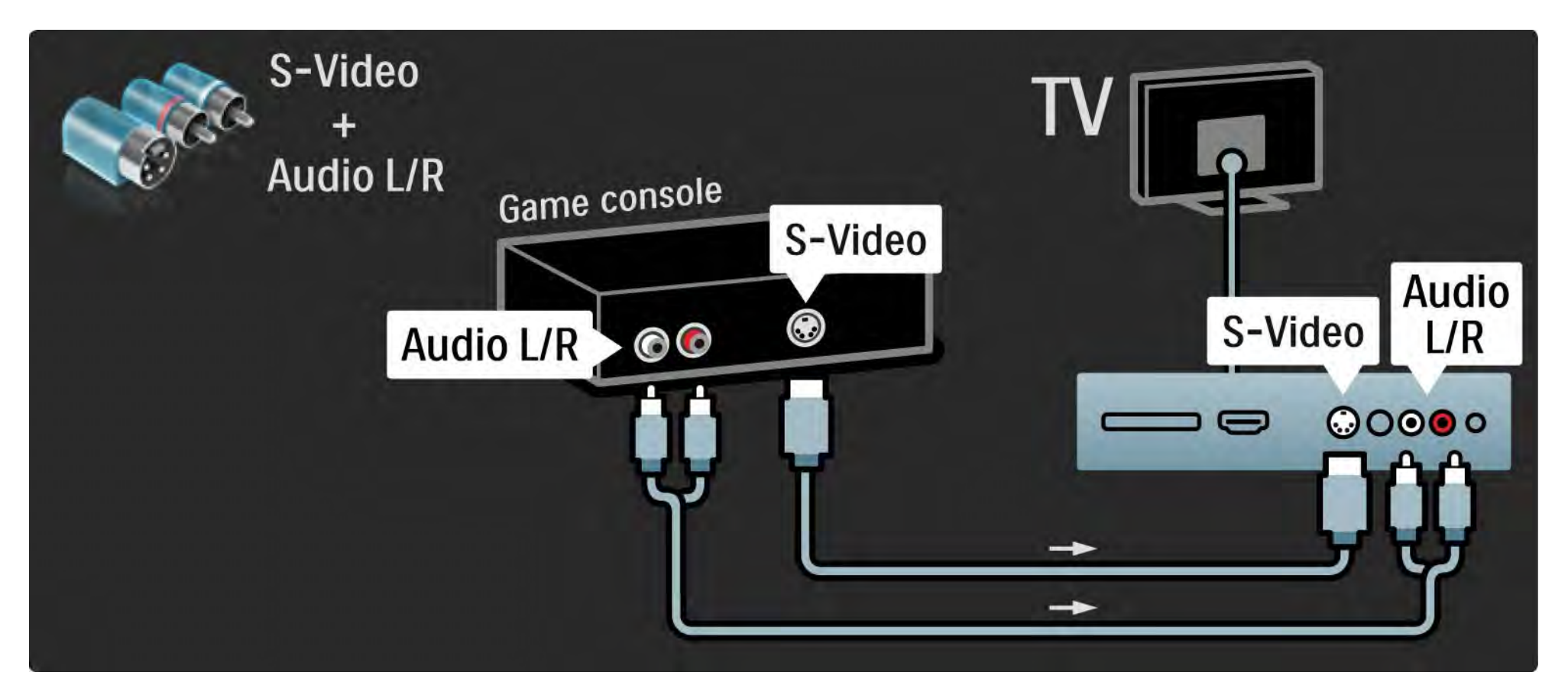
# 5.4.2 Igralna konzola visoke ločljivosti

Uporabite kabel HDMI ali YPbPr, da priključite igralno konzolo visoke ločljivosti na televizor.

Preberite tudi poglavje Priključitev > Priključitev več naprav > Igre.

#### 5.4.3 Fotoaparat

Če si želite ogledati slike, ki so shranjene v digitalnem fotoaparatu, lahko fotoaparat povežete neposredno s televizorjem. Za povezovanje uporabite povezavo USB na bočni strani televizorja. Ko je povezava vzpostavljena, vključite fotoaparat.

Če se seznam z vsebino fotoaparata ne prikaže samodejno, je morda treba fotoaparat nastaviti za prenos vsebine prek protokola PTP (Picture Transfer Protocol). Preberite uporabniški priročnik digitalnega fotoaparata.

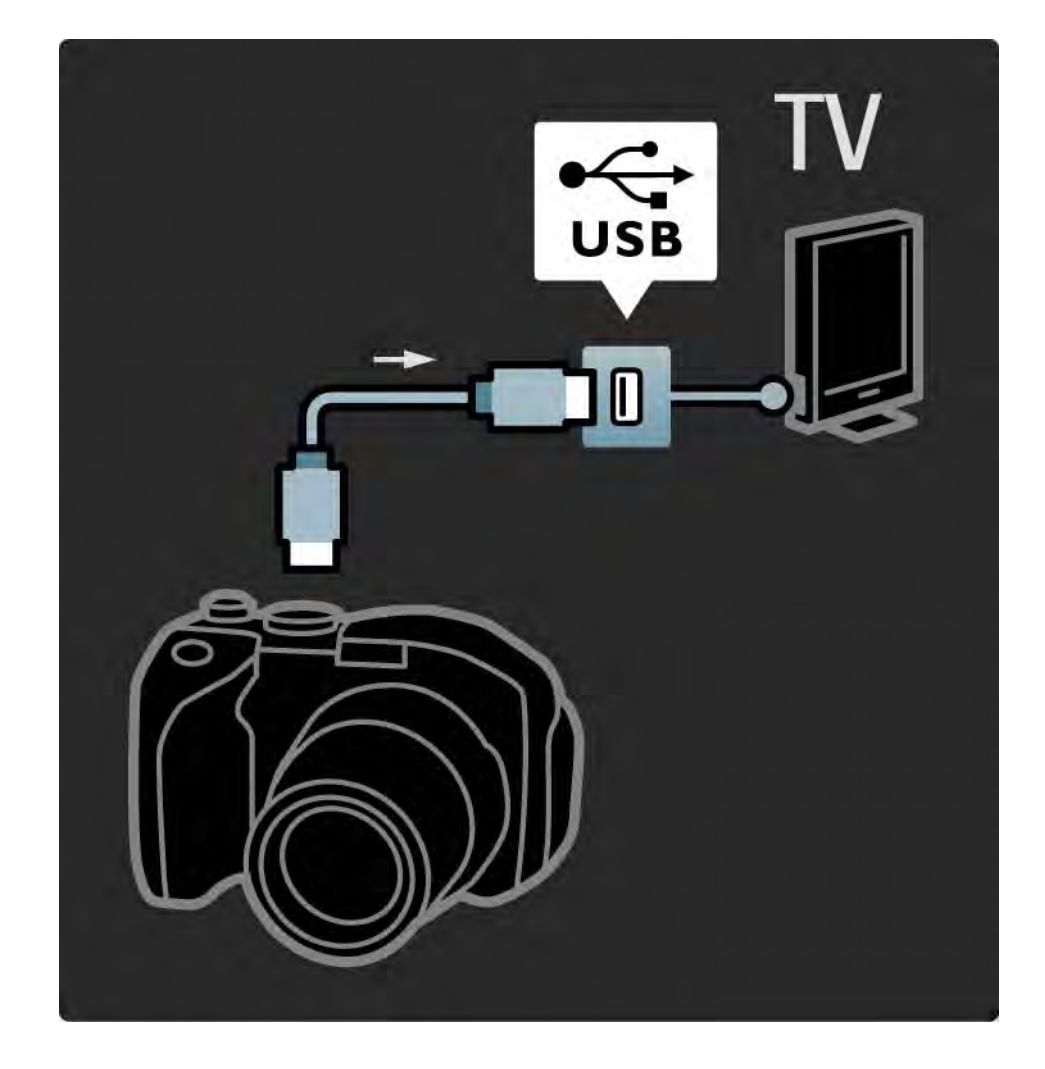

#### 5.4.4 Videokamera 1/3

...

Videokamero priključite na zadnjo stran televizorja. Uporabite lahko priključek HDMI, YPbPr, S-Video ali video, vendar nikoli hkrati ne priključite S-Videa in videa.

Oglejte si naslednje strani za priključitev videokamere.

## 5.4.4 Videokamera 2/3

Uporabite kabel HDMI, da priključite videokamero na zadnjo stran televizorja.

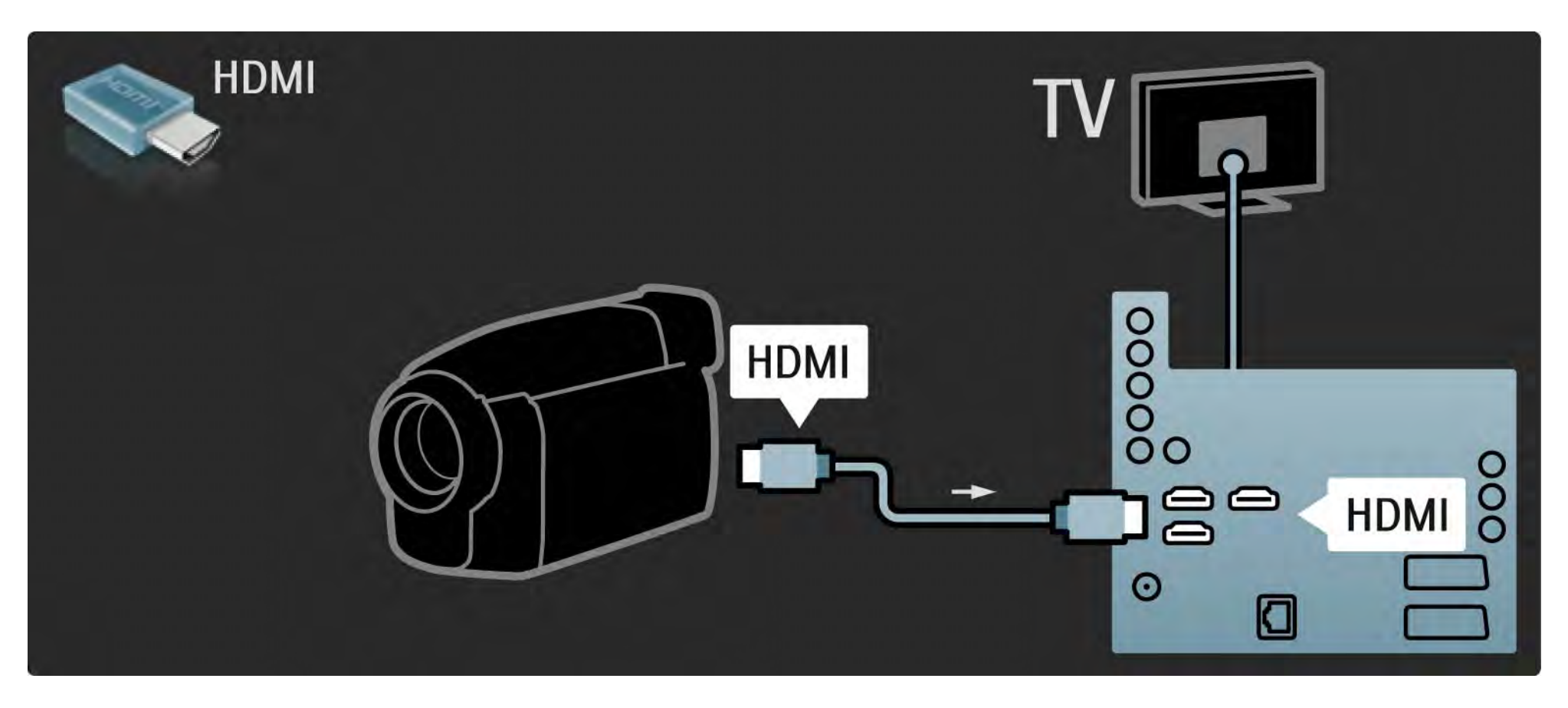

## 5.4.4 Videokamera 3/3

Za priključitev videokamere na zadnjo stran televizorja lahko uporabite tudi S-video ali video kabel in avdio L/D.

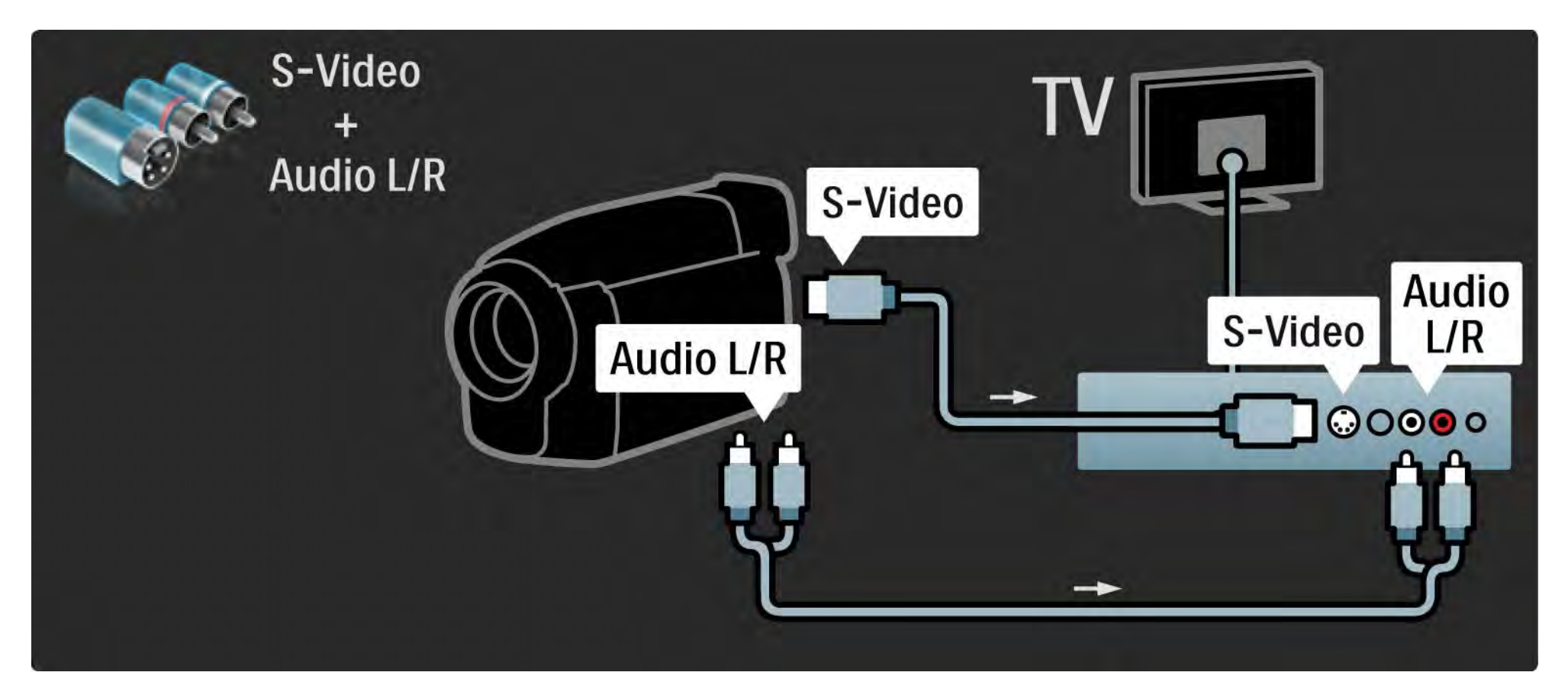

#### 5.4.5 TV kot računalniški monitor 1/3

Televizor lahko priključite na računalnik kot računalniški monitor.

Preden priključite računalnik, nastavite hitrost osveževanja računalniškega monitorja na 60 Hz.

Oglejte si naslednje strani za priključitev računalnika.

Idealna nastavitev televizorja

Obliko televizijske slike nastavite na Privzeti format za najostrejšo sliko. Med gledanjem televizije pritisnite tipko Options  $\epsilon$ , izberite Format slike in nato Privzeti format.

Podprte računalniške ločljivosti

Seznam podprtih ločljivosti si oglejte v Tehnični podatki > Ločljivosti zaslona.

...

## 5.4.5 TV kot računalniški monitor 2/3

Uporabite adapter za DVI v HDMI, da priključite osebni računalnik na HDMI, in zvočni kabel L/D, da priključite avdio L/D na zadnji strani televizorja.

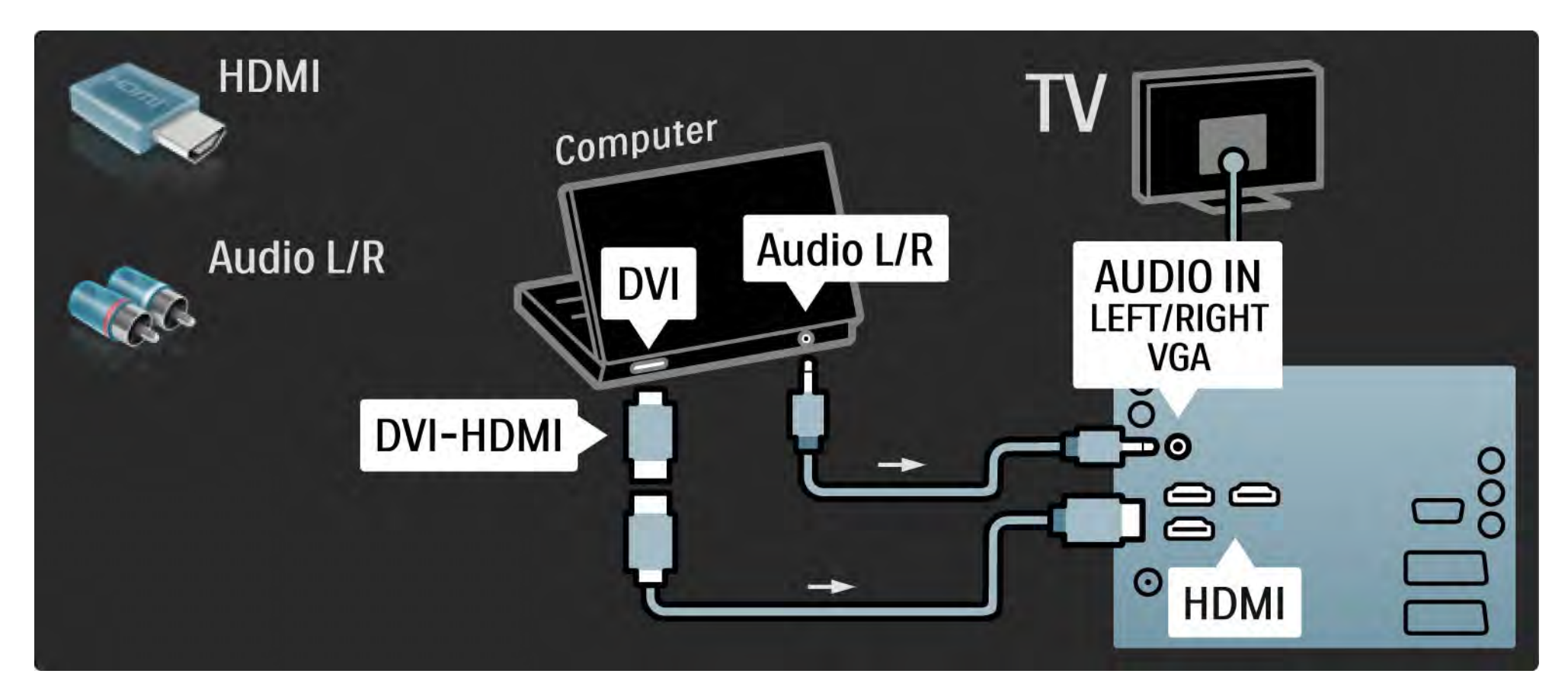

## 5.4.5 TV kot računalniški monitor 3/3

Uporabite kabel VGA, da priključite osebni računalnik na priključek VGA, in avdio kabel L/D, da avdio L/D VGA priključite na zadnjo stran televizorja.

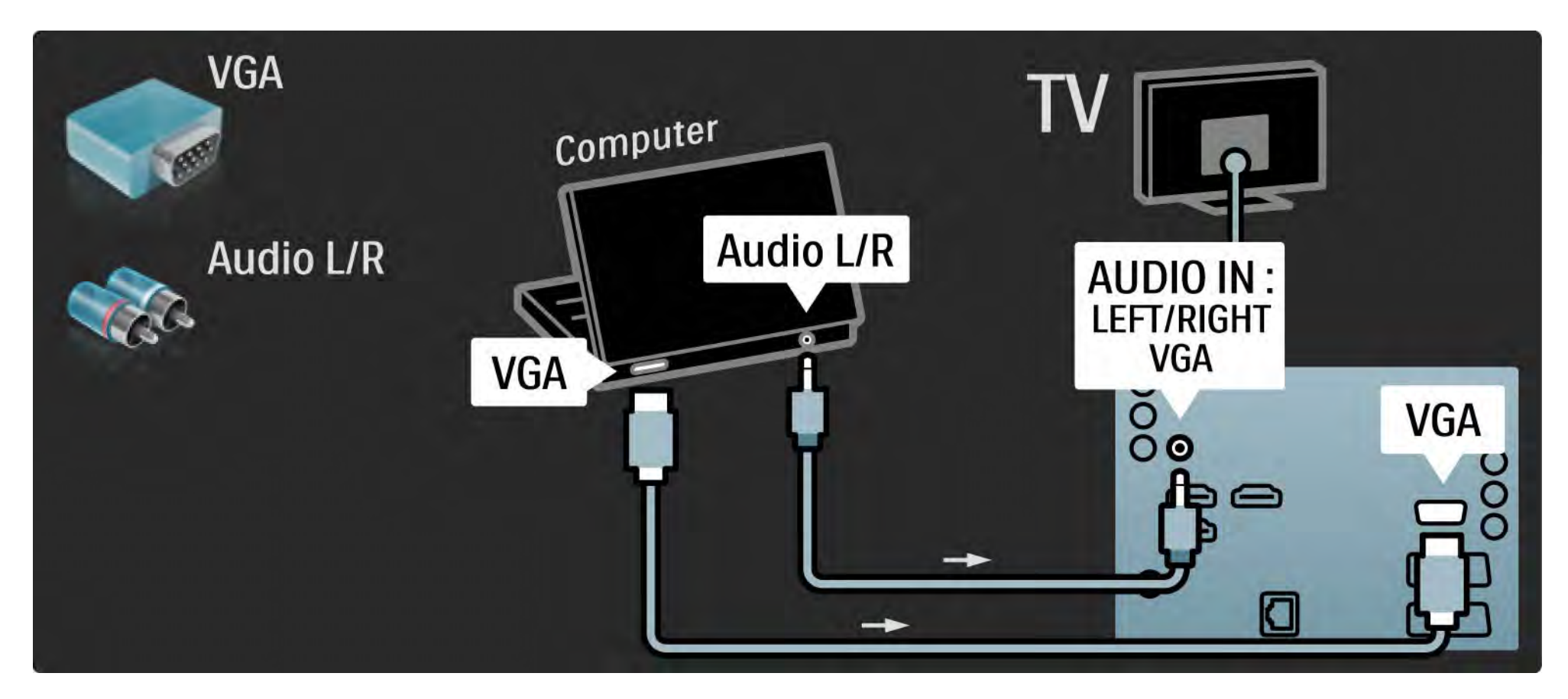

#### 5.4.6 Odkodirnik

Uporabite kabel scart, da priključite odkodirnik, ki odkodira analogne kanale prek antene. Uporabite priključek EXT1 ali EXT2 na zadnji strani televizorja.

Dodeliti morate TV-kanal, ki ga želite odkodirati. Nato dodelite priključek, v katerega je priključen odkodirnik.

Zaprite uporabniški priročnik in pritisnite tipko  $\triangle$  > Nastavitev > Namestitev > Odkodirnik. Izberite Kanal, da nastavite kanal, ki ga želite odkodirati. Izberite Status, da nastavite povezavo, ki jo uporabljate za odkodirnik.

## 5.5.1 Modul za pogojni dostop (CAM) 1/2

Kodirane digitalne televizijske kanale lahko odkodirate z modulom za pogojni dostop (CAM). Ponudniki digitalnih televizijskih storitev vam posredujejo vmesnik CAM, ko se naročite na njihove storitve. Za več informacij ter določila in pogoje se obrnite na ponudnika digitalnih televizijskih storitev.

Vstavljanje vmesnika CAM

...

Preden vstavite vmesnik CAM, izklopite televizor.

Na vmesniku CAM si oglejte pravilno smer vstavljanja. Nepravilno vstavljanje lahko poškoduje tako vmesnik CAM kot televizor.

Poiščite standardno vmesniško režo na zadnji strani televizorja. Vmesnik CAM nežno vstavite do konca in ga ves čas pustite v reži.

Aktiviranje vmesnika CAM lahko traja nekaj minut. Če vmesnik CAM odstranite, se bo storitev na televizorju deaktivirala.

## 5.5.1 Modul za pogojni dostop 2/2

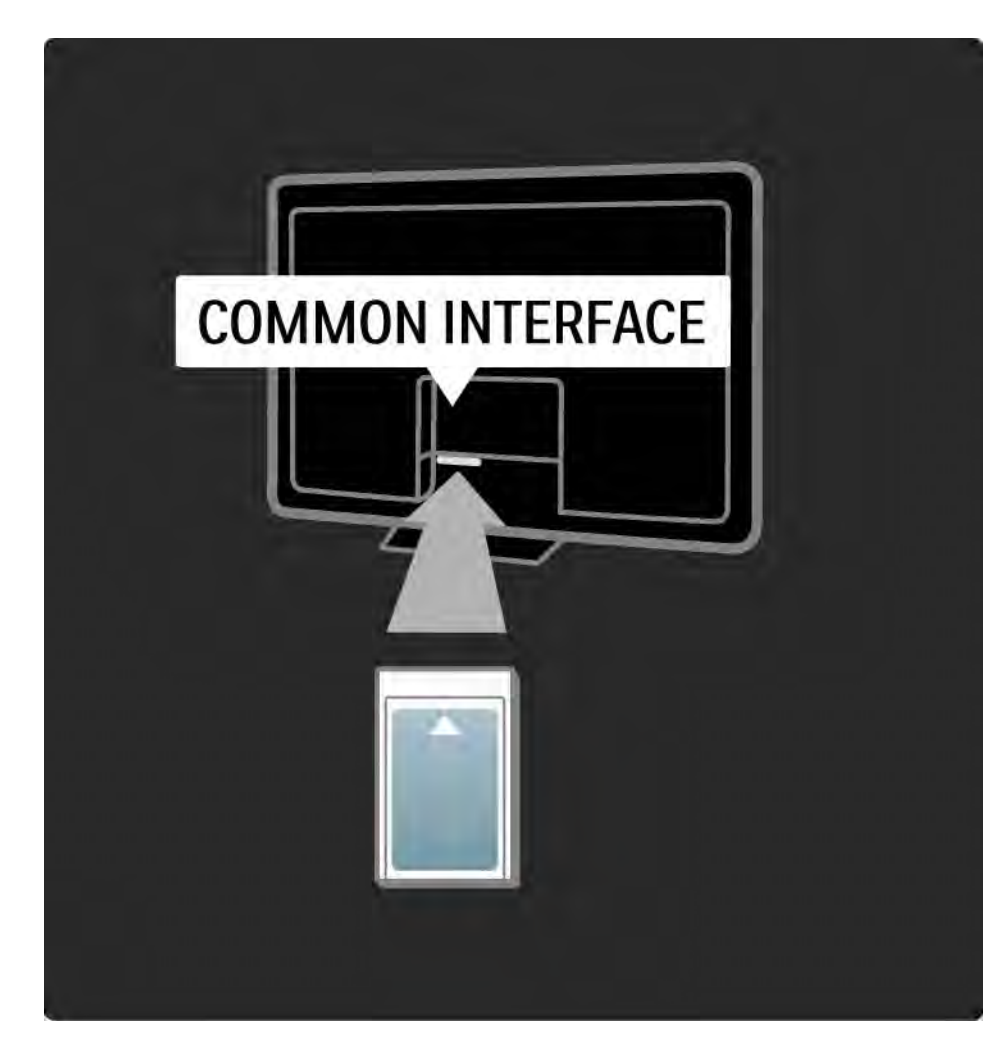

Gledanje storitve z vmesnikom CAM

Ko je vmesnik CAM vstavljen in je naročnina plačana, televizor prikazuje program ponudnika digitalnih televizijskih storitev. Aplikacije, njihove funkcije, vsebina in sporočila na zaslonu prihajajo iz storitve z vmesnikom CAM.

Nastavitve vmesnika CAM

Če želite nastaviti gesla ali kode PIN za storitve z vmesnikom CAM, pritisnite tipko  $\triangle$  > Nastavitev > Funkcije > Splošni vmesnik. Izberite ponudnika vmesnika CAM in pritisnite tipko OK.

## 5.5.2 Standardni vmesnik Plus (CI+)

Ta televizor omogoča pogojni dostop s standardnim vmesnikom CI+.

Standardni vmesnik CI+ ponudnikom storitev omogoča, da nudijo vrhunske digitalne programe visoke ločljivosti z visoko stopnjo zaščite pred kopiranjem.

Če želite vstaviti standardni vmesnik CI+ CAM, preberite poglavje CAM – Modul za pogojni dostop.

# 5.6.1 Žična omrežna povezava

Če želite vzpostaviti žično omrežno povezavo, preberite vsa poglavja v Nastavitev > Omrežje.

Usmerjevalnik priključite na televizor z omrežnim kablom in ga vklopite, preden začnete z namestitvijo omrežja.

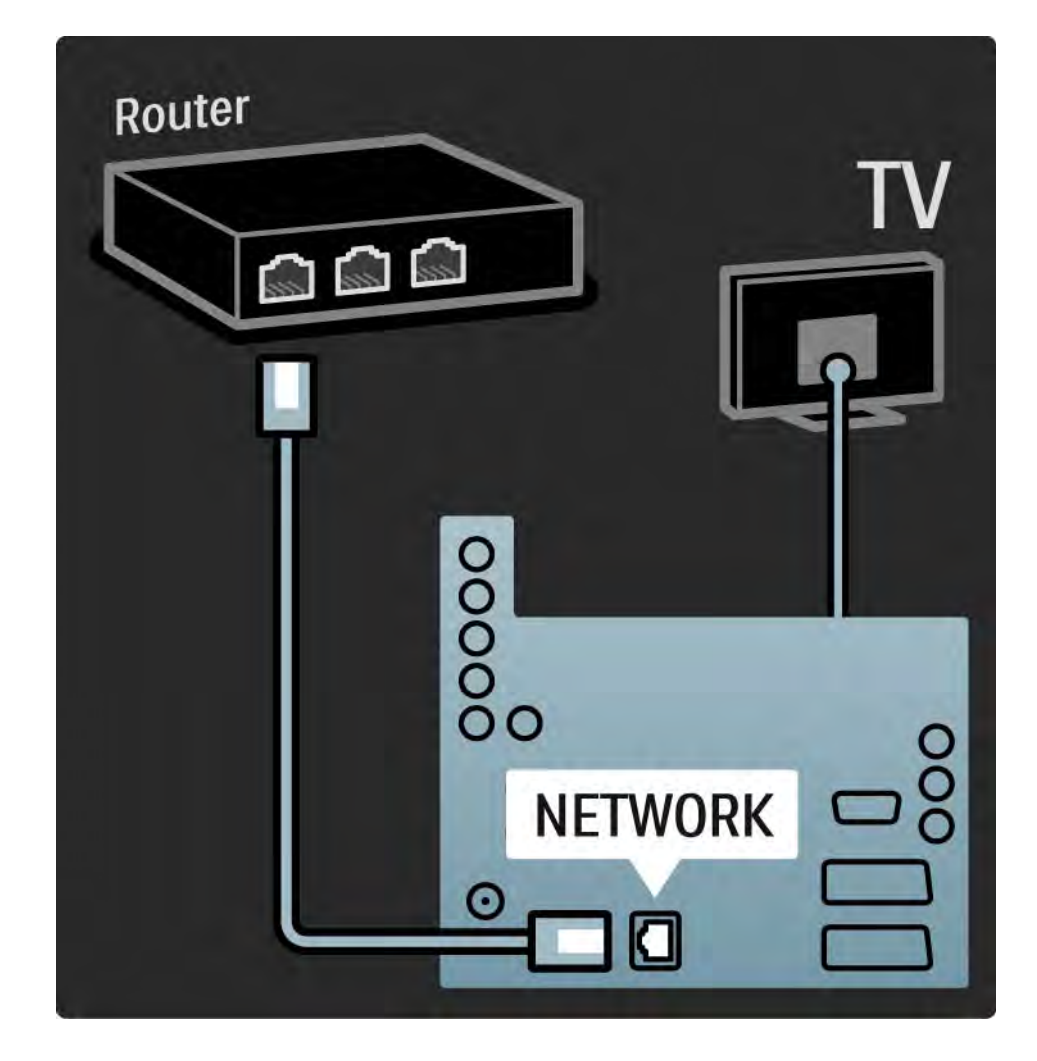

## 5.7.1 EasyLink 1/2

Če je naprava opremljena s standardom HDMI-CEC, lahko naprava in televizor delujeta skupaj.

Televizor priključite na napravo prek kabla HDMI. Funkcija EasyLink je na televizorju privzeto vklopljena. Če želite funkcijo EasyLink izklopiti, pritisnite tipko  $\bigoplus$  > Nastavitev > Namestitev > Osebne nastavitve > EasyLink.

S funkcijo EasyLink so na voljo naslednje možnosti:

• Predvajanje z enim dotikom

...

Vstavite ploščo in pritisnite tipko za predvajanje na napravi. Televizor se vklopi iz stanja pripravljenosti in samodejno prikaže vsebino na plošči.

• Preklop sistema v stanje pripravljenosti

Če želite priklopljene naprave preklopiti v stanje pripravljenosti, za dve sekundi držite pritisnjeno tipko O na daljinskem upravljalniku televizorja.

## 5.7.1 EasyLink 2/2

#### • Sistemski nadzor zvoka

Če priključite zvočni sistem, lahko prek njega poslušate zvok iz televizorja. Zvočniki televizorja se samodejno izklopijo.

Zvočniki televizorja so privzeto nastavljeni na EasyLink (samodejno). Če želite, da so zvočniki na televizorju izklopljeni ali vedno vklopljeni, pritisnite tipko  $\bigoplus$  > Nastavitev > Zvok > Zvočniki televizorja.

Poskrbite, da bodo vse nastavitve za HDMI-CEC na napravi pravilno nastavljene. Funkcija EasyLink morda ne bo delovala z napravami drugih znamk.

Poimenovanje standarda HDMI-CEC pri drugih blagovnih znamkah

Funkcija HDMI-CEC je pri različnih blagovnih znamkah različno poimenovana. Nekaj primerov imen: Anynet, Aquos Link, Bravia Theatre Sync, Kuro Link, Simplink, Viera Link ...

Vse blagovne znamke niso povsem združljive s funkcijo EasyLink.

#### 5.7.2 Daljinski upravljalnik EasyLink

Preden nadaljujete z daljinskim upravljalnikov EasyLink, naprej preberite poglavje Priključitev > Nastavitve povezave > EasyLink HDMI-CEC.

Z daljinskim upravljalnikom EasyLink se ukazi daljinskega upravljalnika televizorja neposredno pošljejo napravi, ki jo gledate na televizorju. Naprave vam ni treba najprej izbrati na daljinskem upravljalniku.

Previdno To je napredna nastavitev. Preverite, ali so vse naprave primerne za to nastavitev. Neprimerne naprave se ne bodo odzivale. Najprej preizkusite to funkcijo, preden trajno vklopite daljinski upravljalnik EasyLink.

Če želite daljinski upravljalnik EasyLink vklopiti, pritisnite tipko  $\triangle$  > Nastavitev > Namestitev > Osebne nastavitve > Daljinski upravljalnik EasyLink.

Razen tipke za začetni meni **n** skušajo vsi ukazi daljinskega upravljalnika upravljati napravo. Nekateri ukazi pa morda ne bodo delovali na napravi.

Če želite preklopiti nazaj na upravljanje televizorja, pritisnite tipko  $\bigoplus$  in izberite Gledanie televizije.

Če želite upravljati drugo napravo, pritisnite tipko  $\triangle$  in izberite drugo napravo.

#### 5.7.3 Povezava Pixel Plus

Nekatere naprave, na primer predvajalniki DVD ali Blu-ray Disc, lahko imajo lastno obdelavo kakovosti slike. Da se izognete slabi kakovosti slike zaradi motenj, ki izhajajo iz televizijske obdelave, zavrzite obdelavo slike teh naprav. To obdelavo kakovosti slike lahko zavržete s povezavo Pixel Plus.

Zaprite ta uporabniški priročnik in pritisnite tipko  $\triangle$  ter izberite Nastavitev > Namestitev > Osebne nastavitve > Povezava Pixel Plus. Izberite Vklop, da zavržete obdelavo slike, ki jo izvajajo priključene naprave.

## 5.7.4 Sinhronizacija zvoka

Če je priključen sistem za domači kino, morata biti slika na vašem televizorju in zvok iz domačega kina sinhronizirana. Neujemanje je vidno v prizorih, kjer se ljudje pogovarjajo. Kadar stavek zaključijo, preden se njihove ustnice nehajo premikati, morate nastaviti zamik za sinhronizacijo zvoka na domačem kinu.

Preberite uporabniški priročnik sistema za domači kino.

Če na sistemu za domači kino ne morete nastaviti tega zamika ali je največja nastavitev premajhna, lahko izklopite obdelavo slike v načinu HD Natural Motion na televizoriu.

Zaprite ta uporabniški priročnik in pritisnite tipko  $\bigoplus$  > Nastavitev > Slika > Perfect Pixel HD > HD Natural Motion.

## 6.1 Podatki za stik

Opozorilo

Če se televizor okvari, ga NIKOLI ne poskušajte popraviti sami.

Če nasveti in predlogi v poglavju Opravljanje težav ne pomagajo rešiti težave, poskusite televizor izklopiti in nato znova vklopiti.

Podatki za stik — pomoč uporabnikom

Če težav s televizorjem ne morete rešiti, lahko pokličete Philipsov center za pomoč uporabnikom v svoji državi. Telefonsko številko poiščite v dokumentaciji, ki je bila priložena televizorju.

Ali pa obiščite spletno mesto www.philips.com/support.

Številka modela in serijska številka televizorja

Te številke poiščite na nalepki na embalaži ali tipski nalepki na zadnji ali spodnji strani televizorja.

### 6.2 Televizor in daljinski upravljalnik 1/2

Televizor se ne vklopi

- Preverite, ali je napajalni kabel dobro vključen.
- Preverite, da baterije v daljinskem upravljalniku niso prazne ali slabo napolnjene. Preverite, ali so pravilno vstavljene glede na pol.
- Izključite napajalni kabel, počakajte minuto in ga znova vključite. Poskusite ga znova vklopiti.
- Za vklop televizorja lahko uporabite gumbe na televizorju.

Televizor se ne odziva na daljinski upravljalnik

...

- Preverite, da baterije v daljinskem upravljalniku niso prazne ali slabo napolnjene. Preverite, ali so pravilno vstavljene glede na pol.
- Očistite lečo na daljinskem upravljalniku in senzorju televizoria.
- Preverite, ali je daljinski upravljalnik EasyLink izklopljen.
- Med ogrevanjem televizorja, kar traja približno dve minuti, se lahko zgodi, da se televizor in nekatere zunanje naprave ne bodo takoj odzvale na ukaze daljinskega upravljalnika. Naprava normalno deluje in ni pokvarjena.

## 6.2 Televizor in daljinski upravljalnik 2/2

Televizor se izklopi in rdeča lučka utripa

• Izključite napajalni kabel, počakajte minuto in ga znova vključite. Preverite, ali je dovolj prostora za kroženje zraka. Počakajte, da se televizor ohladi.

Če se televizor ne vklopi ponovno iz stanja pripravljenosti in se znova pojavi utripanje lučke, pokličite center za pomoč uporabnikom.

Pozabili ste kodo za odklepanje otroške ključavnice:

• Preberite Časovniki in ključavnice > Otroška ključavnica.

## 6.3 TV-kanali

Nekateri televizijski kanali so izginili

- Preverite, ali ste izbrali pravi seznam za pregled kanalov. Preberite poglavje Uporaba televizorja > Meniji > Pregled kanalov.
- Kanal je lahko skrit v pregledu kanalov. Preberite poglavje Uporaba televizorja > Meniji > Pregled kanalov.

Med namestitvijo ni bil najden noben digitalni kanal

• Preverite, ali televizor podpira sistem DVB-T ali DVB-C v vaši državi. Oglejte si nalepko "Digital TV Country Compatibility" (Združljivost digitalne televizije v državah) na hrbtni strani televizorja.

# 6.4 Slika 1/3

Ni slike

- Preverite, ali je antena pravilno priključena.
- Preverite, ali ste izbrali ustrezno napravo.

Zvok je vklopljen, vendar ni slike

• Preverite nastavitve svetlosti in kontrasta v meniju.

Slika na televizorju je slaba

...

• Preverite, ali je antena pravilno priključena.

- Neozemljene zvočne naprave, neonske luči, visoke stavbe ali gore lahko vplivajo na kakovost slike. Sliko poskušajte izboljšati tako, da premaknete anteno ali naprave oddaljite od televizorja.
- Preverite, ali je v meniju Ročna namestitev izbran ustrezni televizijski sistem.
- Če je slab samo določen kanal, ga poskusite fino nastaviti v meniju Fina nastavitev. Preberite Nastavitev > Namestitev > Analogno: Ročna namestitev.

# 6.4 Slika 2/3

Slika ima slabe barve

• Preverite barvne nastavitve v meniju Slika. Izberite eno od Pametnih nastavitev v meniju Nastavitev.

• Preverite povezave in kable priklopljenih naprav.

Slika zaostaja, ko je priključena igralna konzola

• Če želite preprečiti zaostajanje slike, nastavite televizor na način za igre. Izberite Igre pod pametnimi nastavitvami v meniju Nastavitev.

Televizor si ne zapomni nastavitev, ko preklopim nazaj

• Preverite, ali je televizor nastavljen na Domače okolje v začetnem meniju > Nastavitev > Namestitev > Osebne nastavitve > Lokacija.

Slika ne ustreza velikost zaslona; je prevelika ali premajhna

...

• Pritisnite tipko  $\bigoplus$  in izberite primernejšo obliko slike v meniju Format slike.

# 6.4 Slika 3/3

Položaj slike na zaslonu ni pravilen

• Nekateri slikovni signali iz nekaterih naprav ne ustrezajo velikosti zaslona. Sliko lahko premaknete s smernimi tipkami na daljinskem upravljalniku. Preverite izhodni signal naprave.

## 6.5 Zvok

Slika je, vendar ni zvoka

- Preverite, da glasnost ni nastavljena na 0.
- Preverite, da zvoka niste izklopili s tipko  $\mathcal{K}.$
- Preverite, ali so vsi kabli ustrezno priključeni.

• Če televizor ne zazna zvočnega signala, zvok samodejno izklopi. To je običajno delovanje in ni okvara.

Zvok je slab

- Preverite, ali je zvok nastavljen na Stereo.
- Izberite eno od pametnih nastavitev v  $\bigoplus$  > Nastavitev > Pametne nastavitve.

#### Zvok prihaja samo iz enega zvočnika

• Preverite, da Ravnovesje ni nastavljeno skrajno levo ali desno.

Zvok zaostaja, ko je priključena naprava za DVD-sistem za domači kino

• Preberite uporabniški priročnik za DVD-napravo, da nastavite zamik za sinhronizacijo zvoka. Če zamika ne morete nastaviti, izklopite HD Natural Motion v  $\triangle$  > Nastavitev > Slika > Perfect Pixel HD.

## 6.6 Naprave 1/2

Povezave HDMI

• Postopek HDMI-HDCP lahko traja nekaj sekund, preden televizor prikaže sliko iz naprave.

• Če televizor ne prepozna naprave in na zaslonu ni slike, preklopite med napravami, da postopek HDCP znova zaženete.

• Če nenehno prihaja do prekinitev zvoka, si oglejte uporabniški priročnik naprave, da preverite izhodne nastavitve. Če to ne pomaga, priključite dodatni avdio kabel.

• Če uporabljate adapter iz DVI v HDMI, preverite, ali je na voljo dodatni avdio priključek, da dokončate povezavo DVI.

HDMI z EasyLink

• Preverite, ali priključena naprava podpira standard HDMI-CEC in je pravilno nastavljena. Preberite uporabniški priročnik, ki je priložen napravi.

• Preverite, ali je kabel HDMI pravilno vključen.

• Preverite, ali je EasyLink aktiviran v  $\bigoplus$  > Nastavitev > Namestitev > Osebne nastavitve > EasyLink.

## 6.6 Naprave 2/2

• Poskrbite, da je nadzor zvoka sistema v zvočnih napravah HDMI-CEC ustrezno nastavljen. Preberite uporabniški priročnik, ki je priložen zvočni napravi.

Daljinski upravljalnik EasyLink

• Nekatere naprave imajo podobne funkcije, vendar ne podpirajo določenih ukazov daljinskega upravljalnika. Preberite Priključitev > EasyLink HDMI-CEC > Daljinski upravljalnik EasyLink.

Računalniška slika na televizorju ni stabilna ali sinhronizirana (s televizorjem kot računalniškim zaslonom)

- Nastavite hitrost osveževanja računalnika na 60 Hz.
- Preverite, ali je v računalniku izbran ustrezni način ločljivosti. Preberite Tehnični podatki > Ločljivosti zaslona.

## 6.7 Večpredstavnost

Vsebina naprave USB se ne prikaže

- Napravo (fotoaparat) nastavite skladno z "razredom za množično shranjevanje".
- Naprava USB bo morda potrebovala določen programski gonilnik. Žal pa te programske opreme ni mogoče prenesti v televizor.
- Niso podprte vse zvočne in slikovne datoteke. Preberite poglavje Tehnični podatki.

Vsebina v napravi USB se ne predvaja tekoče

• Zmogljivost prenosa iz naprave USB omejuje hitrost prenosa.

Računalniške datoteke niso prikazane v meniju za brskanje po računalniškem omrežju

• Preverite, ali so bile datoteke dodane v računalniško mapo.

- Niso podprti vsi formati datotek. Preberite poglavje Tehnični podatki > Večpredstavnostni formati.
- Računalniški strežnik za predstavnost morate nastaviti tako, da ima datoteke v skupni rabi s televizorjem. Preberite poglavje Nastavitev > Omrežje > Kaj potrebujete.

Računalniška datoteka se ne predvaja

• Preberite Tehnični podatki > Večpredstavnostni formati.

## 6.8 Omrežje

Domačega omrežja ni bilo mogoče najti

- Preverite, ali je usmerjevalnik vklopljen in ali ima vklopljeno funkcijo DHCP.
- Preverite, ali požarni zidovi v vašem omrežju dovoljujejo televizorju dostop do omrežja.

• Vaše domače omrežje morda zahteva posebne nastavitve omrežja. Če tega niste vešči, prosite za pomoč nekoga, ki se spozna na nastavitve omrežja.

Če želite nastaviti posebne nastavitve omrežja, pritisnite tipko **A** > Nastavitev > Namestitev > Omrežje > Način omrežja in/ali ... > IP konfiguracija.

Storitev Net TV ne deluje

• Če povezava z usmerjevalnikom deluje, preverite povezavo usmerjevalnika z internetom.

Storitev Net TV deluje počasi

• Za usmerjevalnik potrebujete hitro internetno povezavo.

## 7.1 Napajanje in sprejemanje

Pridržujemo si pravico do sprememb tehničnih podatkov izdelka brez predhodnega obvestila.

Za več podrobnosti o tehničnih podatkih tega izdelka si oglejte

www.philips.com/support.

#### Moč

- Omrežno napajanje: izmenična napetost 220–240 V, +/-10 %
- Temperatura okolja: 5 °C do 35 °C
- Za porabo energije in porabo v stanju pripravljenosti si oglejte tehnične podatke na spletnem mestu www.philips.com.

#### Sprejem

- Vhod za anteno: 75-ohmski koaksialni (IEC75)
- Televizijski sistem: DVB COFDM 2K/8K
- Predvajanje videa: NTSC, SECAM, PAL
- DVB : DVB-T, DVB-C, MHEG 4

(oglejte si izbrane države na tipski ploščici televizorja)

• Območja kanalnika: VHF, UHF, S-kanal, Hyperband

## 7.2 Zaslon in zvok

Slika/zaslon

- Vrsta zaslona: ultra tanek zaslon LCD Full HD LED
- Velikost diagonale: 40 palcev / 102 cm
- Razmerje med višino in širino: široki zaslon 16:9
- Ločljivost zaslona: 1920 x 1080p
- Izboljšava slike Pixel Precise HD
- Obdelava 1080p 24/25/30/50/60 Hz
- 100 Hz LCD

#### Zvok

- Izhodna moč (RMS): 2 x 10 W
- Incredible Surround
- Nicam Stereo

#### 7.3 Podprte ločljivosti zaslona

Video formati

Ločljivost — hitrost osveževanja

- $480i 60 Hz$
- 480p 60 Hz
- 576i 50 Hz
- 576p 50 Hz
- 720p 50 Hz, 60 Hz
- 1080i 50 Hz, 60 Hz
- 1080p 24 Hz, 25 Hz, 30 Hz
- 1080p 50 Hz, 60 Hz

Računalniški formati Ločljivost — hitrost osveževanja  $• 640 \times 480 - 60$  Hz • 600 x 800 — 60 Hz  $\cdot$  1024 x 768  $-$  60 Hz • 1280 x 768 — 60 Hz • 1360 x 765 — 60 Hz • 1360 x 768 — 60 Hz • 1280 x 1024 — 60 Hz • 1920 x 1080 — 60 Hz • 1920 x 1080 – 60 Hz

## 7.4 Večpredstavnost 1/2

Priključki

- USB
- Ethernet UTP5

Podprti formati za USB / pomnilniške naprave

• FAT 16, FAT 32, NTFS

Povezava z računalniškim omrežjem

- certifikat DLNA 1.0

#### Formati predvajanja

- MP3
- Fotografije: JPEG
- MPEG 1, MPEG 2, MPEG 4
- Programski pretok MPEG PAL
- AVI
- H.264 (MPEG-4 AVC)
- WMA v2 do v9.2
- WMV9

...

## 7.4 Večpredstavnost 2/2

Podprta programska oprema za predstavnostne strežnike

- Windows Media Player 11 (za Microsoft Windows XP ali Vista)
- Google (za XP)
- Twonky Media PacketVideo 4.4.9 (za osebne računalnike in Intel MacOX)
- Sony Vaio Media Server (za Microsoft Windows XP ali Vista)
- TVersity v.0.9.10.3 (za Microsoft Windows XP)
- Nero 8 Nero MediaHome (za Microsoft Windows XP)
- DiXiM (za Microsoft Windows XP)
- Macrovision Network Media Server (za Microsoft Windows XP)
- Fuppes (za Linux)
- uShare (za Linux)

• Philips NAS SPD8020 (različica 1.2.9.47)

## 7.5 Povezljivost

Zadaj

- EXT1 (scart): L/D avdio, vhod za CVBS, RGB
- EXT2 (scart): avdio L/D, vhod za CVBS, RGB
- EXT3:Y Pb Pr, avdio L/D
- VGA, avdio L/D (mini vtičnica 3,5 mm)
- Vhod HDMI 1 (HDMI 1.3a za vse povezave HDMI)
- Vhod HDMI 2
- Vhod HDMI 3
- Avdio vhod L/D DVI v HDMI (mini vtičnica 3,5 mm)
- Avdio izhod L/D sinhronizirano z zaslonom
- Digitalni avdio izhod (koaksialni-činč-S/PDIF) sinhronizirano z zaslonom
- $\bullet$  Omrežje (RJ45)
- Stranski vhod HDMI
- Vhod S-Video (Y/C)
- Video vhod (CVBS)
- L/D avdio vhod
- Slušalke (stereo mini vtičnica 3,5 mm)
- Skupna vmesniška reža

#### Na stranskem delu

• USB
# 7.6 Dimenzije in teže

40PFL7664 Širina 958 mm Višina 580 mm Globina 40 mm Teža ±15 kg

... s TV-stojalom

Višina 628 mm

Globina 220 mm

Teža ±18 kg

UMv 3104 327 0022.2 - 091001

# Varnost

Nevarnost električnega udara ali požara!

• Televizorja ali daljinskega upravljalnika ne izpostavljajte dežju, vodi ali prekomerni vročini.

• V bližino TV-sprejemnika ne postavljajte posod z vodo, na primer vaz. Če se tekočina razlije po TVsprejemniku, ga nemudoma odklopite iz električnega omrežja. Pred ponovno uporabo naj televizor pregleda Philipsova služba za pomoč strankam.

• TV-sprejemnika, daljinskega upravljalnika ali baterij ne dajajte v bližino plamenov (npr. prižganih sveč) ali drugih virov toplote, vključno z neposredno sončno svetlobo.

• Izdelek postavite proč od sveč ali drugih virov plamena.

• V prezračevalne reže ali druge odprtine TV-sprejemnika ne potiskajte predmetov.

• Napajalnega vtiča ne izpostavljajte fizičnim obremenitvam. Ohlapno priključen napajalni vtič lahko povzroči iskrenje ali požar.

• TV-sprejemnika ali drugih predmetov nikoli ne postavite na napajalni kabel.

Nevarnost telesne poškodbe ali poškodbe TV-sprejemnika!

• Televizor, ki tehta več kot 25 kg, morata dvigniti in premakniti dve osebi.

• Če želite TV-sprejemnik namestiti na stojalo, uporabite priloženo stojalo. Stojalo trdno pritrdite na TVsprejemnik. Televizor postavite na stabilno in ravno površino, ki zdrži njegovo težo.

• Če boste televizor namestili na steno, ga s primernimi nastavki ustrezne nosilnosti varno pritrdite na steno. Družba Koninklijke Philips Electronics N.V. ne prevzema odgovornosti v primeru nepravilne namestitve na steno, ki povzroči nezgodo ali telesne poškodbe.

Nevarnost poškodbe otrok!

Upoštevajte naslednje varnostne ukrepe in preprečite, da bi se televizor prevrnil in poškodoval otroke.

• Televizorja ne postavljajte na površino, prekrito s tkanino ali drugim materialom, ki ga je mogoče povleči.

• Poskrbite, da noben del televizorja ne visi čez rob površine.

• Televizorja ne postavljajte na visoko pohištvo, kot je knjižna polica, ne da bi pred tem televizor in pohištvo pritrdili na steno ali drug nosilni element.

• Otroke poučite glede nevarnosti plezanja na pohištvo, da bi dosegli televizor.

### Nevarnost pregretja!

• Okrog televizorja pustite vsaj deset centimetrov prostora za prezračevanje. Zavarujte zavese ali druge predmete tako, da ne prekrivajo prezračevalnih rež TV-sprejemnika.

### Nevihte

Pred nevihto TV-sprejemnik izklopite iz električnega omrežja in antene. Med nevihto se ne dotikajte nobenega dela TV-sprejemnika, napajalnega kabla ali kabla antene.

Nevarnost poškodbe sluha!

Ne uporabljajte slušalk pri preveliki glasnosti daljši čas.

### Nizke temperature

Če ste televizor prevažali pri temperaturi pod 5 °C, ga vzemite iz embalaže in pred namestitvijo počakajte, da temperatura televizorja doseže sobno temperaturo.

#### 2009 © Koninklijke Philips Electronics N.V.

Vse pravice pridržane. Pridržujemo si pravico do sprememb tehničnih podatkov brez predhodnega obvestila. Blagovne znamke so last družbe Koninklijke Philips Electronics N.V. ali drugih lastnikov.

Philips si pridržuje pravico do sprememb izdelka brez sprememb predhodno dobavljenih izdelkov. Material v tem uporabniškem priročniku omogoča pravilno uporabo sistema. Če izdelek, posamezne module ali postopke uporabljate v namen, ki ni naveden v tem dokumentu, morate predhodno preveriti veljavnost in primernost tega namena. Družba Philips jamči, da gradivo ne krši nobenega od patentov ZDA. Družba Philips ne daje nobenega drugega izrecnega ali naznačenega jamstva.

#### Jamstvo

Nobenega od sestavnih delov ne sme servisirati uporabnik sam. Ne odpirajte in ne odstranjujte pokrovov, ne vstavljajte predmetov v prezračevalne reže in v konektorje ne vstavljajte neprimernih predmetov. Popravila lahko izvajajo samo na Philipsovih servisnih centrih in v uradnih servisnih delavnicah. Če tega ne upoštevate, preneha veljati vsakršno jamstvo, izrecno ali naznačeno. Vsakršno opravilo, ki je v tem priročniku izrecno prepovedano, vsaka prilagoditev ali postopek, ki ni priporočen ali dovoljen v tem priročniku, izniči jamstvo.

#### Značilnosti slikovnih pik

Ta izdelek LCD ima veliko število barvnih slikovnih pik. Čeprav ima 99,999 % ali več učinkovitih slikovnih pik, se na zaslonu lahko pojavljajo črne pike ali svetli delci (rdeči, zeleni ali modri). To je strukturna lastnost zaslona (v skladu z industrijskimi standardi) in ne rezultat napačnega delovanja.

#### Odprtokodna programska oprema

Ta TV-sprejemnik vsebuje odprtokodno programsko opremo. Philips bo na zahtevo dobavil ali pripravil celotno strojno berljivo kopijo ustrezne izvorne kode na nosilcu podatkov, ki se običajno uporablja za izmenjave programske opreme, za ceno, ki ne presega materialnih stroškov distribucije izvorne kode. Ta ponudba velja 3 leta od dneva nakupa tega izdelka. Da bi pridobili izvorno kodo, pišite na naslov Philips Innovative Applications N.V. Ass. to the Development Manager Pathoekeweg 11 B-8000 Brugge Belgium

#### Skladnost s standardi EMF

Družba Koninklijke Philips Electronics N.V. izdeluje in prodaja veliko potrošniških izdelkov, ki tako kot kateri koli drugi elektronski aparati oddajajo in sprejemajo elektromagnetne signale. Eno glavnih poslovnih načel podjetja Philips je izvajanje vseh ustreznih zdravstvenih in varnostnih ukrepov za izdelke, upoštevanje vseh zakonskih zahtev in standardov za elektromagnetna polja, ki veljajo v času izdelave izdelka. Podjetje Philips razvija, izdeluje in trži izdelke, ki ne škodujejo zdravju. Podjetje Philips zagotavlja, da so njegovi izdelki glede na razpoložljive znanstvene dokaze varni, če jih uporabljate v skladu z navodili in na predviden način. Podjetje Philips aktivno sode-

## Europe — EC Declaration of Conformity

luje pri razvoju mednarodnih standardov za elektromagnetna polja in varnostnih standardov, kar podjetju omogoča nadaljevanje razvoja in standardizacije za zgodnjo integracijo izdelkov.

#### Avtorske pravice

VESA, FDMI in logotip standarda VESA so blagovne znamke združenja Video Electronics Standards Association.

Izdelano z licenco podjetja Dolby Laboratories. "Dolby", "Pro Logic" in simbol DD so blagovne znamke podjetja Dolby Laboratories. Izdelano z licenco podjetja BBE Sound, Inc. Licenco je izdalo podjetje BBE, Inc v skladu z naslednjimi patenti ZDA: 5510752, 5736897. BBE in simbol BBE sta registrirani blagovni znamki podjetja BBE Sound Inc. Windows Media je registrirana blagovna znamka ali blagovna znamka podjetja Microsoft Corporation v ZDA in/ali drugih državah. Kensington in Micro Saver sta v ZDA registrirani blagovni znamki družbe ACCO World Corporation z izdanimi registracijami in vloženimi zahtevki za registracijo v drugih državah po vsem svetu. DLNA®, logotip DLNA in DNLA Certified™ so blagovne znamke, storitvene znamke ali certifikacijske oznake družbe Digital Living Network Alliance.

Vse druge registrirane in neregistrirane blagovne znamke so v lasti njihovih lastnikov.

#### **English**

Hereby, Philips Innovative Applications N.V. declares that this television is in compliance with the essential requirements and other relevant provisions of Directive 1999/5/EC.

#### **Deutsch**

Hiermit erklärt Philips Innovative Applications N.V. dass sich das Fernsehgerät in Übereinstimmung mit den grundlegenden Anforderungen und den übrigen einschlägigen Bestimmungen der Richtlinie 1999/5/ EG befindet.

#### Français

Par la présente Philips Innovative Applications N.V. déclare que cet appareil de télévision est conforme aux exigences essentielles et aux autres dispositions pertinentes de la directive 1999/5/CE.

#### Nederlands

Hierbij verklaart Philips Innovative Applications N.V. dat deze televisie in overeenstemming is met de essentiële eisen en de andere relevante bepalingen van richtlijn 1999/5/EG.

#### Español

Por medio de la presente Philips Innovative Applications N.V. declara que el televisor cumple con los requisitos esenciales y cualesquiera otras disposiciones aplicables o exigibles de la Directiva 1999/5/CE.

#### Italiano

Con la presente Philips Innovative Applications N.V. dichiara che questo televisore è conforme ai requisiti essenziali ed alle altre disposizioni pertinenti stabilite dalla direttiva 1999/5/CE.

#### Português

Philips Innovative Applications N.V. declara que este televisor está conforme com os requisitos essenciais e outras disposições da Directiva 1999/5/CE.

#### Eλληνικά

ΜΕ ΤΗΝ ΠΑΡΟΥΣΑ Η Philips Innovative Applications N.V. ΔΗΛΩΝΕΙ ΟΤΙ H ΤΗΛΕΌΡΑΣΗ ΣΥΜΜΟΡΦΩΝΕΤΑΙ ΠΡΟΣ ΤΙΣ ΟΥΣΙΩΔΕΙΣ ΑΠΑΙΤΗΣΕΙΣ ΚΑΙ ΤΙΣ ΛΟΙΠΕΣ ΣΧΕΤΙΚΕΣ ΔΙΑΤΑΞΕΙΣ ΤΗΣ ΟΔΗΓΙΑΣ 1999/5/ΕΚ.

#### Svenska

Härmed intygar Philips Innovative Applications N.V. att denna TV står i överensstämmelse med de väsentliga egenskapskrav och övriga relevanta bestämmelser som framgår av direktiv 1999/5/EG.

#### Norsk

Philips Innovative Applications N.V. erklærer herved at utstyret TV er i samsvar med de grunnleggende krav og øvrige relevante krav i direktiv 1999/5/EF.

#### Dansk

Undertegnede Philips Innovative Applications N.V. erklærer herved, at dette TV overholder de væsentlige krav og øvrige relevante krav i direktiv 1999/5/EF.

#### Suomi

Philips Innovative Applications N.V. vakuuttaa täten että tämaä televisio on direktiivin 1999/5/EY oleellisten vaatimusten ja sitä koskevien direktiivin muiden ehtojen mukainen.

#### Polski

Firma Philips Innovative Applications N.V. niniejszym oświadcza, że 'Telewizor' jest zgodny z zasadniczymi wymogami oraz pozostałymi stosownymi postanowieniami Dyrektywy 1999/5/EC.

#### Magyar

Alulírott, Philips Innovative Applications N.V. nyilatkozom, hogy a televízió megfelel a vonatkozó alapvető követelményeknek és az 1999/5/EC irányelv egyéb előírásainak.

#### Česky

Philips Innovative Applications N.V. tímto prohlašuje, že tento televizor je ve shodě se základními požadavky a dalšími příslušnými ustanoveními směrnice 1999/5/ ES.

#### Slovensky

Philips Innovative Applications N.V. týmto vyhlasuje, že tento televízor spĺňa základné požiadavky a všetky príslušné ustanovenia Smernice 1999/5/ES.

#### Slovensko

Philips Innovative Applications N.V. izjavlja, da je ta televizor v skladu z bistvenimi zahtevami in ostalimi relevantnimi določili direktive 1999/5/ES.

#### Eesti

Käesolevaga kinnitab Philips Innovative Applications N.V. seadme Teler vastavust direktiivi 1999/5/EÜ põhinõuetele ja nimetatud direktiivist tulenevatele teistele asjakohastele sätetele.

#### Latviski

Ar šo Philips Innovative Applications N.V. deklarē, ka 'Televizors' atbilst Direktīvas 1999/5/EK būtiskajām prasībām un citiem ar to saistītajiem noteikumiem.

#### Lietuvių

Šiuo Philips Innovative Applications N.V. deklaruoja, kad šis 'Televizorius' atitinka esminius reikalavimus ir kitas 1999/5/EB Direktyvos nuostatas.

#### Malti

Hawnhekk, Philips Innovative Applications N.V., jiddikjara li dan 'Television' jikkonforma mal-ħtiġijiet essenzjali u ma provvedimenti oħrajn relevanti li hemm fid-Dirrettiva 1999/5/EC.

#### Íslenska

Hér með lýsir Philips Innovative Applications N.V. yfir því að 'Television' er í samræmi við grunnkröfur og aðrar kröfur, sem gerðar eru í tilskipun 1999/5/EC.

#### A copy of the Declaration of Conformity is available at : http://www.philips.com/support

# $CF$   $\Omega$

This equipment may be operated in the following European countries …

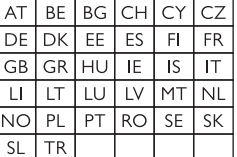

This equipment can be operated in other non-European countries.

# **Information about how to re-tune your TV during the digital TV switchover.**

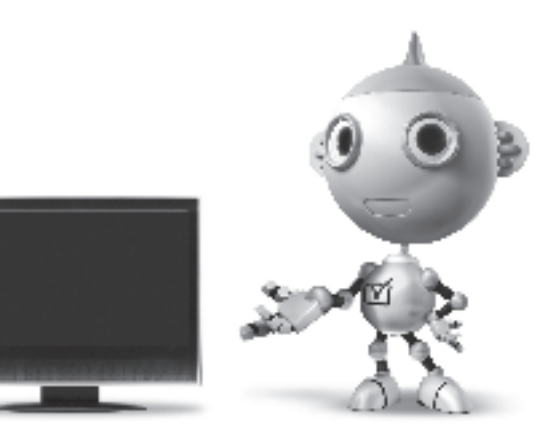

Television in the UK is going digital, bringing us all more choice and new services. Starting in late 2007 and ending in 2012, television services in the UK will go completely digital, TV region by TV region.

Please see the next page to find out when your area switches to digital.

Digital UK is the independent, non-profit organisation leading the process of digital TV switchover in the UK. Digital UK provides impartial information on what people need to do to prepare for the move to digital, and when they need to do it.

## **How the switchover affects your TV equipment:**

Your new TV has a digital tuner built in, which means it is ready to receive the Freeview signal by simply plugging it into your aerial socket (check if you can get digital TV through your aerial now, or whether you'll have to wait until switchover, at www.digitaluk.co.uk).

When the TV switchover happens in your area, there are at least two occasions when you will need to re-tune your TV in order to continue receiving your existing TV channels, and also to pick up new ones.

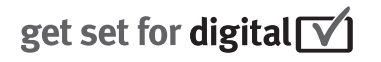

Digital UK, the body leading the digital TV switchover, will advise you when you need to re-tune during the switchover.

If you choose to connect your TV to satellite or cable with a digital box then it will not be affected by switchover, and you won't need to re-tune.

If you have any questions, please contact your equipment supplier or call Digital UK on … 0845 6 50 50 50 or visit www.digitaluk.co.uk

### **How to re-tune:**

To find out how to re-tune your TV, check this user manual for details. Go to section **6 Install channels**.

If you do not re-tune your channels when advised to do so by Digital UK, you may lose some or all of your channels until you do re-tune. You should re-tune your TV every few months to check for any new channels.

If you are missing any channels, it may be that they are not available in your area, or that your aerial needs upgrading.

# **When does switchover happen?**

\*Copeland switches on October 17, 2007

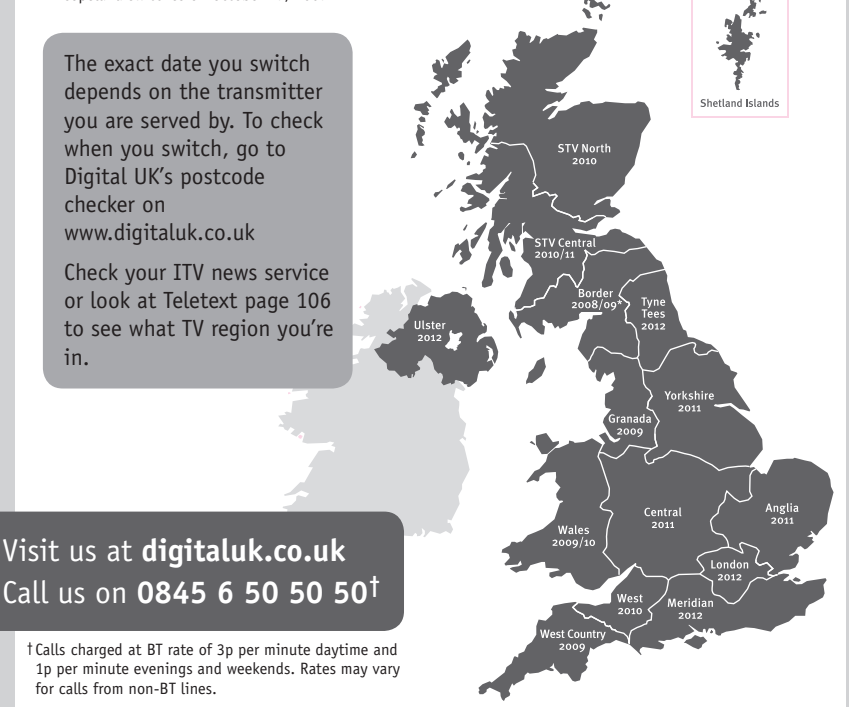

# **PHILIPS**

# ГАРАНТИЙНЫЙ ТАПОН

## НА ТЕЛЕВИЗОР

Модель: Серийный номер: Дата продажи:

#### ПРОДАВЕЦ:

Название торговой организации:

Телефон торговой организации:

Адрес и E-mail:

ПЕЧАТЬ ПРОДАВЦА Изделие получил в исправном состоянии.

С условиями гарантии ознакомлен и согласен.

(подпись покупателя)

Внимание! Гарантийный талон недействителен без печати продавца.

#### Уважаемый потребитель!

Компания Филипс выражает благоларность за Ваш выбор и гарантирует высокое качество и безупречное функционирование Вашего телевизора при соблюдении правил его эксплуатации.

При покупке убедительно просим проверить правильность заполнения гарантийного талона. Серийный номер и наименование модели приобретенного Вами телевизора должны быть идентичны записи в гарантийном талоне. Не лопускается внесения в талон каких-либо изменений, исправлений. В случае неправильного или неполного заполнения гарантийного талона немедленно обратитесь к продавцу.

Телевизор представляет собой технически сложный товар. При бережном и внимательном отношении он будет належно служить Вам лолгие голы. В холе эксплуатании не лопускайте механических поврежлений, попалания вовнутрь посторонних предметов, жидкостей, насекомых, в течение всего срока службы следите за сохранностью идентификационной наклейки с обозначением наименования модели и серийного номера изделия.

Если в процессе эксплуатации изделия Вы сочтете, что параметры работы телевизора отличаются от изложенных в инструкции пользователя, рекомендуем обратиться за консультацией в наш Информационный центр.

#### Условия гарантии

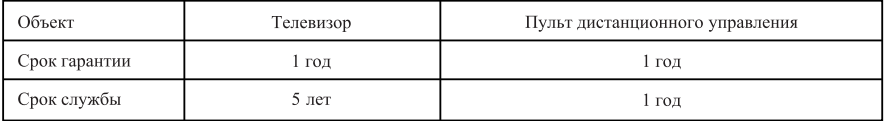

Срок гарантии и срок службы исчисляется со дня передачи товара потребителю.

По окончании срока службы обратитесь в авторизованный сервисный центр для проведения профилактических работ и получения рекомендаций по дальнейшей эксплуатации изделия.

Во избежание возможных недоразумений, сохраняйте в течение срока службы документы, прилагаемые к товару при его продаже (данный гарантийный талон, товарный и кассовый чеки, накладные, данную инструкцию по эксплуатации и иные документы).

Гарантийное обслуживание не распространяется на изделия, недостатки которых возникли вследствие:

- 1. Нарушения потребителем правил эксплуатации, хранения или транспортировки товара
- 2. Действий третьих лиц:
- ремонта неуполномоченными лицами;
- внесения несанкционированных изготовителем конструктивных или схемотехнических изменений и изменений программного обеспечения
- отклонение от Государственных Технических Стандартов (ГОСТов) и норм питающих, телекоммуникационных и кабельных сетей;

• неправильной установки и подключения изделия;

3. Действия непреодолимой силы (стихия, пожар, молния и т.п.);

Любую информацию о расположении сервисных центров и о сервисном обслуживании Вы можете получить в Информационном Центре

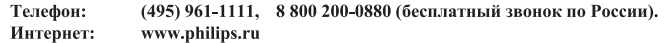

# Diagramma elettronico / Electronic diagram

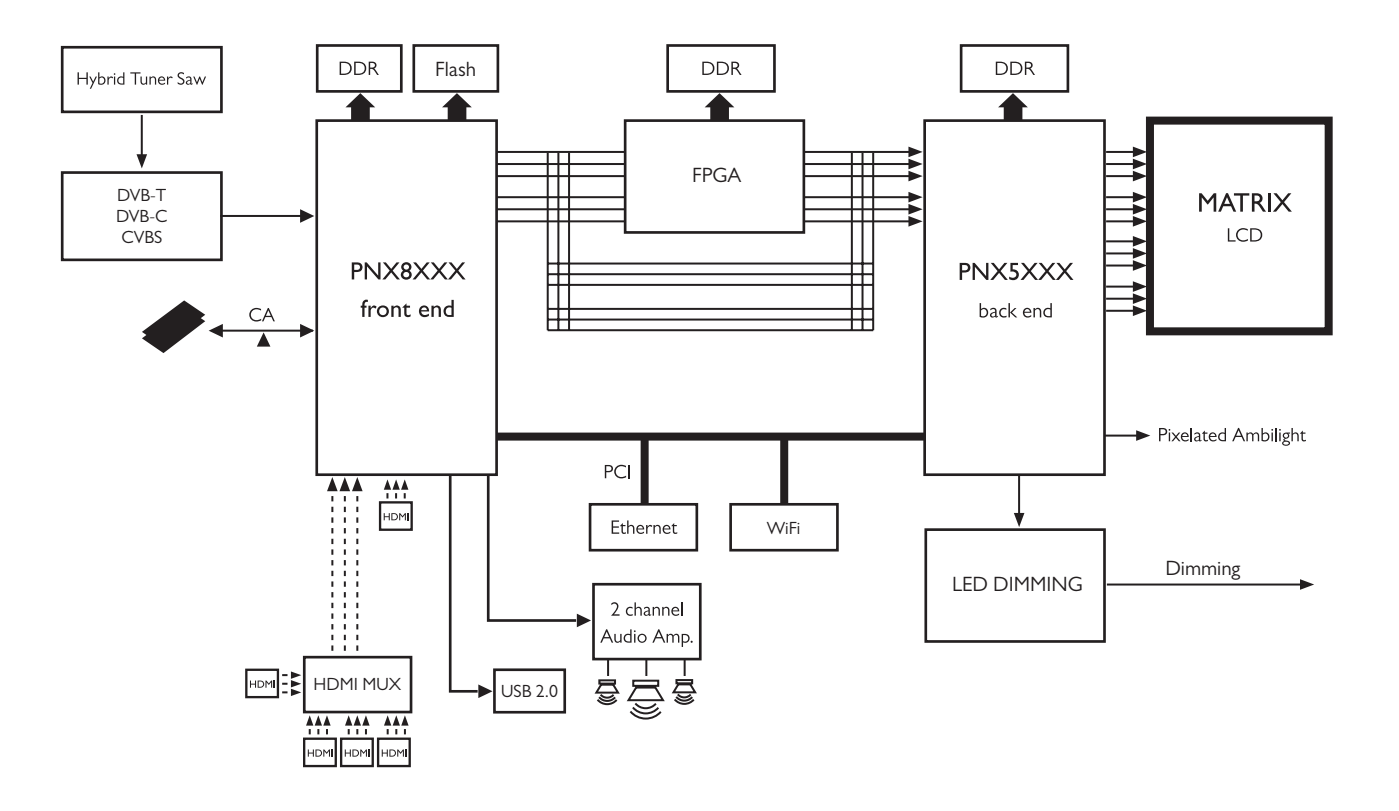

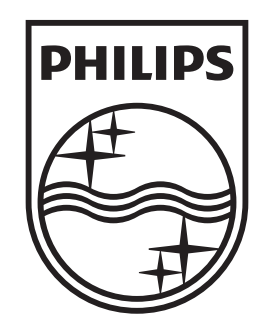

# www.philips.com/tv

Non-contractual images. / Images non contractuelles. / Außervertragliche Bilder.

All registered and unregistered trademarks are property of their respective owners.

Specifications are subject to change without notice Trademarks are the property of Koninklijke Philips Electronics N.V. or their respective owners 2009 © Koninklijke Philips Electronics N.V. All rights reserved

www.philips.com